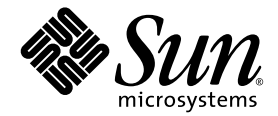

# SunPCi™ III 3.0 用户指南

Sun Microsystems, Inc. 4150 Network Circle Santa Clara, CA 95054 U.S.A. 650-960-1300

部件号 817-1942-10 2003 年 3 月,修订版 A

请将您对本文档的意见和建议发送至:docfeedback@sun.com

版权所有 2003 Sun Microsystems, Inc., 4150 Network Circle, Santa Clara, California 95054, U.S.A.。保留所有权利。

Sun Microsystems, Inc. 拥有本文档所介绍产品中使用的技术的相关知识产权。需要特别说明的是,这些知识产权可能包括 (但不限于) http://www.sun.com/patents 上列出的一项或多项美国专利, 以及 Sun 在美国和其他国家/地区已申请到或正在申请的一项或多项专利。

本文档及其相关产品按许可证授权分发,其使用、复制、分发和反编译均受许可证的限制。未经 Sun 及其授权者 (如果有)事先的书面许可, 不得以任何形式、任何手段复制该产品及本文档的任何部分。

包括字体技术在内的第三方软件受 Sun 供应商的版权保护和许可证限制。

本产品的某些部分可能是从 Berkeley BSD 系统衍生出来的,并获得了加利福尼亚大学的许可。 UNIX 是由 X/Open Company, Ltd. 在美国和其 他国家/地区独家许可的注册商标。

Sun、Sun Microsystems、Sun 徽标、AnswerBook2、docs.sun.com、SunPCi、OpenBoot、Sun Blade、Sun Enterprise、SunSolve、Access1 和 Solaris 是 Sun Microsystems, Inc. 在美国和其他国家/地区的商标或注册商标。

所有 SPARC 商标均按许可证授权使用, 是 SPARC International, Inc. 在美国和其他国家/地区的商标或注册商标。带有 SPARC 商标的产品均 以 Sun Microsystems, Inc. 开发的体系结构为基础。

OPEN LOOK 和 Sun™ 图形用户界面是 Sun Microsystems, Inc. 为其客户和许可证持有者开发的。 Sun 对 Xerox 为计算机业界研究和开发可视 或图形用户界面概念所做的努力表示感谢。Sun 已从 Xerox 处获得了对 Xerox 图形用户界面的非专用许可证, 其许可范围还包括了实现 OPEN LOOK GUI 或是遵守 Sun 书面许可协议的 Sun 许可证持有者。

美国政府权利 — 商用。政府用户应遵守 Sun Microsystems, Inc. 标准许可协议以及 FAR 及其补充条款中适用的规定。

本文档按 "原样"提供,对所有明示或暗示的条件、陈述和担保 (包括适销性、针对特定用途的适用性和非侵权的暗示保证)均不承担任何 责任,除非此免责声明的适用范围在法律上无效。

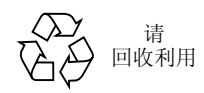

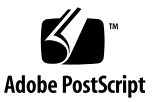

## 安全机构标准声明

在开始任何操作之前,应先阅读本节。以下内容提供了在安 装 Sun Microsystems 产品时应采取的安全预防措施。

### 安全预防措施

为了保护您的安全,在安装设备之前,应先了解以下安全预 防措施:

- 按照设备上标注的所有注意事项和说明操作。
- 确保电源的电压和频率与设备的电气额定值标签上标注 的电压和频率一致。
- 切勿将任何物品塞入设备的开口处。可能会产生危险电 压。导电的异物会造成断路,以致引起火灾、电击或设 备损坏。

#### 符号

本手册中会出现以下符号:

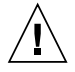

警告 **–** 存在造成人身伤害和设备损坏的风险。 按照说明操作。

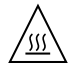

警告 **–** 高温的表面。不要接触。表面很热,接 触可能会造成人身伤害。

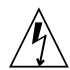

警告 **–** 存在危险电压。为降低电击和人身伤害 的风险,应按照说明操作。

开 **–** 为系统提供交流电源。

根据设备上的电源开关类型的不同,可能会使用以下符号的 一种:

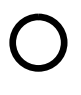

关 **–** 断开系统的交流电源。

待机 **–** 打开/待机开关处于待机位置。

#### 对设备的改造

不要对设备进行机械或电气改造。对改造过的 Sun 产品, Sun Microsystems 不负责符合管制标准。

Sun 产品的放置

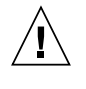

警告 **–** 不要阻塞或遮住 Sun 产品的开口部位。切 勿将 Sun 产品放在辐射源或热源附近。如果不按 照这些指导操作,可能会造成 Sun 产品过热, 影 响产品的可靠性。

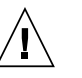

警告 **–** DIN 45 635 Part 1000 中规定的工作场所 噪音级别必须为 70Db(A) 或小于 70Db(A)。

#### SELV 标准

符合 SELV 要求的 I/O 连接安全状态

电源线连接

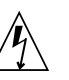

警告 **–** Sun 产品设计为使用具有接地中性导线的 单相电源系统。为降低电击的风险,不要将 Sun 产品插入任何其它类型的电源系统。如果无法确 定为建筑物供应的电源类型,请与设施管理员或 合格的电气技术人员联系。

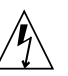

警告 **–** 并非所有电源线的额定电流都相同。家用 的分接线没有过载保护,并非供计算机系统使用。 Sun 产品不要使用家用的分接线。

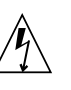

警告 **–** 随您的 Sun 产品提供了一根接地型 (三 芯)电源线。为降低电击的风险,一定要将电源 线插入接地的电源插座。

以下注意事项仅适用于包含待机电源开关的设备:

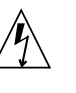

警告 **–** 本产品的电源开关仅作为备用设备。电源 线作为系统的主要断电设备。一定要将电源线插 入系统附近容易接触的接地电源插座上。从系统 机箱中取出电源后,不要连接电源线。

#### 锂电池

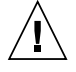

警告 **–** 在 Sun CPU 板上,实时时钟嵌入了一块 锂电池, SGS 编号为 MK48T59Y、 MK48TXXB-XX、 MK48T18-XXXPCZ、 M48T59W-XXXPCZ 或 MK48T08。电池是用户 不能更换的部件。如果处理不当,它们可能会爆 炸。请勿将电池投入火中。请勿拆开电池或试图 给电池充电。

电池组

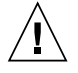

警告 **–** 产品名称设备中装有一个密封的铅酸电 池。便携能源产品编号是 TLC02V50。如果处理 不当或者更换错误,电池组有爆炸的危险。只能 用同类型的 Sun Microsystems 电池组更换。请 勿拆开该电池组或试图在系统外对其充电。请勿 将电池投入火中。请按当地规定正确处理电池。

### 系统设备盖板

必须拆下 Sun 计算机系统设备的盖板,才能添加板卡、内 存或内置存储设备。一定要先装回顶部盖板,然后再打开计 算机系统。

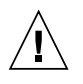

警告 **–** 在未装回顶部盖板之前,不要使用 Sun 产品。如果不遵循该预防措施,可能会造成人身 伤害和系统损坏。

激光标准声明

使用激光技术的 Sun 产品符合 1 类激光要求。

Class 1 Laser Product Luokan 1 Laserlaite Klasse 1 Laser Apparat Laser Klasse 1

### CD-ROM

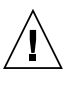

警告 **–** 如果超出本文所指定的范围使用控制功 能、调节功能或进行其它操作,都有可能使人身 受到非常危险的辐射。

GOST-R 认证标志

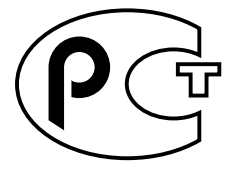

## Regulatory Compliance Statements

Your Sun product is marked to indicate its compliance class:

- Federal Communications Commission (FCC) USA
- Industry Canada Equipment Standard for Digital Equipment (ICES-003) Canada
- Voluntary Control Council for Interference (VCCI) Japan
- Bureau of Standards Metrology and Inspection (BSMI) Taiwan

Please read the appropriate section that corresponds to the marking on your Sun product before attempting to install the product.

### FCC Class A Notice

This device complies with Part 15 of the FCC Rules. Operation is subject to the following two conditions:

- 1. This device may not cause harmful interference.
- 2. This device must accept any interference received, including interference that may cause undesired operation.

**Note:** This equipment has been tested and found to comply with the limits for a Class A digital device, pursuant to Part 15 of the FCC Rules. These limits are designed to provide reasonable protection against harmful interference when the equipment is operated in a commercial environment. This equipment generates, uses, and can radiate radio frequency energy, and if it is not installed and used in accordance with the instruction manual, it may cause harmful interference to radio communications. Operation of this equipment in a residential area is likely to cause harmful interference, in which case the user will be required to correct the interference at his own expense.

**Shielded Cables:** Connections between the workstation and peripherals must be made using shielded cables to comply with FCC radio frequency emission limits. Networking connections can be made using unshielded twisted-pair (UTP) cables.

**Modifications:** Any modifications made to this device that are not approved by Sun Microsystems, Inc. may void the authority granted to the user by the FCC to operate this equipment.

### FCC Class B Notice

This device complies with Part 15 of the FCC Rules. Operation is subject to the following two conditions:

- 1. This device may not cause harmful interference.
- 2. This device must accept any interference received, including interference that may cause undesired operation.

**Note:** This equipment has been tested and found to comply with the limits for a Class B digital device, pursuant to Part 15 of the FCC Rules. These limits are designed to provide reasonable protection against harmful interference in a residential installation. This equipment generates, uses and can radiate radio frequency energy and, if not installed and used in accordance with the instructions, may cause harmful interference to radio communications. However, there is no guarantee that interference will not occur in a particular installation. If this equipment does cause harmful interference to radio or television reception, which can be determined by turning the equipment off and on, the user is encouraged to try to correct the interference by one or more of the following measures:

- Reorient or relocate the receiving antenna.
- Increase the separation between the equipment and receiver.
- Connect the equipment into an outlet on a circuit different from that to which the receiver is connected.
- Consult the dealer or an experienced radio/television technician for help.

**Shielded Cables:** Connections between the workstation and peripherals must be made using shielded cables in order to maintain compliance with FCC radio frequency emission limits. Networking connections can be made using unshielded twisted pair (UTP) cables.

**Modifications:** Any modifications made to this device that are not approved by Sun Microsystems, Inc. may void the authority granted to the user by the FCC to operate this equipment.

### ICES-003 Class A Notice - Avis NMB-003, Classe A

This Class A digital apparatus complies with Canadian ICES-003. Cet appareil numérique de la classe A est conforme à la norme NMB-003 du Canada.

### ICES-003 Class B Notice - Avis NMB-003, Classe B

This Class B digital apparatus complies with Canadian ICES-003. Cet appareil numérique de la classe B est conforme à la norme NMB-003 du Canada.

### VCCI 基準について

### クラスAVCCI基準について

クラスAVCCIの表示があるワークステーションおよびオプション製品は、クラスA情報技 術装置です。これらの製品には、下記の項目が該当します。

この装置は、情報処理装置等電波障害自主規制協議会(VCCI)の基準に基づくクラス A情報技術装置です。この装置を家庭環境で使用すると電波妨害を引き起こすことが あります。この場合には使用者が適切な対策を講ずるよう要求されることがあります。

### クラスBVCCI 基準について

クラスBVCCIの表示 【20】があるワークステーションおよびオプション製品は、クラ スB情報技術装置です。これらの製品には、下記の項目が該当します。

この装置は、情報処理装置等電波障害自主規制協議会(VCCI)の基準に基づくクラス B情報技術装置です。この装置は、家庭環境で使用することを目的としていますが、 この装置がラジオやテレビジョン受信機に近接して使用されると、受信障害を引き起 こすことがあります。取扱説明書に従って正しい取り扱いをしてください。

### BSMI Class A Notice

The following statement is applicable to products shipped to Taiwan and marked as Class A on the product compliance label.

警告使用者:

這是甲類的資訊產品,在居住的環境中使用 時,可能會造成射頻干擾,在這種情況下, 使用者會被要求採取某些適當的對策。

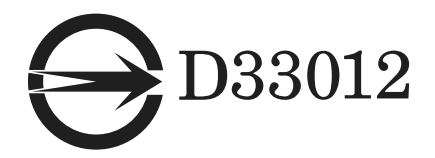

## Declaration of Conformity

Compliance Model Number: BLPN Product Name: SunPCi III (2134A, X2134A)

### **EMC**

USA—FCC Class B

This equipment complies with Part 15 of the FCC Rules. Operation is subject to the following two conditions:

- 1. This equipment may not cause harmful interference.
- 2. This equipment must accept any interference that may cause undesired operation.

#### European Union

This equipment complies with the following requirements of the EMC Directive 89/336/EEC:

*As Telecommunication Network Equipment (TNE) in both Telecom Centers and Other Than Telecom Centers per (as applicable):*

EN300-386 V.1.3.1 (09-2001) Required Limits:

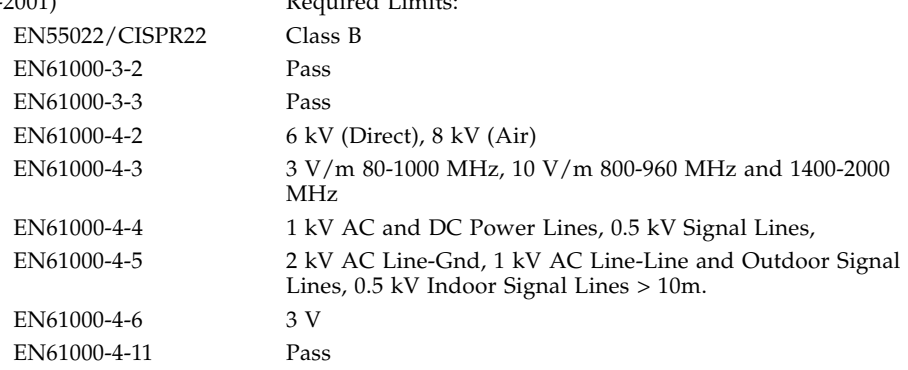

#### *As Information Technology Equipment (ITE) Class B per (as applicable):*

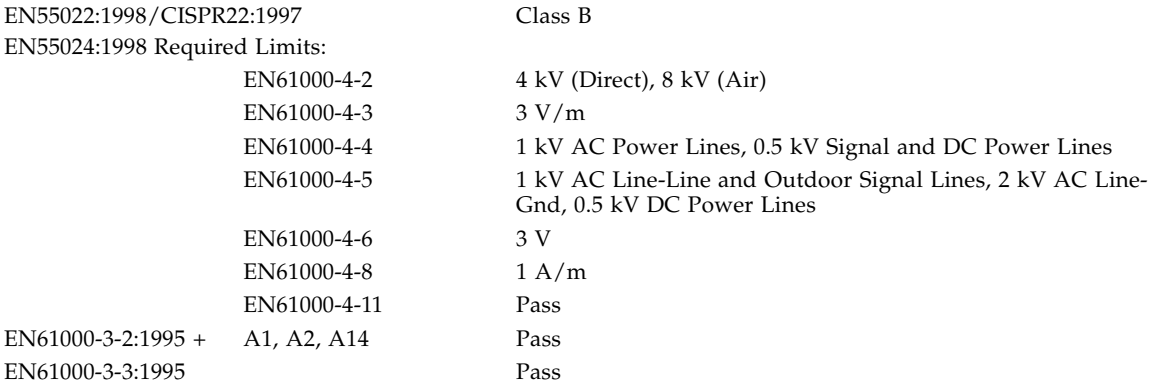

### **Safety**

#### *This equipment complies with the following requirements of the Low Voltage Directive 73/23/EEC:*

EC Type Examination Certificates: EN60950, 2nd Edition, +A1 +A2 +A3 +A4 +A11:1998 TÜV Rheinland Certificate No. EN60950:2000, 3rd Edition, CB Scheme Certificate No Evaluated to all CB Countries UL 60950 3rd Edition: 2000, CSA C22.2 No 60950-00 File: \_\_\_\_\_\_\_Vol. \_\_\_\_\_\_\_\_ Sec. \_\_\_\_\_\_\_\_\_

**Supplementary Information**: This product was tested and complies with all the requirements for the CE Mark.

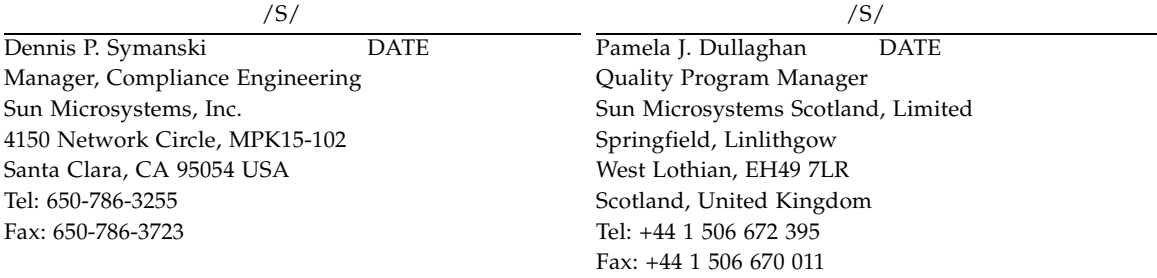

目录

#### 序言 **[xxvii](#page-26-0)**

## **[1. SunPCi III 3.0](#page-32-0)** 硬件和软件简介 **1** 支持的 [Microsoft Windows](#page-32-1) 操作系统 1 [SunPCi III 3.0](#page-33-0) 功能 2 从 PC [用户的](#page-34-0)角度 3 从 [Solaris](#page-34-1) 用户的角度 3 支持的 [Citrix MetaFrame](#page-35-0) 软件 4 获得有关 [SunPCi III](#page-35-1) 软件的帮助 4 ▼ 如何查看 [Solaris](#page-35-2) 手册页 4 获得有关 [Microsoft Windows](#page-36-0) 软件的帮助 5 查看 PDF [文档文件](#page-37-0) 6 删除 [Microsoft Windows](#page-37-1) 软件 6 **2.** [入门](#page-38-0) **7**

[系统要](#page-39-0)求 8 配置多个 [SunPCi III](#page-40-0) 卡 9 启动和停止 [SunPCi III](#page-40-1) 软件 9

- ▼ 如何启动 [SunPCi III](#page-40-2) 软件 9
- ▼ 如何停止 [SunPCi III](#page-41-0) 软件 10

▼ 关闭 [SunPCi III](#page-41-1) 软件 -- 方法 1 10

▼ 关闭 [SunPCi III](#page-42-0) 软件 -- 方法 2 11

[仿真驱动器](#page-42-1)和 SunPCi III 软件 11 [创建仿真硬盘驱动器](#page-43-0) 12

▼ 如何创建新的[仿真驱动器](#page-44-0) 13

▼ 如何将现有[仿真驱动器挂接](#page-46-0)为 C: 或 D: 驱动器 15 增大现有[仿真硬盘驱动器](#page-47-0)的容量 16 [Microsoft Windows Service Pack 18](#page-49-0)

### **3.** 使用多个 **[SunPCi III](#page-50-0)** 卡 **19**

开始配置[之前](#page-51-0) 20

高级 SunPCi III 多[卡服务器配置](#page-51-1) 20

使用 [SunPCi III](#page-51-2) 软件配置多个卡 20

[默认](#page-51-3)的 .ini 配置文件 20

使用多[个卡时命名](#page-52-0) .ini 文件 21

▼ [如何使用](#page-53-0) -n 选项创建 .ini 文件 22 使用卡和[仿真驱动器](#page-54-0) 23

▼ [如何标识](#page-54-1)卡名称 23

- ▼ 如何启动[特定的](#page-55-0) .ini 文件 24
- ▼ 如何启动[特定的](#page-55-1)卡 24

启动特定的[磁盘映像](#page-56-0)文件 25

- ▼ 如何启动特定映像[和特定](#page-56-1)卡 25
- ▼ 如何指定每个卡窗口的标题栏[文本](#page-57-0) 26

▼ 如何更新 [SunPCi III](#page-57-1) 卡配置 26

重新绑定[映像](#page-58-0)和卡 27

多[卡行](#page-58-1)为 27

多卡情况[下进行联](#page-58-2)网 27

多卡情况下使用软[盘驱动器](#page-58-3) 27

多卡情况下使用 [CD-ROM](#page-58-4) 驱动器 27

#### **4.** 使用 **[SunPCi III](#page-60-0)** 硬件和软件联网 **29**

使用 [SunPCi III](#page-60-1) 硬件和软件联网 29 使用 [SunPCi III](#page-62-0) 硬件和软件联网的设置 31

- ▼ 如何设置 [TCP/IP](#page-62-1) 属性 31
- ▼ 如何[设置物理](#page-63-0)以太网联网 32
- ▼ 如何设置[虚拟](#page-63-1)以太网联网 32

#### **5.** 使用 **[Windows XP Professional 33](#page-64-0)**

安装 [Windows XP Professional 34](#page-65-0)

安装[说明](#page-65-1) 34

- ▼ [如何](#page-65-2)执行自定义安装 34
- ▼ 如何重新安装 [Windows XP Professional 36](#page-67-0)

升级到 [Windows XP Professional 36](#page-67-1)

升级[说明](#page-67-2) 36

将 Windows NT4 WS 升级到 [Windows XP Professional 37](#page-68-0)

[在开始](#page-68-1)升级之前 37

▼ 如何将 Windows NT4 WS 升级到 [Windows XP Professional 38](#page-69-0)

将 Windows 2000 Professional 升级到 [Windows XP Professional 39](#page-70-0)

[在开始](#page-70-1)升级之前 39

▼ 如何将 Windows 2000 Professional 升级到 [Windows XP Professional 39](#page-70-2)

将 Windows 98 升级到 [Windows XP Professional 40](#page-71-0)

[在开始](#page-71-1)升级之前 40

▼ 如何将 Windows 98 升级到 [Windows XP Professional 41](#page-72-0)

安装日文版 [Windows XP Professional 42](#page-73-0)

- ▼ [如何](#page-73-1)执行自动安装 42
- ▼ [如何](#page-74-0)执行手动安装 43

在 [Windows XP Professional](#page-75-0) 中配置虚拟以太网联网 44

- ▼ [如何](#page-76-0)删除静态 IP 地址 45
- ▼ 如何添加[虚拟网络](#page-76-1)适配器 45
- ▼ 如何在 [Windows XP Professional](#page-78-0) 中配置网络 47
- ▼ [如何为](#page-79-0)物理以太网重新配置网络适配器 48
- ▼ 如何为 [Windows XP Professional](#page-80-0) 配置外部视频驱动程序 49
- ▼ 如何为使用外部视频配置 [Windows XP Professional 51](#page-82-0)
- ▼ 如何将外部视[频配置](#page-83-0)回系统监视器 52
- **6.** 使用 **[Windows 2000 Professional](#page-84-0)** 或 **Windows 2000 Server 53**

安装 [Windows 2000 54](#page-85-0)

安装[说明](#page-85-1) 54

- ▼ [如何](#page-86-0)执行自定义安装 55
- ▼ 如何重新安装 [Windows 2000 56](#page-87-0)
- 将 Windows NT 升级到 [Windows 2000 57](#page-88-0)

升级[说明](#page-88-1) 57

将 Windows NT4 WS 升级到 [Windows 2000 Professional 57](#page-88-2)

[在开始](#page-89-0)升级之前 58

▼ 如何将 Windows NT4 WS 升级到 [Windows 2000 Professional 58](#page-89-1)

将 Windows NT4 TS 升级到 [Windows 2000 Server 59](#page-90-0)

[在开始](#page-90-1)升级之前 59

▼ 如何将 Windows NT4 TS 升级到 [Windows 2000 Server 60](#page-91-0)

在 [Windows 2000](#page-92-0) 中配置虚拟以太网联网 61

- ▼ [如何](#page-93-0)删除静态 IP 地址 62
- ▼ 如何添加[虚拟网络](#page-93-1)适配器 62
- ▼ 如何在 [Windows 2000](#page-95-0) 中配置网络 64
- ▼ [如何为](#page-96-0)物理以太网重新配置网络适配器 65
- ▼ 如何为 [Windows 2000](#page-97-0) 配置外部视频驱动程序 66
- ▼ 如何为使用外部视频配置 [Windows 2000 68](#page-99-0)
- ▼ 如何将外部视[频配置](#page-100-0)回系统监视器 69
- ▼ [如何](#page-101-0)配置鼠标键辅助功能选项 70

#### **7.** 使用 **[Windows NT Workstation](#page-102-0)**、 **Windows NT Server** 或 **Windows NT 4.0 Terminal Server 71**

安装 [Windows NT 72](#page-103-0)

安装[说明](#page-103-1) 72

- ▼ [如何](#page-104-0)执行自定义安装 73
- ▼ 如何重新安装 [Windows NT 74](#page-105-0)

在 [Windows NT](#page-106-0) 中配置虚拟以太网联网 75

- ▼ 如何安装 [SunNDIS](#page-106-1) 适配器 75
- ▼ 如何删除 [SunNDIS](#page-107-0) 适配器 76
- ▼ 如何在 [Windows NT](#page-108-0) 中配置外部视频 77
- ▼ 如何将外部视频配置[回系统](#page-110-0)监视器 79

#### **8.** 使用 **[Windows 98 81](#page-112-0)**

安装 [Windows 98 82](#page-113-0)

安装[说明](#page-113-1) 82

▼ 如何重新安装 [Windows 98 82](#page-113-2)

在 [Windows 98](#page-113-3) 中配置联网 82

- ▼ 在 [Windows 98](#page-113-4) 中配置物理以太网联网 82
- ▼ 在 [Windows 98](#page-114-0) 中配置虚拟以太网联网 83
- ▼ 如何在 [Windows 98](#page-115-0) 中配置外部视频 84
- ▼ 如何将外部视频配置[回系统](#page-116-0)监视器 85

#### **9.** 安装和[配置服务器](#page-118-0)软件 **87**

使用 SunFSD 在 Solaris 和 [Microsoft Windows](#page-119-0) 之间进行映射 88

- ▼ 如何启用 [SunFSD](#page-120-0) 映射 89
- ▼ 如何禁用 [SunFSD](#page-121-0) 映射 90

#### **10.** 使用驱动器和[配置外](#page-122-0)围设备 **91**

在 SunPCi III [软件中使用软](#page-123-0)盘驱动器 92 在 SunPCi III [软件中使用](#page-123-1) CD/DVD 驱动器 92

▼ 如何安装 [CD-ROM](#page-124-0) 驱动器 93

▼ 如何从 [CD-ROM](#page-125-0) 驱动器中弹出 CD 94 [连接外](#page-125-1)围设备 94

使用 [LED](#page-125-2) 指示灯 94

[连接音频设备](#page-126-0) 95

[连接](#page-126-1) USB 设备 95

[连接](#page-126-2)以太网设备 95

[连接外](#page-127-0)部视频 96

连接其它 USB 和 [1394 Firewire](#page-127-1) 设备 96

连接 [Firewire](#page-128-0) 设备 97

连接串行端口设备和并行端[口设备](#page-129-0) 98

连接串[行设备](#page-130-0) 99

▼ [如何为](#page-130-1)外部监视器配置串行鼠标 99

#### **11.** 使用 **[SunPCi III](#page-132-0)** 软件 **101**

[sunpci](#page-133-0) 命令及其选项 102

[SunPCi III](#page-136-0) 菜单 105

["文件"](#page-136-1)菜单 105

"选[项"](#page-137-0)菜单 106

更新 [Intel](#page-137-1) 驱动程序 106

自[动更新](#page-137-2) Intel 驱动程序 106

- ▼ 如何手动更新现有 Windows NT、 Windows 2000 或 Windows XP [Professional C:](#page-138-0) 驱动器的 Intel 驱动程序 107
- ▼ 如何手动更新现有 [Windows 98 C:](#page-139-0) 驱动器的 Intel 驱动程序 108

[Boot@Boot](#page-140-0) 支持 109

[SunPCi](#page-140-1) 守护程序 109

虚拟网络计算 [\(VNC\) 110](#page-141-0)

配置和使用 [Boot@Boot](#page-142-0) 支持 111

为 VNC 配置 [Boot@Boot](#page-142-1) 支持 111

为 [Boot@Boot](#page-144-0) 支持准备 SunPCi III 卡 113

为 SunPCi III 卡配置 [Boot@Boot](#page-145-0) 支持 114

列出 [Boot@Boot](#page-146-0) 会话 115

禁用 VNC 或 SunPCi III 卡的 [Boot@Boot](#page-146-1) 支持 115

关闭 VNC 或 [SunPCi III](#page-147-0) 会话 116

关闭 [SunPCi](#page-147-1) 守护程序进程 116

手动更改 [Boot@Boot](#page-148-0) 配置 117

[使用除](#page-148-1) Xvnc 以外的 X 服务器 117

▼ [如何从](#page-149-0)远程客户机与 VNC 进行交互 118

扩展驱动器和 [SunPCi III](#page-149-1) 软件 118

[文件系统](#page-149-2)驱动器 118

网络[驱动器](#page-150-0) 119

- ▼ 如何在 [Windows 98](#page-150-1) 中访问 Solaris 文件和目录 119
- ▼ 如何在 Windows 98 中[将驱动器盘符映射](#page-151-0)到带有长路径名的目录 120

在扩展驱动器上安装 [Windows 98](#page-152-0) 应用程序 121

▼ 如何在 [Windows XP Professional](#page-152-1)、Windows 2000 或 Windows NT 中访问 Solaris 文件和目录 121

[使用 "复制"和 "](#page-154-0)粘贴"命令 123

▼ 如何配置在 [Microsoft Windows](#page-154-1) 和 Solaris 之间日文的复制和粘贴 123

从 [Microsoft Windows](#page-155-0) 中使用 Solaris 打印机进行打印 124

▼ 如何从 [Microsoft Windows](#page-155-1) 设置 Solaris 打印机 124

[不要使用](#page-156-0)屏幕保护程序 125

#### **A.** [故障排](#page-158-0)除 **127**

[获得对所](#page-158-1)遇到问题的支持 127

[SunPCi III](#page-159-0) 硬件问题 128

硬件错误[信息](#page-160-0) 129

鼠标[问题](#page-161-0) 130

软[盘驱动器](#page-161-1)问题 130

[CD-ROM](#page-162-0) 驱动器问题 131

设置 [CD-ROM](#page-162-1) 驱动器 131

视频显示[问题](#page-163-0) 132

[Sun Blade 100](#page-163-1) 上的 24 位显示 132

外[部视](#page-164-0)频分辨率 133

外部监视器与 [Windows NT 133](#page-164-1)

[电源管理](#page-165-0)信息问题 134

USB 和 [Firewire](#page-165-1) 连接问题 134

[SunPCi III](#page-165-2) 软件问题 134

安[装错误](#page-166-0)信息 135

软件[启动错误](#page-167-0)信息 136

[仿真硬盘驱动器](#page-167-1)问题 136

FAT16 [文件系统限制](#page-168-0)问题 137

[文件系统](#page-169-0)兼容性问题 138

对 [Windows NT4 TS](#page-170-0) 中的大型仿真驱动器文件系统进行分区 139

仿真驱动器与 [Windows XP Professional](#page-170-1)、 Windows 2000 和 Windows NT 的 问题 139

如何备份仿真 C: [驱动器](#page-171-0) 140

使用多个 [Microsoft Windows](#page-171-1) 操作系统 140

[创建引导](#page-172-0)分区 141

[Solaris](#page-172-1) 失效链接问题 141

出厂安[装后](#page-172-2)缺少 Master.ini 文件 141

Sun Blade 工作站和 [Sun Enterprise](#page-173-0) 服务器的问题 142

多卡和 [Microsoft Windows](#page-173-1) 的问题 142 使用 [SunPCi III](#page-173-2) 软件配置虚拟联网 142 [Xinerama](#page-174-0) 显示问题 143 从 CD-ROM 安装 [Microsoft Windows 143](#page-174-1) 将应用程序安装到 Solaris [文件系统的](#page-174-2)问题 143 显示短名[尾缀](#page-174-3) 143 系统时钟和夏令时[问题](#page-175-0) 144 日文复制和[粘贴问题](#page-175-1) 144 联网和 [SunFSD](#page-175-2) 问题 144 在 [SunFSD](#page-176-0) 上安装应用程序 145 扩展驱动器 [\(SunFSD\)](#page-176-1) 的问题 145 [配置后](#page-176-2)网络启动缓慢 145 无法与其它系统[连接](#page-176-3) 145 从 [SunFSD](#page-177-0) 源目录安装应用程序 146 将应用程序安装到 [SunFSD](#page-177-1) 目标目录 146 网上[邻居问题](#page-178-0) 147 [浏览网络](#page-178-1)驱动器时,软件似乎挂起 147 网络[驱动器](#page-179-0)问题 148 在[慢速网络](#page-180-0)上安装额外的打印机 149 [Windows XP Professional](#page-180-1) 和 Windows 2000 的问题 149 自定义显示模式[问题](#page-181-0) 150 两个鼠标指针的[问题](#page-182-0) 151 [文件系统](#page-183-0)驱动器问题 152 [Microsoft DirectDraw](#page-184-0) 性能问题 153 [Windows XP Professional](#page-185-0) 和 Windows 2000 的故障排除问题 154 [EZ CD Creator](#page-185-1) 的问题 154 引导到安全模式之后[无法使用](#page-186-0)鼠标输入 155

添加 D: [驱动器后](#page-186-1)的路径名不正确 155

[CD-ROM](#page-186-2) 驱动器问题 155

无法取消 [SunFSD](#page-186-3) 驱动器的映射 155

[RealPlayer 6.0](#page-187-0) 尝试安装新的 CD-ROM 驱动程序 156

[Windows Media Player 8](#page-187-1) 和 9 与音频 CD 的问题 156

[Windows Media Player 8](#page-188-0) 和 9 与虚拟 CD-ROM 的问题 157

[Windows NT](#page-188-1) 问题 157

外[部视](#page-188-2)频问题 157

将应用程序安装到网络[驱动器](#page-188-3)上 157

从 [Windows NT](#page-189-0) "自动运行"选项恢复 158

[文件系统](#page-189-1)驱动器问题 158

创建 [Windows NT](#page-189-2) 修复磁盘 158

使用 [Windows NT](#page-191-0) 修复磁盘 160

[Service Pack](#page-192-0) 和串行鼠标信息 161

使用 [UNC](#page-192-1) 路径名定位文件 161

[目录](#page-192-2)列举的问题 161

在 Windows NT4 TS 上安装 [Citrix MetaFrame 162](#page-193-0)

外置 [CD-RW](#page-193-1) 驱动器的问题 162

在 [Windows NT4 TS](#page-193-2) 上安装 Office 2000 可能会冻结 162

[Windows 98](#page-194-0) 问题 163

"等待"选[项不可用](#page-194-1) 163

在安装完成之前从 [CD-ROM](#page-194-2) 驱动器中取出 CD 163

[McAfee 6.0](#page-194-3) 的安装问题 163

退格键的[问题](#page-195-0) 164

重新安[装时没](#page-195-1)有启动屏幕 164

[Microsoft Windows](#page-195-2) 应用程序问题 164

[Microsoft Windows](#page-196-0) 应用程序的故障排除 165

[Microsoft Windows](#page-198-0) 应用程序与 SunFSD 的问题的故障排除 167

在 [Windows XP Professional](#page-198-1) 上安装 SunFSD 167

Microsoft Office XP 安装与运行 [Windows 2000 Professional](#page-198-2) 的 SunFSD 167

WordPerfect 9 安装与运行 [Windows XP Professional](#page-199-0) 的 SunFSD 168

Retrospect 软件与 [SunFSD 168](#page-199-1)

[Norton Antivirus](#page-199-2) 软件扫描与运行 Windows 2000、 Windows XP Professional 和 Windows NT 的 SunFSD 168

Adobe Photoshop 安装与运行 [Windows XP Professional](#page-200-0) 的 SunFSD 169

#### **[B. SunPCi III](#page-202-0)** 国际通用键盘支持 **171**

国[际通](#page-202-1)用键盘支持 171

使用键盘[环境变](#page-203-0)量 172

[设置](#page-203-1) KBTYPE 环境变量 172

[设置](#page-204-0) KBCP 环境变量 173

▼ 如何设置[环境变](#page-204-1)量 173

▼ 如何禁用[环境变](#page-205-0)量 174

▼ 如何为 [Microsoft Windows](#page-205-1) 设置键盘 174

在 DOS 下[使用国](#page-206-0)际通用键盘 175

国[际通](#page-206-1)用键盘 175

[DOS](#page-206-2) 字符集 175

使用代码页和 [SunPCi III](#page-207-0) 软件 176

[代码](#page-207-1)页表 176

本国语言支持[代码](#page-208-0) 177

[\\$LANG](#page-209-0) 变量 178

#### **[C. SunPCi III](#page-212-0)** 在线支持 **181**

[SunPCi III](#page-212-1) 产品网页 181

[SunPCi III](#page-213-0) 文档 182

### **[D. SunPCi III](#page-214-0)** 性能提示 **183**

对 [SunPCi III](#page-215-0) 配置进行微调 184

增[加系统内](#page-215-1)存 184

指定[仿真驱动器](#page-215-2) 184

提高视频[性能](#page-215-3) 184

- 在 [SunPCi III](#page-216-0) 平台上运行游戏软件 185
	- ▼ [如何](#page-216-1)增加视频内存 185

视频显示[传递](#page-217-0) 186

将 [Palm Pilot](#page-217-1) 与 SunPCi III 软件一起使用 186

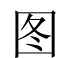

<sup>图</sup> 2-1 "创建新的仿真驱动器"对话框 13

- <sup>图</sup> 2-2 "增大现有仿真驱动器的容量"对话框 16
- <sup>图</sup> 3-1 "挂接现有仿真驱动器"对话框 22
- 图 10-1 SunPCi III 主卡挡板接口 96
- <sup>图</sup> 10-2 SunPCi IIIUSB/Firewire 挡板上的接口 97
- <sup>图</sup> 10-3 SunPCi III 串行端口/并行端口挡板上的接口 98

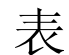

- <sup>表</sup> 2-1 SunPCi III 3.0 软件所需的 Microsoft Service Pack 18
- <sup>表</sup> 3-1 多卡配置中的文件名示例 21
- <sup>表</sup> 10-1 LED 指示灯颜色与状态 95
- <sup>表</sup> 11-1 SunPCi III 命令行选项 103
- <sup>表</sup> 11-2 "文件"菜单中的命令 105
- <sup>表</sup> 11-3 "选项"菜单中的命令 106
- <sup>表</sup> A-1 SunPCi III 错误信息 129
- <sup>表</sup> A-2 鼠标问题 130
- <sup>表</sup> A-3 CD-ROM 驱动器问题 131
- <sup>表</sup> A-4 软件外部视频分辨率 (VIA S3 Graphics ProSavage DDR) 133
- <sup>表</sup> A-5 安装错误信息 135
- <sup>表</sup> A-6 软件启动错误信息 136
- <sup>表</sup> A-7 仿真硬盘驱动器问题 136
- <sup>表</sup> A-8 转换后文件系统的通用可访问性 138
- <sup>表</sup> A-9 Windows XP Professional 和 Windows 2000 的问题 154
- <sup>表</sup> A-10 Microsoft Windows 应用程序的故障排除 165
- 表 B-1 KBTYPE 值 172
- 表 B-2 KBCP 值 173
- <sup>表</sup> B-3 本国语言支持 177
- <sup>表</sup> B-4 \$LANG 变量设置 178
- <sup>表</sup> D-1 视频选项表 186

<span id="page-26-0"></span>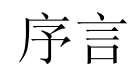

*SunPCi III 3.0* 用户指南 提供了 SunPCi™ III 软件的安装和操作说明。在 UltraSPARC® 系统中安装了 SunPCi III 卡和 SunPCi III 3.0 软件之后,再使用本指南。

另外,本指南还说明了如何安装以下 Microsoft Windows 操作系统,以便与 SunPCi III 卡配合使用:

- Microsoft Windows XP Professional
- Microsoft Windows 2000 Professional
- Microsoft Windows 2000 Server Edition
- Microsoft Windows NT 4.0 Workstation
- Microsoft Windows NT 4.0 Server
- Microsoft Windows NT 4.0 Terminal Server
- Microsoft Windows 98 Second Edition

为了充分利用本文档中的信息,必须在 UltraSPARC 系统上安装一个或多个 SunPCi III 卡和 SunPCi III 3.0 软件包。有关安装卡以及 SunPCi III 3.0 软件的详细信息,请参阅 *SunPCi III* 快速入门安装指南。

## 本书的读者对象

本指南适用于 SunPCi III 产品的所有用户。本指南提供 SunPCi III 软件与 Microsoft Windows 操作系统配合使用所需的信息。

在对本指南中的主题进行解释时,我们考虑到了没有专业知识的用户。不过,您仍需具 备有关使用 Solaris™ 操作环境、 DOS 操作系统和所需版本的 Microsoft Windows 软 件的基本知识。

注 **–** 在配备该卡的 UltraSPARC 系统上安装 Microsoft Windows 与在 PC 上进行安装 有所不同。即使您已理解了 Microsoft Windows 安装说明, 仍一定要按照本指南中的 说明进行操作。

## 本书的编排方式

本指南的组织结构如下:

第 1 章介绍 SunPCi III 产品及其功能。

第 2 章列出 SunPCi III 软件包的内容, 并解释要成功安装和运行 SunPCi III 软件, 您 的系统必须满足的要求。

第 3 章说明如何配置和使用系统中安装的多个 SunPCi III 卡。

第 4 章说明如何配置和使用 SunPCi III 产品的联网功能。

第 5 章介绍如何配置和使用 Windows XP Professional 软件。

第 6 章说明如何配置和使用 Windows 2000 Professional 和 Windows 2000 Server 软 件。

第 7 章介绍如何配置和使用 Windows NT Workstation、 Windows NT Server 和 Windows NT Terminal Server 软件。

第 8 章说明如何配置和使用 Windows 98 软件。

第 9 章讨论如何安装和配置服务器产品以及 SunFSD 的有关问题。

第10 章介绍如何将外围设备(例如打印机、串行设备和音频设备)连接到 SunPCi III 卡上。

第11章概要介绍如何使用 SunPCi III 软件的各方面功能,包括 sunpci 命令和 VNC。

附录 A 说明已知的问题以及排除故障的方法。

附录 B 介绍如何配置 SunPCi III 以使用国际通用设备。

附录 C 介绍如何访问和使用在线 SunPCi Web 站点和资源。

附录 D 提供对如何提高 SunPCi III 性能的建议和提示。

# 使用 UNIX 命令

本指南不包含基本 UNIX® 命令和操作的有关信息,例如关闭系统、引导系统和配置设 备。要了解此类信息,请参阅下列一种或几种资料:

- *Solaris Handbook for Sun Peripherals*
- 适用于 Solaris 操作环境的 AnswerBook2™ 联机文档
- 随系统提供的其它软件文档

文档约定

本指南使用了一些文档约定。以下各节解释这些约定以及各种约定的含义。

## Solaris 命令窗口

在本指南中,经常会要求您在执行各种不同任务时打开命令窗口。在 Solaris 通用桌面环 境 (CDE) 中, 这些命令窗口称为"控制台"窗口或"终端"窗口。在 OpenWindows™ 环境中,您可以使用 Solaris "命令工具"窗口或 "Shell 工具"窗口。命令窗口是 Solaris 操作环境的标准组成部分,可以在其中输入 UNIX 命令。

## 印刷惯例

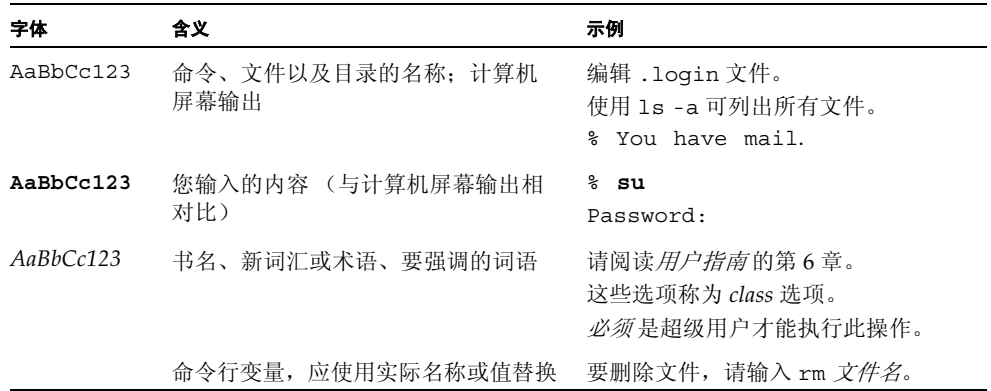

## Shell 提示符

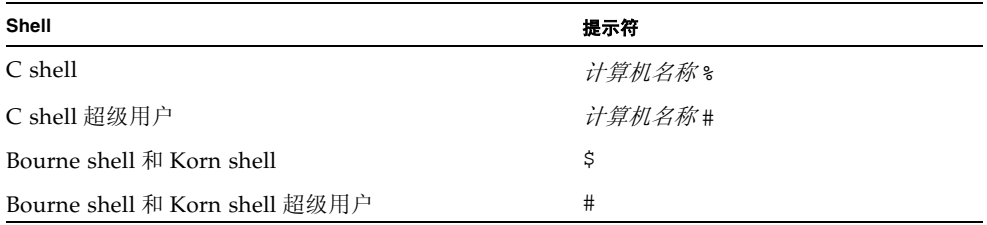

## SunPCi III 快捷键

SunPCi III 软件为位于 SunPCi III 窗口顶部的菜单中的许多功能提供了快捷键。要查看 SunPCi III 命令的快捷键,请在菜单上按下鼠标左键,直至出现下拉菜单。等效的快捷 键位于相应命令的旁边。

在 CDE、OpenWindows 和 GNOME 环境中, 快捷键使用 Meta 键 (图 [P-1](#page-29-0)) 与其它键 的组合。 Meta 键位于键盘空格键的两端。要使用快捷键, 按下 Meta 键的同时按第二 个键。例如, Meta-E 组合键表示 "同时按下 Meta 键和 E 键"。

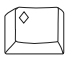

#### <span id="page-29-0"></span><sup>图</sup> **P-1** Sun 键盘的 Meta 键

注 **–** 本节中所讨论的内容只适用于 SunPCi III 软件中的快捷键。 Microsoft Windows 各版本的快捷键分别在各自的操作系统文档中加以说明。

运行 SunPCi III 软件和 Microsoft Windows 时, 为允许"复制"和"粘贴"操作, Sun 系统键盘上的 "查找"、"撤消"、"复制"、"粘贴"和 "剪切"键被映射到 Microsoft Windows 中的相应操作。

## 客户支持

如果在本指南中找不到所需信息,请给您的 SunPCi III 分销商或本地的支持中心打电 话。若在美国之外的地区寻求帮助,请与您的 Sun 销售代表联系。

## 相关文档

有关您所使用的 Microsoft Windows 版本的信息和帮助,请参阅相关的 Microsoft Windows 文档或向您的服务供应商咨询。

下表介绍了与 SunPCi III 产品相关的 Sun 文档。

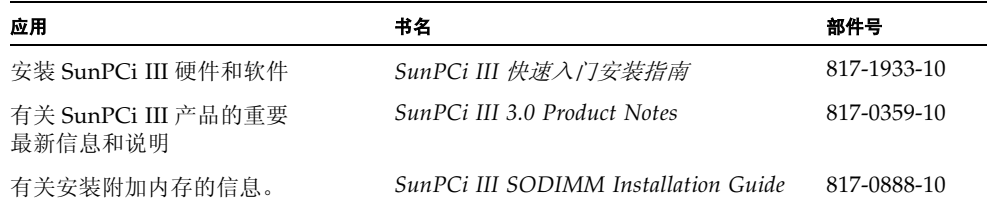

下表是 Docs 目录中包含各种翻译文档的目录的索引, SunPCi III 3.0.1 版本中将可以找 到该目录。有关如何阅读文档的信息,请参阅第 6 页的 "查看 PDF [文档文件"。](#page-37-2)

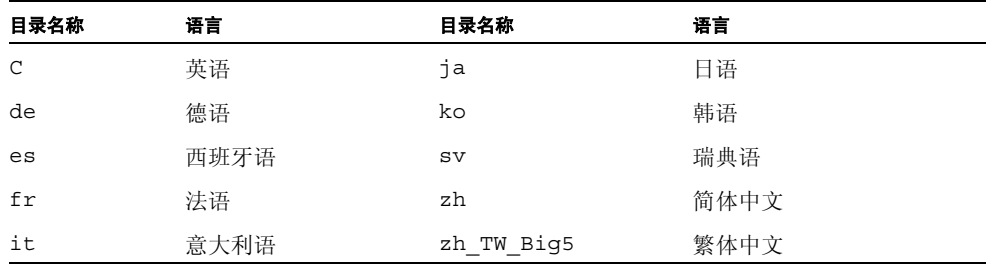

注 **–** 翻译文档将随 SunPCi III 3.0.1 版本提供。

## 访问 Sun 联机文档

您可以在以下 Web 站点阅读、打印或购买各种 Sun 文档 (包括本地化版本):

http://www.sun.com/documentation

您可以访问 SunPCi III 产品的各种在线资源和联机文档。有关 SunPCi III 在线资源的 列表,请参阅附录 C。

## Sun 欢迎您提出宝贵意见

Sun 愿意对其文档进行改进,并欢迎您提出意见和建议。请将您的意见和建议发送至: docfeedback@sun.com

请在电子邮件的主题行中注明文档部件号 (817-1942-10)。

# <span id="page-32-0"></span>SunPCi III 3.0 硬件和软件简介

SunPCi III 3.0 硬件和软件创建一台个人计算机 (PC),该计算机可以集成到运行支持的 Solaris 操作环境的 PCI UltraSPARC 系统中。您可以通过位于 Solaris 桌面上的通用桌 面环境 (CDE) X Window 或通过单独的与 SunPCi III 卡连接的监视器来使用该 PC。通 过 SunPCi III 3.0 产品, 您可以创建最大为 40 GB 的仿真驱动器。

本章包含以下主题:

- 第1页的"支持的 [Microsoft Windows](#page-32-1) 操作系统"
- 第2页的 "[SunPCi III 3.0](#page-33-0) 功能"
- 第4页的"支持的 [Citrix MetaFrame](#page-35-0) 软件"
- 第4页的"获得有关 SunPCi III 软件的帮助"
- 第5页的"获得有关 [Microsoft Windows](#page-36-0) 软件的帮助"

# <span id="page-32-1"></span>支持的 Microsoft Windows 操作系统

SunPCi III 3.0 产品支持以下 Microsoft Windows 操作系统和 Service Pack:

- Microsoft Windows XP Professional (Windows XP Professional) Service Pack 1
- Microsoft Windows 2000 Professional (Windows 2000 Professional) Service Pack 3
- Microsoft Windows 2000 Server Edition (Windows 2000 Server) Service Pack 3
- Microsoft Windows NT 4.0 Workstation (Windows NT4 WS) Service Pack 6a
- Microsoft Windows NT 4.0 Server (Windows NT4 Server) Service Pack 6
- Microsoft Windows NT 4.0 Terminal Server (Windows NT4 TS) Service Pack 6
- Microsoft Windows 98 Second Edition (Windows 98)

注 **–** SunPCi III 3.0 不支持 Microsoft Windows 95、 Windows 98 第一版或 Microsoft Windows ME。

## <span id="page-33-0"></span>SunPCi III 3.0 功能

本节介绍了 SunPCi III 3.0 产品为 Solaris 桌面提供的功能。

- *Solaris 桌面上的PC —* 对于系统中安装的每个SunPCi III卡, 您都可以在Solaris桌面 的窗口中使用它的 PC 应用程序。
- *自动安装 Microsoft Windows 操作系统* 通过"创建新的仿真驱动器"对话框,可以 更容易地选择和安装 Windows 操作系统。仿真驱动器创建还支持 Windows NT、 Windows 2000 和 Windows XP Professional 操作系统的 NT 文件系统 (NTFS)。
- *增大仿真硬盘的容量* 通过 "增大现有仿真驱动器的容量"对话框可以增大硬盘驱 动器的容量。
- *自动更新 Intel 驱动程序* 对于版本3.0, SunPCi 软件使用的 Intel 驱动程序会在安装 新版本的 SunPCi 和 Solaris 驱动程序后自动安装。在安装 3.0 以后的版本之前, 您不 会看到此时使用的更新。此功能在 Windows 98 中不提供。
- *用于 Microsoft Windows 应用程序的高分辨率 VGA 显示* SunPCi III 软件包括两个 Microsoft Windows SVGA 显示驱动程序。一个用于在屏幕的 X 窗口中显示 Microsoft Windows 桌面。另一个用于在外部 VGA 监视器上显示。您可以选择安装任一选项。
- 熟悉的 PC 外周设备 SunPCi III 产品提供 Microsoft 鼠标和 IBM PC 键盘仿真, 还 提供对外部外围设备 (如打印机和调制解调器)的访问。 SunPCi III 主卡、可选的 串行端口/并行端口挡板 (附带)以及可选的 USB/Firewire 卡和挡板 (附带)具 有 PC 外围设备使用的物理连接器,包括额外的 USB 连接和一个 1394a Firewire 连 接。
- LED 指示灯 现在, 主挡板上具有一个 LED 指示灯, 用于指示系统的状态。
- 对网络服务、文件和打印机的访问 通过 SunPCi III 产品可以连接到以太网网络。 同时还可以通过物理或虚拟网络连接访问网络上的 Solaris 文件和打印机。
- *支持多个 SunPCi III 卡*  安装了多个卡后,可以从 Sun UltraSPARC 系统同时访问 多个工作站或服务器 PC 应用程序。
- 支*持大硬盘* SunPCi III 3.0 支持最大达 40 GB 的仿真硬盘驱动器。
- *支持 Boot@Boot* 利用 Boot@Boot 功能, 可以通过配置, 在安装卡的 Solaris 服务器 引导时, 自动在一个或多个 SunPCi 卡上启动 SunPCi III 3.0 软件。

SunPCi III 软件包包括了 Caldera OpenDOS 7.01 操作系统。

注 **–** 您必须单独购买零售版的 Microsoft Windows 操作系统软件和 PC 应用程序。

## <span id="page-34-0"></span>从 PC 用户的角度

从 PC 用户的角度来看, SunPCi III 硬件和软件提供了以下 PC 功能:

- 仿真硬盘驱动器,其作用类似于本地 PC 硬盘驱动器
- 可扩展的硬盘驱动器,使您可以增大 PC 硬盘驱动器的容量
- 扩展驱动器,其作用类似于 PC 上的联网驱动器
- IBM PC 和 PC 键盘仿真
- 使用 SunPCi 可选串行端口/并行端口挡板和 USB/Firewire 挡板, 访问诸如打印机、 扫描仪和数码相机等串行、并行、 Firewire 1394a 和 USB 2.0 外围设备
- 标配 256 MB SODIMM (在一个插槽中), 并配备第二个插槽用于可选的内存。您 可以安装的内存总量为 2 GB
- 访问基于 PC 的服务器、工作站和网络, 包括文件服务器和打印服务器
- 使用可选外部 VGA 监视器的能力
- 物理以太网,使用单独的以太网连接;或虚拟以太网,使用 UltraSPARC 系统的联网 能力 (使用多个 SunPCi 卡时, 将禁用虚拟联网)
- PC 音频,具有立体声扬声器或耳机输出插孔以及与非立体声麦克风兼容的输入插孔

## <span id="page-34-1"></span>从 Solaris 用户的角度

从 UltraSPARC 系统用户的角度来看, SunPCi III 硬件和软件提供了以下功能:

- 可靠地访问成千上万的 PC 应用程序
- 能够显示 16 位色和 24 位色的 SVGA 图形
- 能够在 PC 与 Solaris 环境之间共享网络资源,如打印机和文件
- 能够在 Microsoft Windows 应用程序与 OpenWindows 或 CDE 应用程序之间复制和 粘贴文本 (此功能不适用于 Microsoft Windows 服务器产品)
- 访问基于 PC 的网络, 包括 Novell NetWare 文件服务器和打印服务器 (使用多个卡 时,只支持物理联网而不支持虚拟联网)

# <span id="page-35-0"></span>支持的 Citrix MetaFrame 软件

通过 Citrix MetaFrame 软件, Solaris 客户机可以显示和使用 SunPCi III 3.0 软件, 这 一软件用来在远程主机上运行 Windows 2000 Server 或 Windows NT4 TS 操作系统。 Citrix 服务器软件必须安装在包含 Windows 2000 Server 或 Windows NT4 TS 操作系 统软件并挂接到 SunPCi III 卡上的仿真驱动器上。

如果服务器配置为使用虚拟网络计算 (VNC), 则可以将引导 SunPCi III 软件的过程作为 服务器启动的一部分,这样,不需要专门启动 SunPCi III 软件, 客户机就可以使用它。

SunPCi III 3.0 硬件和软件支持使用以下 Citrix MetaFrame 产品:

- Citrix MetaFrame 1.8 for Microsoft Windows 2000 Servers
- Citrix MetaFrame 1.8 for Microsoft Windows NT 4.0 Servers
- Citrix MetaFrame XP for Microsoft Windows

有关购买和使用 Citrix MetaFrame 软件的信息,请访问以下 Web 站点:

http://www.citrix.com

# <span id="page-35-1"></span>获得有关 SunPCi III 软件的帮助

要获得有关 SunPCi III 命令的帮助,请联机参阅 Solaris 手册页以及 SunPCi III 3.0 CD 上的 PDF 文档文件。

## <span id="page-35-2"></span>▼ 如何查看 Solaris 手册页

您可以使用手册页来获得有关 Solaris 操作环境本身的信息, 或与 Solaris 软件相关的命 令的信息。要查看 Solaris 联机手册页,请执行以下操作:

#### **1.** 按如下所示设置 MANPATH 变量:

\$MANPATH:/opt/SUNWspci3/man
**2.** 键入单词 man,接着键入您感兴趣的命令名。

例如,要获得有关 sunpci 命令的帮助,请键入以下命令:

% **man sunpci**

系统响应:正在重新设置页面格式 ... 请稍候,然后在终端窗口中显示手册页的相关 部分。若要浏览手册页,请按任意键。若要退出手册页,请按 Control-C。

有关如何将 SunPCi III 手册页目录添加到 MANPATH 环境变量中的信息,请参阅 Solaris 文档。

# 获得有关 Microsoft Windows 软件的帮助

要在使用 Microsoft Windows 操作系统时获得有关 Microsoft Windows 的帮助,请执 行以下操作之一:

- 按 F1 键。
- 单击 "开始",然后选择 "帮助"。

相应的操作系统帮助文件将打开。

注 **–** Microsoft Windows 帮助中不包含有关 SunPCi III 应用程序的帮助。要获得有关 SunPCi III 应用程序软件的帮助,请按照第 4 页[的 "如何](#page-35-0)查看 Solaris 手册页"中所述 使用 Solaris 手册页。

要获得有关 Microsoft Windows 应用程序软件的帮助,请参阅操作系统文档。

# 查看 PDF 文档文件

文档的英文版以 PDF (Adobe Acrobat) 格式存储在 SunPCi III 3.0 CD 的 Docs 目录 中。该 CD 包含以下文档:

- SunPCi III 3.0 用户指南 介绍如何配置 SunPCi III 软件以便使用一个或多个 SunPCi III 卡、如何在 SunPCi 卡上安装 Microsoft Windows 软件以及如何解决 SunPCi 的问题。
- SunPCi III *快速入门安装指南−* 介绍如何安装一个或多个 SunPCi III 卡以及 SunPCi III 软件。
- *SunPCi III 3.0 Product Notes* 介绍与 SunPCi III 产品有关的最新问题。

要查看 PDF 文档文件,请执行以下步骤:

**1.** 将 **SunPCi III 3.0 CD** 插入到系统 **CD-ROM** 驱动器中。

"CDE 文件管理器"窗口打开。

- **2.** 在 "文件管理器"窗口中,双击 **SunPCi III 3.0 CD** 上存储您所在地区的 **PDF** 文件的 Docs 子目录。
- **3.** 双击要打开的 **Adobe Acrobat PDF** 文件。

几秒钟后, Adobe Acrobat 启动屏幕打开,然后打开 Adobe Acrobat 程序, 显示您双 击的文件。

注 **–** 如果需要,可以从 Adobe Web 站点免费下载 Adobe Acrobat Reader,网址为: http://www.adobe.com/products/acrobat/alternate.html

# 删除 Microsoft Windows 软件

要从仿真驱动器中删除 Microsoft Windows 软件,请参阅 Microsoft Windows 文档。

# 入门

本章假定您已在 UltraSPARC 系统中安装了一个或多个 SunPCi III 卡, 并已安装了 SunPCi III 3.0 软件包。如果您尚未完成上述任务,请参阅 *SunPCi III* 快速入门安装指 南。

本章包括以下主题:

- 第 8 页[的 "系统要](#page-39-0)求"
- 第9页的"配置多个 [SunPCi III](#page-40-0) 卡"
- 第9页的"启动和停止 [SunPCi III](#page-40-1) 软件"
- 第11页的"[仿真驱动器](#page-42-0)和 SunPCi III 软件"
- 第 12 页的 "[创建仿真硬盘驱动器](#page-43-0)"
- 第 16 页的 "增大现有[仿真硬盘驱动器](#page-47-0)的容量"
- 第 18 页的 "[Microsoft Windows Service Pack](#page-49-0)"

本章包含关于完成以下任务的说明:

- 第9页的"如何启动 [SunPCi III](#page-40-2) 软件"
- 第10页的"如何停止 [SunPCi III](#page-41-0) 软件"
- 第 13 页的 "如何创建新的[仿真驱动器](#page-44-0)"
- 第 15 页的"如何将现有[仿真驱动器挂接](#page-46-0)为 C: 或 D: 驱动器"

<span id="page-39-0"></span>系统要求

要安装和使用 SunPCi III 3.0 软件, 您需要拥有:

- 一台基于PCI的UltraSPARC系统,其中安装了一个或多个SunPCi III卡。有关支持的 系统的完整列表,请参阅 *SunPCi III* 快速入门安装指南 或 *SunPCi III 3.0 Product Notes*。
- Solaris 7、 Solaris 8 或 Solaris 9 操作环境。
- 通用桌面环境 (CDE) X-Window 管理器。
- 一个 CD-ROM 驱动器, 既可以是本地驱动器 (与您的系统挂接), 也可以是远程驱 动器 (与网络中的另一个系统挂接)。

注 **–** 安装 SunPCi III 软件时必须使用 Sun CD-ROM 驱动器。安装完 SunPCi III 之后, 可以使用第三方 CD-ROM 驱动器安装其它产品和应用程序。

- 一块硬盘;既可以是本地的,也可以是远程的 (最好使用本地硬盘),至少需要 60 MB 的可用存储空间用于 SunPCi III 软件包,每个操作系统需要额外的 4096 MB 存 储空间。
- SunPCi III 卡板载 256 MB 内存。如果 SunPCi III 系统要使用任何支持的 Microsoft Windows 操作系统, 您的 SunPCi III 卡应已安装了 256 MB 内存。

Windows NT4 Server 和 Windows NT4 TS 的内存要求取决于所连接用户的数目和类 型。有关详细信息,请查阅 SunPCi Web 站点:

http://www.sun.com/desktop/products/sunpci

# <span id="page-40-0"></span>配置多个 SunPCi III 卡

您可以在一个 UltraSPARC 服务器或工作站中安装多个 SunPCi III 卡。要配置多个卡, 请按以下顺序操作:

- 1. 拆下任何以前版本的 SunPCi 卡 (版本 1.x 或 2.x)。
- 2. 删除任何以前版本的 SunPCi 软件。
- 3. 安装所有打算使用的 SunPCi III 卡。
- 4. 在系统上安装 SunPCi III 3.0 软件。
- 5. 完整配置一个卡及其仿真驱动器软件。
- 6. 配置其余的 SunPCi III 卡。

有关完整的说明,请参阅 *SunPCi III* 快速入门安装指南。

## <span id="page-40-1"></span>启动和停止 SunPCi III 软件

本节提供了有关启动和停止 SunPCi 软件的说明。

- <span id="page-40-2"></span>▼ 如何启动 SunPCi III 软件
	- **要启动 SunPCi 软件, 应打开一个终端窗口, 并在 % 提示符下键入以下命令:**

% **/opt/SUNWspci3/bin/sunpci** 

第一次启动 SunPCi III 软件时, 该软件将需要几分钟的时间来创建一个名为~/pc 的 Solaris 目录, 在该目录下安装一些 SunPCi III 文件。

然后将出现 SunPCi 的启动屏幕,并打开 SunPCi 窗口。

注 **–** 如果您不希望每次运行该软件时都要键入 sunpci 命令的完整路径,则修改 .login 文件中的 \$path 语句。有关自定义 SunPCi 路径的信息,请参阅 Solaris 软件 文档。

## ▼ 如何停止 SunPCi III 软件

停止 SunPCi 软件分为两个步骤: 关闭 Microsoft Windows, 然后关闭 SunPCi 软件。

<span id="page-41-0"></span>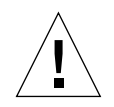

注意 **–** 一定要先关闭 Microsoft Windows,然后再退出 SunPCi 软件,否则,您的文 件和应用程序可能会损坏。

您可以选择两种不同的方法来正常停止 SunPCi III 软件。

▼ 关闭 SunPCi III 软件 -- 方法 1

### **1.** 单击 "开始"并选择 "关机"。

"关闭 Windows"对话框将打开。

**2.** 单击 "关机"选项。

#### **3.** 单击 "确定"。

Microsoft Windows 关闭, SunPCi 窗口仍打开, SunPCi 的启动屏幕上显示"您现在 可以退出或重设置 SunPCi"。

### **4.** 从 **SunPCi** 的 "文件"菜单中选择 "退出"。

"SunPCi 退出"对话框打开,包含 "退出"、"关闭 Windows 并退出 SunPCi"和 "取消"选项。

**5.** 单击 "退出"。

SunPCi 关闭。

注 **–** 在 Windows XP Professional 中,尽管操作几乎相同,但是术语与上面所述会有 所不同。

- ▼ 关闭 SunPCi III 软件 -- 方法 2
- **1.** 从 **SunPCi** 的 "文件"菜单中选择 "退出"。

"SunPCi 退出"对话框打开,包含 "退出"、"关闭 Windows 并退出 SunPCi"和 "取消"选项。

**2.** 单击 "关闭 **Windows** 并退出 **SunPCi**",退出 **Microsoft Windows** 和 **SunPCi** 应用 程序。

Microsoft Windows 和 SunPCi 均正常关闭。

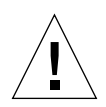

注意 **–** 关闭 Microsoft Windows 时不要选择 "挂起"选项。 SunPCi 软件不支持 "挂 起"命令。

# <span id="page-42-1"></span><span id="page-42-0"></span>仿真驱动器和 SunPCi III 软件

为仿真一台 PC, SunPCi III 软件会在 Solaris 中创建一个文件并对其讲行配置, 使 OpenDOS 和 Microsoft Windows 将该文件看作物理硬盘驱动器。这种文件就是 SunPCi III 仿真硬盘驱动器。

安装了 SunPCi III 软件之后, 创建默认的 C: 驱动器, 并将其分配给仿真驱动器文件。 默认情况下,所有 SunPCi III 窗口均从这个 C: 驱动器引导, 并使用该驱动器上的启动 文件。

注 **–** 您可以创建多个 C: 和 D: 驱动器文件,每个文件使用不同的应用程序和配置,然 后根据需要挂接一个驱动器。同时只能有一个 C: 驱动器和一个 D: 驱动器为活动驱动 器,而且一个文件不能同时作为 C: 驱动器和 D: 驱动器。

## <span id="page-43-0"></span>创建仿真硬盘驱动器

第一次启动 SunPCi 软件时,会出现一个对话框,要求您创建仿真 C: 驱动器。单击 "创建"后,会出现 "创建新的仿真驱动器"对话框。该对话框使您可以执行以下操 作:

- 选择要自动安装的操作系统
- 指定仿真驱动器的大小
- 指定是将仿真驱动器挂接为 C: 驱动器、 D: 驱动器还是不挂接仿真驱动器
- 指定仿真驱动器的目录和名称

如果使用该对话框选择要自动安装的操作系统,可以简化 Microsoft Windows 的安装。 SunPCi 软件需要自定义的安装文件,对于不同的 Windows 操作系统,这些文件所在 的位置各不相同。在 "创建新的仿真驱动器"对话框中指定要自动安装的操作系统之 后,该软件会自动查找并复制适合于该操作系统的安装文件、引导文件、系统文件和驱 动程序。该软件还会在 SunPCi 重新引导后启动 Windows 安装程序。

您还可以创建其它硬盘驱动器,用作 C: 或 D: 驱动器。

仿真驱动器是 SunPCi 在 Solaris 环境下创建的一个文件。默认情况下,该文件名为 C.<OSNAME>,位于您的主目录的 ~/pc 子目录中。

由于仿真驱动器是 Solaris 环境下的一个文件,因此可以有选择地将一个或多个仿真驱 动器挂接到任何可用的 SunPCi III 卡上。您可以在每个驱动器上安装不同的 Windows 操作系统,然后挂接该驱动器并从其进行引导,从而在 SunPCi III 卡上运行该操作系 统。与 PC 类似,一个 SunPCi III 卡一次只能运行一个 Microsoft Windows 操作系统。

如果您只安装了一个 SunPCi III 卡, 在标准安装中可以接受仿真驱动器的默认文件名。 如果安装了多个卡,请参阅第 20 页的 "使用 [SunPCi III](#page-51-0) 软件配置多个卡"一节。建立 命名约定将使您可以很方便地管理您的配置文件、驱动器名称及其相关卡的名称。

由于 DOS 自身的局限性,如果您创建的仿真驱动器容量高达 40 GB,并且使用 FAT16 文件系统, DOS 无法使用超过 2 GB 的部分。所有 Microsoft Windows 操作系统都可 以使用 FAT16 磁盘, 但 FAT16 格式磁盘的最大容量限制为 2 GB。在安装了 Microsoft Windows 操作系统之后, 您可以对仿真硬盘驱动器进行重新格式化、转换和/或重新 分区,以便使用超过 2 GB 的部分。

提示 **–** 如果选择自动安装使用 NTFS 的 Microsoft Windows 操作系统,则不受 DOS 局限性的约束。

注 **–** 如果您的 C: 驱动器文件是使用版本 3.0 以前的 SunPCi 软件创建的,则不能将该 驱动器用作引导驱动器。不过,可以将该文件挂接为 D: 驱动器。反之,使用 SunPCi III 3.0 软件创建的 C: 驱动器也不能用于以前版本的 SunPCi 软件。

## <span id="page-44-0"></span>▼ 如何创建新的仿真驱动器

### **1.** 启动 **SunPCi III** 软件。

如果您先前没有为 SunPCi III 卡创建仿真硬盘驱动器,则会自动出现 "创建新的仿真 驱动器"对话框。继续执行[步骤](#page-44-1) 2。

### <span id="page-44-1"></span>**2.** 从 **SunPCi** 窗口的 "选项"菜单中选择 "创建新的仿真驱动器"。

"创建新的仿真驱动器"对话框打开。请参阅图 [2-1](#page-44-2)。

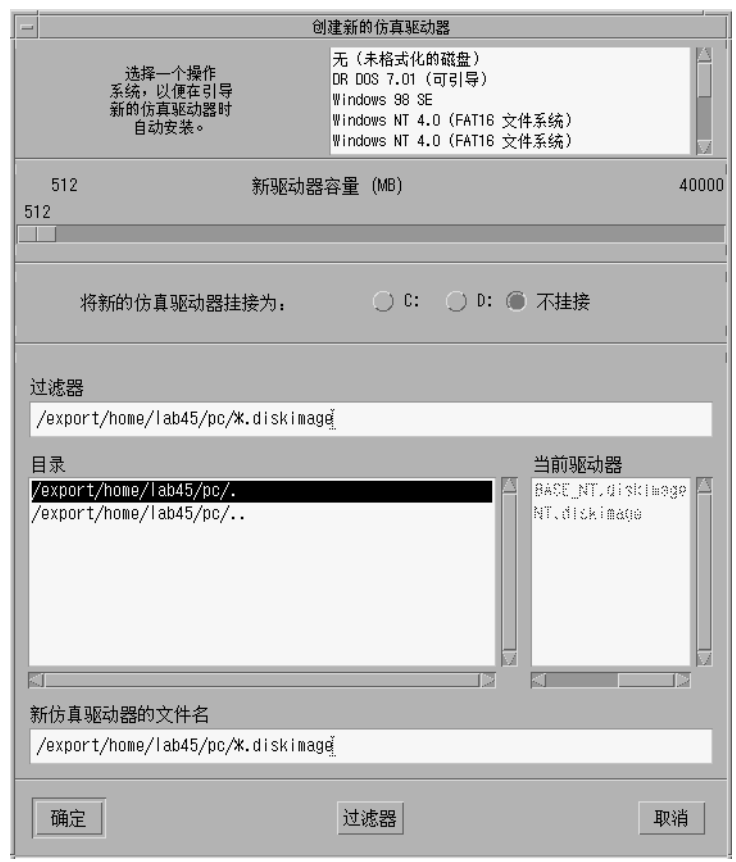

<span id="page-44-2"></span>图 **2-1** "创建新的仿真驱动器"对话框

- **3.** 在该对话框的顶部窗格中,选择引导新驱动器时要自动安装的操作系统。
	- 如果希望创建一个不可引导的驱动器 (D: 驱动器),则选择 "无 (未格式化的磁 盘)"。在使用该驱动器之前,需要先进行格式化。请参阅 Microsoft Windows 文 档。
	- 如果打算在以后自定义安装 Microsoft Windows 操作系统,则选择 "DR DOS 7.01 (可引导)"。要安装操作系统,您需要按照本指南相应章节中的说明进行操作。
	- 从列表框中选择一种 Microsoft Windows 操作系统,以便自动安装该操作系统。

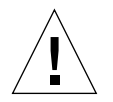

注意 **–** 在 "创建新的仿真驱动器"对话框中指定要自动安装的操作系统并且将相应的 Microsoft Windows CD 插入 CD-ROM 驱动器之后,该软件会自动查找和复制适合于 该操作系统的安装文件、引导文件、系统文件和驱动程序。该软件还会在 SunPCi 软件 重新引导后启动 Windows 安装程序。除非您想使用自定义安装脚本,否则请不要执行 自定义安装。

对于大多数操作系统,创建磁盘时可以选择 FAT16 文件系统或 NTFS 文件系统。不能 使用格式化为 NTFS 文件系统的 C: 驱动器引导到 OpenDOS。这是一个已知限制。有 关详细信息,请参阅第 137 页的 "FAT16 [文件系统限制](#page-168-0)问题"。

**4.** 在该对话框的第二个窗格中,拖动滑块以设置新驱动器的大小 (以 **MB** 为单位)。 该滑块自动设置为建议的默认大小。标尺的左端限制为您选择的操作系统所需的最小驱 动器大小。

注 **–** 要获得最佳性能,应将某些 Microsoft Windows 应用程序安装在本地的驱动器 C: 或 D: 上。

#### **5.** 在该对话框的第三个窗格中,选择如何挂接新驱动器。

如果想要创建驱动器,但此时并不挂接它,请单击 "不挂接"按钮。否则,单击 C: 或 D: 旁边的单选按钮。

**6.** 在该对话框的底部窗格中,键入要用于新驱动器的路径和文件名。

使用 "过滤"字段和按钮以查看现有的文件。您必须为该仿真驱动器指定新的名称。

注 **–** 要获得最佳性能,请在工作站或服务器的本地硬盘上创建仿真驱动器。在本地硬 盘驱动器上, Microsoft Windows 的性能要强很多。

#### **7.** 单击 "确定"。

此时将打开一个窗口,指示创建磁盘文件的进度。

**8.** 如果您选择自动安装某个操作系统,请将该操作系统的安装 **CD** 插入 **CD-ROM** 驱动器 中,并按照 **SunPCi** 窗口中的说明操作。

注 **–** 按 Meta-M 键可将鼠标挂接到 SunPCi 窗口,再次按 Meta-M 键则可在其它窗口 中使用鼠标。

注 **–** 如果要在系统中安装多个卡,请参阅第 19 页[的 "使用多](#page-50-0)个 SunPCi III 卡"。在继 续安装之前,请阅读有关配置多个卡的内容。配置多个卡和配置单个卡有很大差别。

### <span id="page-46-0"></span>▼ 如何将现有仿真驱动器挂接为 C: 或 D: 驱动器

注 **–** 如果您要使用的驱动器已挂接,请跳过这一步。

如果要将某个仿真驱动器用作 C: 或 D: 驱动器,但该仿真驱动器未挂接到 SunPCi 卡 上,则需要挂接一个驱动器。

要挂接现有仿真驱动器,请执行下列步骤:

- **1.** 启动 **SunPCi III** 软件。
- **2.** 从 "选项"菜单中,选择 "挂接现有仿真驱动器"。

SunPCi "挂接现有仿真驱动器"对话框打开。

- **3.** 单击 **C:** 或 **D:** 旁边的单选按钮指定如何挂接驱动器。
- **4.** 键入您在第 **13** 页的 "如何创建新的[仿真驱动器](#page-44-0)"中创建的仿真驱动器文件的路径和文 件名。

如果忘记了驱动器文件名,请键入驱动器文件所在位置的路径,然后单击 "过滤"。将 显示一个文件列表。选择所需的驱动器文件。

**5.** 单击 "确定"。

该驱动器即挂接为 C: 或 D: 驱动器。

将出现一个对话框,显示以下信息:"要映射驱动器,必须重新引导 SunPCi。立即重 新引导?"

**6.** 如果 **Microsoft Windows** 正在运行,请使用 "开始"菜单关闭。

#### **7.** 从 "文件"菜单中选择 "重设置"。

SunPCi "重新引导"对话框将打开。

**8.** 单击 "确定"。

SunPCi 软件重新引导并使用新挂接的驱动器。

# <span id="page-47-0"></span>增大现有仿真硬盘驱动器的容量

通过磁盘扩展功能可以扩展 Microsoft Windows 硬盘驱动器,从而获得更多的空间。

要使用这个新增加的仿真硬盘驱动器空间,必须创建新分区并在分区中格式化新的文件 系统, 或将现有的分区扩展到新创建的空间中。必须完成上述两个操作之一, 以便 Microsoft Windows 识别新增加的空间。

然后按照本节结尾所述,使用相应的 Windows 实用程序或第三方软件格式化您的新空 间。

您可以通过在 SunPCi 窗口中执行以下操作来扩展硬盘驱动器空间:

**1.** 启动 **SunPCi III** 软件。

### **2.** 从 "选项"菜单中,选择 "增大现有仿真驱动器的容量"。

"增大现有仿真驱动器的容量"对话框打开。

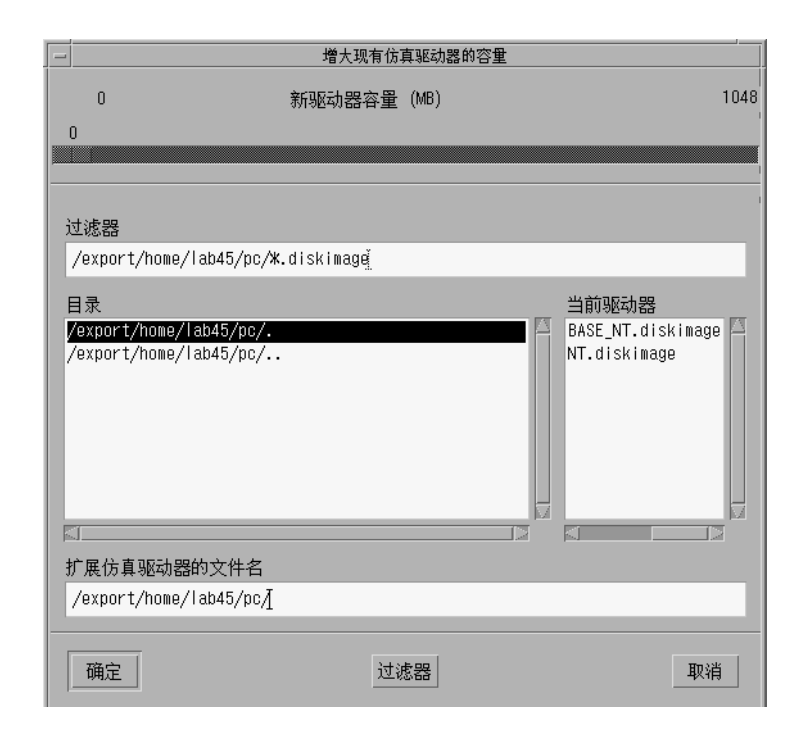

#### 图 **2-2** "增大现有仿真驱动器的容量"对话框

- **3.** 从 "当前驱动器"组合框中选择要扩展的硬盘驱动器。
- **4.** 将 "新驱动器容量 **(MB)**"水平滑块移动到新的硬盘驱动器容量。

注 **–** 所选的容量是仿真硬盘驱动器的总容量,包括原来的驱动器空间和新增加的空间, 而不仅仅是增加的硬盘驱动器空间。

**5.** 单击 "确定"。

根据您对新仿真硬盘驱动器的分区方式以及硬盘驱动器空间增加的容量,可能会打开一 个对话框。

- **6.** 单击 "确定"。
- **7.** 重新启动 **Microsoft Windows**。

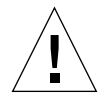

注意 **–** 在完成以下任务之前,您无法使用创建的扩展硬盘驱动器空间。

扩展硬盘驱动器之后,必须通过以下方法之一完成所需任务:

- 可以使用 DOS fdisk 实用程序在扩展空间中创建一个新分区, 然后使用 Microsoft Windows 资源管理器格式化该分区,创建一个新驱动器。
- 可以使用第三方软件 (例如 PartitionMagic)扩展当前的磁盘驱动器。

# <span id="page-49-0"></span>Microsoft Windows Service Pack

安装了 Microsoft Windows 操作系统软件之后,需要安装 Microsoft Service Pack。

表 [2-1](#page-49-1) 列出了对于各种支持的 Windows 操作系统, SunPCi III 3.0 软件要求安装的 Service Pack。您需要安装指定的 Service Pack 或更高版本。

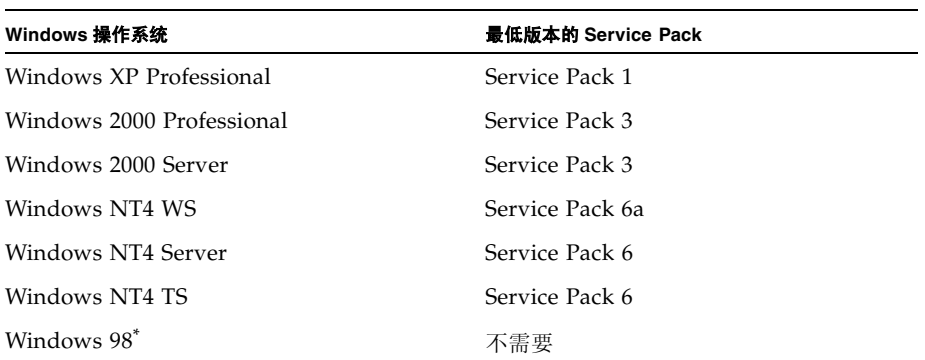

### <span id="page-49-1"></span><sup>表</sup> **2-1** SunPCi III 3.0 软件所需的 Microsoft Service Pack

\* SunPCi III 只支持 Microsoft Windows 98 Second Edition, 该版本在本手册中称为 Windows 98。

有关通过 CD 或通过从 Microsoft Web 站点下载来安装 Service Pack 的信息,请参阅 Microsoft Windows 文档。

# <span id="page-50-0"></span>使用多个 SunPCi III 卡

本章假定您已在计算机中安装了 SunPCi III 3.0 软件包以及将同时使用的所有卡。此 外,还应已按照第 2 章中的步骤配置了第一个卡。本章说明如何配置其它 SunPCi III 卡。

您可以安装任何支持的 Microsoft Windows 操作系统以在 SunPCi III 卡上使用。有关 操作系统的列表,请参阅第 1 页的 "支持的 [Microsoft Windows](#page-32-0) 操作系统"。

本章包括以下主题:

- 第 20 页[的 "开始](#page-51-1)配置之前"
- 第 20 页的 " 使用 [SunPCi III](#page-51-2) 软件配置多个卡"
- 第 23 页的 "使用卡和[仿真驱动器](#page-54-0)"
- 第 25 页的 "启动特定的[磁盘映像](#page-56-0)文件"
- 第 27 页[的 "](#page-58-0)重新绑定映像和卡"
- 第 27 页[的 "多](#page-58-1)卡行为"

本章包含关于完成以下任务的说明:

- 第 22 页的"如何使用 -n 选项创建 .ini 文件"
- 第 23 页[的 "如何标识](#page-54-1)卡名称"
- 第 24 页[的 "如何](#page-55-0)启动特定的 .ini 文件"
- 第 24 页[的 "如何](#page-55-1)启动特定的卡"
- 第 25 页[的 "如何](#page-56-1)启动特定映像和特定卡"
- 第 26 页[的 "如何](#page-57-0)指定每个卡窗口的标题栏文本"
- 第 26 页的 "如何更新 [SunPCi III](#page-57-1) 卡配置"

# 开始配置之前

<span id="page-51-1"></span>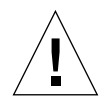

注意 **–** SunPCi III 卡不能与以前版本的 SunPCi 卡同时使用。您的工作站或服务器只能 安装相同版本的 SunPCi 卡。

向现有的安装中添加卡之前,应确保已删除了以前版本的 SunPCi 软件 (1.x 和 2.x)。 在最终完成软件配置并启动该软件之前,您还需要明确标识各个配置文件和卡。在安装 这些卡之前您应已完成这一步。

## 高级 SunPCi III 多卡服务器配置

要获得与 SunPCi III 内存、 CPU 以及基准信息有关的高级 SunPCi III 服务器支持, 请 参阅以下 SunPCi Web 站点上的 "白皮书":

http://www.sun.com/desktop/products/sunpci

# <span id="page-51-2"></span><span id="page-51-0"></span>使用 SunPCi III 软件配置多个卡

第一次启动 SunPCi III 软件时,会创建一个默认的 文*件名* .ini 配置文件 ~/pc/SunPC.ini。此 .ini 文件是在 sunpci 命令行中指定的,用于启动所需的仿 真 C: 或 D: 驱动器。

在多卡系统中,仿真驱动器每次只能和一个卡关联。默认情况下,驱动器将挂接到下一 个可用的卡,但是您也可以根据需要指定一个特定卡。

## 默认的 .ini 配置文件

要启动仿真 C: 或 D: 驱动器, 该驱动器的文件名必须出现在默认的. ini 文件 SunPC.ini 中。此驱动器名称在您使用 SunPCi III 软件创建和挂接驱动器时自动插 入。

PC 组件的名称以及其它信息也同时插入 SunPC.ini 配置文件中。 PC 组件包括:驱动 器映像文件名称、 CD-ROM 设备文件名称、软盘设备文件名称以及其它设备 (例如打 印机或其它外围设备)。

下例是在安装了一个卡的系统中创建的默认 SunPC.ini 文件的内容。

```
[Drives]
A drive=/dev/rdiskette
C drive=/home/user/pc/C.diskimage
CD=/vol/dev/aliases/cdrom0
D drive=/net/host/export/SunPCi_III/D.diskimage
```
## 使用多个卡时命名 .ini 文件

在同一系统中安装多个 SunPCi 卡时,需要创建多个 .ini 文件和仿真 C: 或 D: 驱动器 的映像,每个卡创建一个。但要注意,特定的卡不必与特定的 .ini 文件名相关联。

文件和磁盘映像的名称最好可以明确标识 .ini 文件及其关联的 C: 和 D: 驱动器映像。 一个 .ini 文件中最多允许有两个驱动器映像。

一种解决方案是使用一些标识特征来命名 .ini 文件及其磁盘映像,例如磁盘映像上安 装的 Microsoft Windows 操作系统。请注意,一个 .ini 文件中最多可以包含两个磁盘 驱动器映像。每个卡每次只能运行一个 C: 驱动器和一个 D: 驱动器。

<span id="page-52-0"></span>

| .ini <b>文件名</b> | 每个 . ini 文件中的磁盘映像名称        |
|-----------------|----------------------------|
| SunPC.ini (默认)  | C.diskimage<br>D.diskimage |
| win2k.ini       | C.win2k.diskimaqe          |
| ntts4.ini       | C.ntts4.diskimage          |

表 **3-1** 多卡配置中的文件名示例

除非您另行指定,否则,在使用带有 -new 选项的 sunpci 命令时,将使用以下的约定 作为默认的 SunPCi III 3.0 图形用户界面 (GUI) 行为。指定 .ini 文件名的主要部分 (例如 win2k)包含在磁盘映像文件名中 (如表 [3-1](#page-52-0) 中所示)。下面的步骤阐释了此行 为。

## <span id="page-53-0"></span>▼ 如何使用 -n 选项创建 .ini 文件

下面的步骤假定您已经在系统中安装了额外的一个或多个卡。要创建一个新的 .ini 文 件,请执行以下步骤:

### **1.** 在 **Solaris** 提示符下,键入以下命令:

### % **/opt/SUNWspci3/bin/sunpci -n** 文件名 .**ini**

默认情况下, 在创建.ini 文件(使用 SunPCi -n)之后, 仿真驱动器将使用该.ini 名称作为默认名称,例如 c. 文件名.diskimage。根据需要,您可以使用 GUI 编辑 该名称。

"挂接现有仿真驱动器"对话框打开。在此示例中,使用在步骤 1 中键入的文件名来替 换变量文件名。

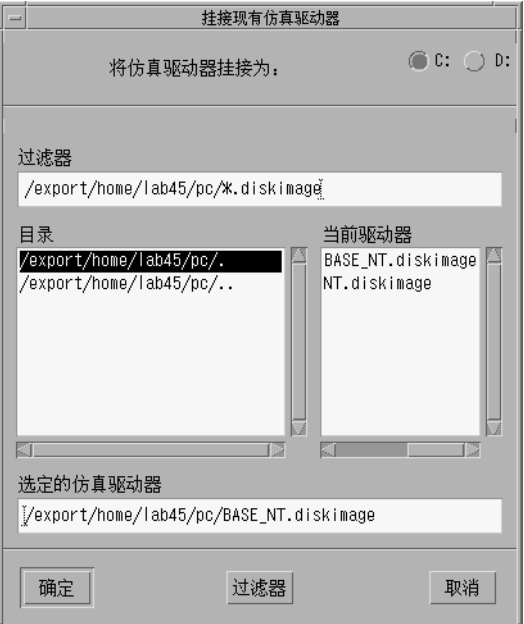

图 **3-1** "挂接现有仿真驱动器"对话框

### **2.** 单击 "确定"接受默认的磁盘映像名称。

## <span id="page-54-0"></span>使用卡和仿真驱动器

虽然仿真驱动器必须在 SunPCi III 卡上运行, 但并不强制 SunPCi III 仿真驱动器在任 何特定的卡上运行。默认情况下,任何特定的 .ini 文件及其关联的驱动器会在任何可 用的卡上启动,无法预测将使用哪个卡。但是,您可以同时启动一个驱动器和一个特定 的卡。要这样做,您需要标识系统中安装的卡。

## <span id="page-54-1"></span>▼ 如何标识卡名称

### ● 要标识每个已安装的卡的名称,请键入以下命令:

% **/opt/SUNWspci3/bin/sunpci -l**

系统显示以下信息:卡的名称,例如 Card1 ; /dev 目录中卡的设备文件名称;卡的类 型;卡的说明;卡的 ID 或以太网 (MAC) 地址。

下面是一个安装了两个卡的系统中的输出示例。

```
名称 = Card1
     设备 = /dev/sunpci3drv0
     类型 = SunPCi III
     说明 = SunPCi III card
     ID = 08:00:20:F9:xx:xx
名称 = Card2
     设备 = /dev/sunpci3drv3
     类型 = SunPCi III
     说明 = SunPCi III card
    ID = 08:00:20:E7:xx:xx
```
注 **–** 如果其中一个卡已处在运行状态,可能会出现信息 "(卡在使用中)",而不会出 现 ID 信息。

## <span id="page-55-0"></span>▼ 如何启动特定的 .ini 文件

默认情况下,如果您发出 sunpci 命令时未使用任何选项, SunPCi 软件将使用 SunPC.ini 文件。要启动其它仿真驱动器 (在多卡配置中必须这样做),请使用带有 -p 选项的 sunpci 命令。

**● 要使用 -p 选项通过特定文件来启动 SunPCi 软件, 请键入以下命令:** 

% **/opt/SUNWspci3/bin/sunpci -p** 文件名 *.***ini**

SunPCi III 软件将使用引用的磁盘映像启动。

如果通过某个卡来启动仿真驱动器,而该卡上尚未创建该驱动器,则会出现一个关于以 太网 (MAC) 地址的警告对话框, 内容如下:

该仿真驱动器映像是在另一个 SunPCi 卡上创建的。如果该卡连接了特殊的硬件,可能 会造成问题。如果安装的软件或配置对 MAC 地址进行了假设,也可能会造成问题。

仿真磁盘文件 /pathname/c.diskimage 已在卡上创建,卡的 MAC 地址为 *xx*:*yy*:*zz*:*zz*:*yy*:*xx*

如果以后不希望看到该信息,请使用 -N 选项启动 sunpci。

如果应用程序注册或网络配置设置受到影响,可以使用 -N 选项,也可以通过将 MAC 地址重新映射到磁盘映像,将特定的映像和卡绑定在一起。

如果要将 MAC 地址绑定到当前的磁盘映像,请使用 -B sunpci 命令选项。有关详细 信息,请参阅第102 页的"[sunpci](#page-133-0) 命令及其选项"。

### <span id="page-55-1"></span>▼ 如何启动特定的卡

有时候,出于配置原因,您可能需要通过特定的 C: 驱动器启动特定的卡。例如,您可 能要在某个端口上挂接了打印机的卡上运行,或者在能够更好地支持大量消耗内存的应 用程序的卡上运行。

**● 要通过特定的卡启动 SunPCi III 软件, 请键入以下命令:** 

% **/opt/SUNWspci3/bin/sunpci -c** 卡名 **-p** 文件名 *.***ini**

其中,  $\pm z$ 是系统返回的某个卡的名称, 例如 Card1 或 Card2。

## <span id="page-56-0"></span>启动特定的磁盘映像文件

如果要在不同磁盘映像的不同 Microsoft Windows 操作系统中使用 SunPCi 软件,可以 为需要运行的任意数目的操作系统创建附加的 C: 驱动器映像文件。要安装操作系统, 请参阅本指南中相应的章节。

要运行其它 Microsoft Windows 操作系统, 请从正在使用的操作系统中选择 "关机", 然后从 SunPCi III GUI 中选择 "退出"。使用 sunpci 命令行和 -p 选项启动所需的磁 盘映像。

注 **–** 如果挂接了某个磁盘映像文件并且从 SunPCi GUI 中运行该文件,该映像所挂接 到的卡的以太网 MAC 地址将被写入 .ini 文件的标题信息中。不会出现关于以太网 (MAC) 地址的警告对话框。有关详细信息,请参阅第 24 页[的 "如何](#page-55-0)启动特定的 .ini 文 [件"。](#page-55-0)

<span id="page-56-1"></span>▼ 如何启动特定映像和特定卡

通过启动某个映像和某个卡,可以将相应映像和相应卡链接起来,确保特定映像在特定 卡上执行。

注 **–** 每个卡每次只能运行一个操作系统。

### ● 要使用 -p 和 -c 选项通过特定文件和特定卡来启动 SunPCi 软件, 请键入以下命令:

% **/opt/SUNWspci3/bin/sunpci -p** 文件名 *.*ini **-c** 卡名

SunPCi III 软件将使用引用的磁盘映像和卡启动。

如果通过某个卡来启动映像,而该卡上尚未创建该映像,将出现关于以太网 MAC 地址 的警告对话框。请参阅第 24 页[的 "如何](#page-55-0)启动特定的 .ini 文件"。

<span id="page-57-0"></span>▼ 如何指定每个卡窗口的标题栏文本

在系统中运行多个卡时,您可能会发现:标识哪个操作系统和卡在哪一 Solaris 桌面窗 口中运行是很有用的。您可以在 SunPCi III 窗口的标题栏中输入文本来标识每个窗口。

● 使用 sunpci 命令和 -title 选项向 **SunPCi** 窗口标题栏中添加文本字符串。

例如,要在 sunpci 命令中指定一个标题,通过 Card2 启动特定的 .ini,请键入:

% **sunpci -title "Win2k Terminal Server on" -c card2 -p ~/pc/win2kts.ini**

SunPCi 终端窗口的标题栏中生成的文本行为 "Win2k Terminal Server on card2"。有 关使用 -title 选项的详细信息,请参阅第 102 页的 "[sunpci](#page-133-0) 命令及其选项"。

<span id="page-57-1"></span>▼ 如何更新 SunPCi III 卡配置

您可能需要定期添加、移除、移动或更换 SunPCi III 卡。执行这些操作后,要更新系统 中的 SunPCi III Solaris 驱动程序,请完成以下步骤:

- **1.** 删除文件 /etc/Master.ini 和 /etc/Master.bak (如果存在)。
- **2.** 成为超级用户并键入以下命令:

# **/opt/SUNWspci3/drivers/solaris/sunpcload**

**3.** 如果需要,则重新配置任何 **Boot@Boot** 支持,因为它会丢失。使用带有 -a 和 -e 选项 的 sunpcid 命令添加并启用 **VNC** 和卡。

请参阅第 111 页的 "配置和使用 [Boot@Boot](#page-142-0) 支持"。

**4.** 退出超级用户帐户,然后正常启动该软件。

## <span id="page-58-0"></span>重新绑定映像和卡

创建 *disk.imagefile* 文件之后,就会将创建该 *disk.imagefile* 的卡的以太网 MAC 地址写入 文件标题中,同时将卡绑定到该 *disk.imagefile*。绑定只用于提供信息,而不会影响在另 一个卡上运行 C: 或 D: 驱动器。 sunpci 命令 -B 选项将当前卡的 MAC 地址重新写入 *disk.imagefile* 标题中,在 SunPCi III 卡中无效。

此开关极少使用。如果是重新映射 C: 驱动器,安装的应用程序使用原始卡 MAC 地址 进行注册或联网,则您将可能遇到获得许可和联网问题。

尝试重新配置任何磁盘映像的绑定之前,一定要阅读并了解 sunpci 和 sunpciflash 命令行选项。有关详细信息,请参阅第 102 页的 "[sunpci](#page-133-0) 命令及其选项"。

## <span id="page-58-1"></span>多卡行为

以下各节说明运行多个安装在同一系统中的卡时 SunPCi III 会话的限制或功能。

## 多卡情况下进行联网

安装多个卡的系统会自动禁用虚拟联网。在多卡配置情况下使用物理联网。

### 多卡情况下使用软盘驱动器

如果在一个系统中运行多个卡,软盘驱动器一旦被某个 SunPCi III 会话使用, 则不能用 于任何其它会话。如果软盘驱动器未被使用,则该软盘驱动器会被锁定给它变成可用后 所启动的第一个 SunPCi III 会话。

## 多卡情况下使用 CD-ROM 驱动器

在一个系统中运行多个卡时,它们会共享系统的 CD-ROM 驱动器。一个不经常但可能 会出现的情况是, 当您将 CD 插入驱动器中时, "自动运行"选项在所有正运行的 SunPCi 会话上启动。

# 使用 SunPCi III 硬件和软件联网

本章假定您已在 UltraSPARC 系统中安装了一个或多个 SunPCi III 卡, 并且已安装了 SunPCi III 软件,而您希望了解哪些联网选项可用于 SunPCi III 3.0 产品。

本章包括以下主题:

- 第 29 页的 " 使用 [SunPCi III](#page-60-0) 硬件和软件联网"
- 第 31 页的"使用 [SunPCi III](#page-62-0) 硬件和软件联网的设置"

本章包含关于完成以下任务的说明:

- 第 31 页的"如何设置 TCP/IP 属性"
- 第 32 页[的 "如何](#page-63-0)设置物理以太网联网"
- 第 32 页[的 "如何](#page-63-1)设置虚拟以太网联网"

## <span id="page-60-0"></span>使用 SunPCi III 硬件和软件联网

可以通过两种方法将各个 SunPCi III 卡接入网络:

- 物理以太网 使用 SunPCi III 卡背面的外部以太网接口, 并将卡连接到第二个物理 以太网连接。
- 虚拟以太网 使用 SunPCi III 软件中的内部联网驱动程序(NDIS 驱动程序),并通 过系统的以太网连接相连。

注 **–** 如果系统中安装了多个 SunPCi III 卡, SunPCi III 软件将禁用虚拟联网。

物理以太网联网比虚拟以太网快,但需要一个额外的端口连接到您的网络。这意味着您 需要有两个单独的以太网连接:一个用于 Solaris 系统,一个用于 SunPCi III 卡。

如果使用物理以太网联网,当 Solaris 系统和 SunPCi III 卡通过传输控制协议/因特网协 议 (TCP/IP) 互相通信时, 就不必经由第三个主机。一旦设置了物理以太网联网, 您就 可以在网络主机列表中 "看到" SunPCi III 卡和工作站。

注 **–** 在安装 SunPCi III 软件时, Windows XP、 Windows 2000 和 Windows NT 默认 情况下会启用物理以太网联网,但是 Windows 98 中不是。

虚拟以太网联网不需要第二个网络端口。系统和 SunPCi III 卡可共享一个以太网连接。 如果您使用虚拟联网,在建立网络连接之前,无法在 SunPCi III 卡与主机 Solaris 系统 之间生成网络路径。如果系统中安装了多个卡,则永久禁用虚拟以太网联网。

有关您所使用的 Microsoft Windows 版本的联网驱动程序的具体说明,请参阅相应的 安装章节。

- 要安装 Windows XP Professional 驱动程序,请参阅第 [5](#page-64-0) 章。
- 要安装 Windows 2000 驱动程序, 请参阅第 [6](#page-84-0) 章。
- 要安装 Windows NT 驱动程序, 请参阅第 [7](#page-102-0) 章。
- 要安装 Windows 98 驱动程序,请参阅第 [8](#page-112-0) 章。

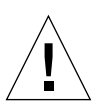

注意 **–** 如果一个 SunPCi III 卡安装了 SunPCi III 软件,您可以使用物理联网或虚拟联 网中的一种,但是不能同时使用。

注 **–** 如果系统中安装了多个卡,则会自动禁用虚拟联网,您需要配置所有 Microsoft Windows 配置的 TCP/IP 网络协议。

# <span id="page-62-0"></span>使用 SunPCi III 硬件和软件联网的设置

使用 SunPCi 硬件和软件联网的设置涉及以下方面:设置 TCP/IP 属性、设置物理或虚 拟以太网联网,以及设置 SunPCi III 卡和 UltraSPARC 系统之间的网络连接。

### <span id="page-62-1"></span>▼ 如何设置 TCP/IP 属性

在开始配置 TCP/IP 之前,需要先从站点的网络管理员处获取某些信息。

### **1.** 在开始配置之前,请获取以下信息:

- SunPCi III 计算机名 (安装 Microsoft Windows 时所输入的名称)
- 如果您未使用动态主机配置协议 (DHCP) 获取 IP 地址, 还需要以下信息:
	- SunPCi III 卡的 IP 地址

注 **–** SunPCi III 卡的 IP 地址必须不同于工作站的 IP 地址。

- 您所在网络的子网掩码
- 路由器或网关 (如果使用)的 IP 地址

注 **–** 如果要使用虚拟联网,则不能对 UltraSPARC 系统和 SunPCi III 卡同时使用 DHCP。

■ 主机名、域名以及站点上每一域名服务 (DNS) 服务器 (如果使用) 的 IP 地址

### **2.** 要配置 **TCP/IP**,请使用 **Microsoft Windows** 中 "控制面板"上的 "网络"实用程 序。

在相应的字段中输入您获取的信息。有关详细信息,请参阅 Microsoft Windows 文档。

注 **–** Microsoft Windows 提供了多种安装硬件的方法。按照本节的说明安装,即使您 以前安装过硬件也不例外。

### <span id="page-63-0"></span>▼ 如何设置物理以太网联网

要配置物理以太网网络,请执行下述步骤:

- **1.** 将以太网电缆上的 **RJ-45** 接头插入 **SunPCi III** 卡背面的以太网端口。
- **2.** 将电缆的另一端连接到网络的以太网端口。
- **3.** 重新启动 **Microsoft Windows**。
- **4.** 如果尚未设置 **TCP/IP**,请参阅上一节。

### <span id="page-63-1"></span>▼ 如何设置虚拟以太网联网

注 **–** 如果系统中安装了多个 SunPCi III 卡, SunPCi III 软件将在 Windows 2000、 Windows XP 和 Windows NT 上禁用虚拟联网。

如果更改了网络或网络属性,或者在安装过程中未设置网络,则需要配置 TCP/IP 才能 连接到网络。请参阅随您的 Microsoft Windows 版本附带的文档和第 31 页[的 "如何](#page-62-1)设 置 [TCP/IP](#page-62-1) 属性"。

### ● 要配置虚拟联网,请执行以下步骤:

- 在 [Windows XP Professional](#page-75-0) 中, 请参阅第 44 页的 "在 Windows XP Professional 中 [配置](#page-75-0)虚拟以太网联网"。
- 在 [Windows 2000](#page-92-0)中, 请参阅第61页的"在 Windows 2000中配置虚拟以太网联网"。
- 在 [Windows NT](#page-106-0) 中,请参阅第 75 页的 "在 Windows NT 中配置虚拟以太网联网"。
- 在 [Windows 98](#page-114-0) 中, 请参阅第 83 页的 "在 Windows 98 中配置虚拟以太网联网"。

注 **–** 如果使用 DHCP 进行虚拟联网,您可能会发现:在配置网络并重新启动 Microsoft Windows 后,网络需要几分钟时间才能启动。在设置网络后第一次重新引导时出现这种 情况是正常的。

要诊断网络出现的问题,请参阅附录 A 第 127 页的 "[故障排](#page-158-0)除"。

# <span id="page-64-0"></span>使用 Windows XP Professional

本章说明如何在 SunPCi III 系统上安装和配置 Microsoft Windows XP Professional。 同时还介绍了如何将现有的仿真驱动器升级到 Windows XP Professional。

本章包括以下主题:

- 第 34 页的 "安装 [Windows XP Professional](#page-65-0)"
- 第 36 页的"升级到 [Windows XP Professional](#page-67-0)"
- 第 37 页的 "将 Windows NT4 WS 升级到 [Windows XP Professional](#page-68-0)"
- 第 39 页的 "将 [Windows 2000 Professional](#page-70-0) 升级到 Windows XP Professional"
- 第40 页的"将 Windows 98 升级到 [Windows XP Professional](#page-71-0)"
- 第42 页的"安装日文版 [Windows XP Professional](#page-73-0)"

本章包含关于完成以下任务的说明:

- 第 34 页[的 "如何](#page-65-1)执行自定义安装"
- 第 36 页的"如何重新安装 [Windows XP Professional](#page-67-1)"
- 第 38 页的"如何将 Windows NT4 WS 升级到 [Windows XP Professional](#page-69-0)"
- 第 39 页的"如何将 [Windows 2000 Professional](#page-70-1) 升级到 Windows XP Professional"
- 第41页的"如何将 Windows 98 升级到 [Windows XP Professional](#page-72-0)"
- 第 42 页[的 "如何](#page-73-1)执行自动安装"
- 第 43 页[的 "如何](#page-74-0)执行手动安装"
- 第 45 页的"如何删除静态 IP 地址"
- 第45页的"如何添加虚拟网络适配器"
- 第47 页的"如何在 [Windows XP Professional](#page-78-0) 中配置网络"
- 第 48 页[的 "如何为](#page-79-0)物理以太网重新配置网络适配器"
- 第49页的"如何为 [Windows XP Professional](#page-80-0) 配置外部视频驱动程序"
- 第 51 页的"如何为使用外部视频配置 [Windows XP Professional](#page-82-0)"
- 第 52 页[的 "如何](#page-83-0)将外部视频配置回系统监视器"

在本章中, Microsoft Windows XP Professional 称作 Windows XP Professional。

# <span id="page-65-0"></span>安装 Windows XP Professional

从 SunPCi "选项"菜单选择 "创建新的仿真驱动器"来创建仿真驱动器之后, 应安装 操作系统软件。请参阅第 11 页的 "[仿真驱动器](#page-42-1)和 SunPCi III 软件"。如果您要使用非 标准 Microsoft 安装脚本执行自定义安装, 请参阅第 34 页[的 "如何](#page-65-1)执行自定义安装"。

提示 **–** 开始安装或安装升级之前,应禁用防病毒软件。

注 **–** 此版本不支持同时在系统监视器和外部监视器上运行 Windows XP Professional。

### 安装说明

在开始安装之前,一定要准备好以下介质和信息:

- Windows XP Professional 零售版安装软件 CD
- 自定义的安装脚本 (如果需要)
- 系统中所安装的各个 SunPCi III 卡的网络系统名称
- 系统中所安装的每个 SunPCi III 卡上所安装的 Windows XP Professional 的工作组或 域名

注 **–** 当您安装或升级到 Windows XP Professional 时,会出现一个对话框,其中包含 有关显示设置的信息。此时系统禁用鼠标,您必须使用 Tab 键和回车键单击该对话框中 的按钮,并单击随后出现的设置确认对话框中的按钮。完成此操作后,系统启用鼠标。

## ▼ 如何执行自定义安装

<span id="page-65-1"></span>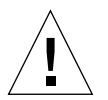

注意 **–** 在 "创建新的仿真驱动器"对话框中指定要自动安装的操作系统之后,该软件 会自动查找并复制适合于该操作系统的安装文件、引导文件、系统文件和驱动程序。该 软件还会在 SunPCi 软件重新引导后启动 Windows 安装程序。除非您想使用自定义安 装脚本,否则请不要执行自定义安装。

**1.** 创建新的仿真硬驱动器并自动安装 **DR DOS 7.01** 操作系统软件。

请参阅第 11 页的 "[仿真驱动器](#page-42-1)和 SunPCi III 软件"。在 "创建新的仿真驱动器"对话 框中按照以下所述设置选项:

- 选择 DR DOS 7.01 作为要自动安装的操作系统。
- 确保驱动器的容量至少为 2 GB, 容量以后可以根据需要扩展。
- 将该驱动器挂接为 C: 驱动器。
- 要获得最佳性能,请在工作站或服务器的本地硬盘上创建仿真驱动器。

#### **2.** 当对话框要求您重新引导 **SunPCi III** 软件时,请单击 "确定"。

重新引导 SunPCi III 软件。 OpenDOS 提示符 (C:\>) 打开。

#### **3.** 安装 **SunPCi III** 驱动程序。

Windows XP Professional 文件的默认位置为 r:\cdrom\cdrom0\i386。不过, 如果 Windows XP Professional 文件位于另一个位置 (不是默认位置),就需要使用 /s: 开 关指定文件的位置。例如,如果 Windows XP Professional 磁盘映像位于 Solaris 目录 /export/home/winxp 下,则应该从 OpenDOS 中的 R: 驱动器进行访问。

注 **–** 将安装 CD 文件的所有内容复制到 winxp 文件夹,然后再开始安装。

在一行中键入下列命令:

#### C:\> **f:\drivers\winxp\setupwxp /s:r:\export\home\winxp\i386**

完成安装过程需要几分钟的时间。随后 SunPCi III 软件会响应以下信息:

正在复制安装文件 ... 正在复制引导文件 ... 正在复制系统文件 ... 正在复制可选文件 ... 正在复制汇编文件 ... 正在复制 SunPCi 安装文件 ...

当 setupwxp 脚本将 Windows XP Professional 文件复制到 C: 驱动器上之后, 它会重 新引导 SunPCi III 软件。Windows XP Professional 安装程序屏幕打开。Windows XP Professional 安装程序完成文件复制后,会再次重新引导 SunPCi III 软件。

#### **4.** 从 **Windows XP Professional** 窗口重新引导 **SunPCi III** 软件后,请从 "选项"菜单中 选择 "挂接鼠标"或按 **Meta-M**,以挂接鼠标。

这样,安装过程中就可以在 Windows XP Professional 中使用鼠标了。安装过程结束 后,相应的鼠标驱动程序即装好,无需您手动挂接鼠标。

- **5.** 将目录更改为自定义安装脚本所在的位置。
- **6.** 使用自定义安装脚本完成安装。

## ▼ 如何重新安装 Windows XP Professional

<span id="page-67-1"></span>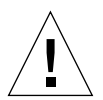

注意 **–** 请不要使用 "自动运行"对话框中的 "Windows XP Professional 安装"选项 来重新安装 Windows XP Professional。如果使用该选项,将会导致 Windows XP Professional "蓝屏"错误,并显示一条信息,表明引导设备无法访问。

● 如果需要重新安装标准版本的 Windows XP Professional, 请使用 "控制面板"中的 或在插入 **Windows XP Professional CD** 后所显示的 "自动运行"对话框中的 "添加**/** 删除软件"实用程序。

# <span id="page-67-0"></span>升级到 Windows XP Professional

在 SunPCi III 软件中,您可以升级仿真驱动器磁盘映像。您可以升级为以下各节中介绍 的任何操作系统配置的现有 C: 驱动器:

- 第 37 页的"将 Windows NT4 WS 升级到 [Windows XP Professional](#page-68-0)"
- 第 39 页的 "将 [Windows 2000 Professional](#page-70-0) 升级到 Windows XP Professional"
- 第40 页的"将 Windows 98 升级到 [Windows XP Professional](#page-71-0)"

## 升级说明

在开始升级到 Windows XP Professional 之前,请确保您具备以下介质和硬盘空间:

- Windows XP Professional 零售版软件安装 CD ; 如果 CD-ROM 驱动器中没有该 CD, 则*无法* 进行安装
- 仿真 C: 驱动器上至少 2 GB 可用空间

提示 **–** 在执行升级之前,应备份现有的 C: 仿真驱动器文件。

注 **–** 在升级之前,应更新系统上的 Intel 驱动程序。有关详细信息,请参阅第 [106](#page-137-0) 页的 "更新 [Intel](#page-137-0) 驱动程序"。

# 将 Windows NT4 WS 升级到 Windows XP Professional

<span id="page-68-0"></span>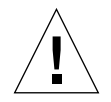

注意 **–** 请按照本节中的说明谨慎地执行升级。在 SunPCi III 程序的安装和配置过程 中,某些步骤与 Microsoft 升级步骤不同。不要使用 Windows XP Professional CD 中 提供的标准 Microsoft 升级步骤, 否则, 安装将失败, 并且可能会损坏仿真 C: 驱动器。

## 在开始升级之前

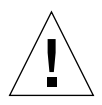

注意 **–** 如果您在 Windows NT4 WS 上使用的是外置 CD-RW 驱动器,请卸载此设备。 如果不卸除此设备并卸载其软件,将无法升级到 Windows XP Professional。升级后再 重新安装该驱动器。

开始将新的 Windows NT4 WS 软件包升级到 Windows XP Professional 之前, 必须更 新您的 Intel 驱动程序。有关更新驱动程序的信息, 请参阅第 106 页[的 "](#page-137-0)更新 Intel 驱 [动](#page-137-0)程序"。

注 **–** 将 Windows NT 升级到 Windows XP Professional 时,会打开一个空的对话框。 在动态更新完成后,并在 Windows XP Professional 安装向导的左窗格中选中了 "准 备安装"单选按钮时,会发生这种情况。此对话框会很快消失,安装过程继续正常进 行。

## <span id="page-69-0"></span>▼ 如何将 Windows NT4 WS 升级到 Windows XP Professional

- **1.** 将 **Windows XP Professional CD** 插入到系统的 **CD-ROM** 驱动器中。
- 2. 单击"开始",然后选择"程序"和"Windows 资源管理器"。

Windows 资源管理器窗口打开。

**3.** 在 **Windows** 资源管理器中,浏览到以下路径:

C:\sun\wxpupg\upgrade.bat

注 - 如果在 C: 驱动器上找不到该目录, 则说明安装的 SunPCi III 软件版本不正确, 或 者没有更新 SunPCi III 驱动程序。

**4.** 双击 upgrade.bat。

继续升级过程。该程序自动映射要使用的网络驱动器。如果 Windows 资源管理器中没 有可用的网络驱动器盘符,则该过程失败。

注 **–** 如果未将 Windows XP Professional CD 插入 CD-ROM 驱动器,升级过程将在此 步骤失败。要继续升级,应取消某个网络驱动器的映射,使某个驱动器盘符可以用于此 次升级。

### **5.** 按照屏幕上的提示操作,并输入 **Microsoft Windows** 所请求的信息。

例如 CD 封套背面的 CD 密钥、管理员口令等。 输入所有这些信息后, SunPCi III 软件重新引导到 Windows XP Professional。

提示 **–** 此步骤可能需要几分钟时间才能完成。

# 将 Windows 2000 Professional 升级到 Windows XP Professional

<span id="page-70-0"></span>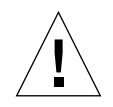

注意 **–** 请按照本节中的说明谨慎地执行升级。在 SunPCi III 程序的安装和配置过程中, 某些步骤与 Microsoft 升级步骤不同。不要使用 Windows XP Professional CD 中提供 的标准 Microsoft 升级步骤, 否则, 安装将失败, 并且可能会损坏仿真 C: 驱动器。

## 在开始升级之前

开始将 Windows 2000 Professional 升级到 Windows XP Professional 之前, 必须更新 您的 Intel 驱动程序。有关更新驱动程序的信息,请参阅第 106 页[的 "](#page-137-0)更新 Intel 驱动 [程](#page-137-0)序"。

- <span id="page-70-1"></span>▼ 如何将 Windows 2000 Professional 升级到 Windows XP Professional
	- **1.** 将 **Windows XP Professional CD** 插入到系统的 **CD-ROM** 驱动器中。
	- **2.** 单击 "开始"按钮,然后选择 "程序"和 "**Windows** 资源管理器"。 Windows 资源管理器窗口打开。
	- **3.** 在 **Windows** 资源管理器中,浏览到以下路径:

C:\sun\wxpupg\upgrade.bat

注 **–** 如果在 C: 驱动器上找不到该目录,则说明安装的 SunPCi III 软件版本不正确,或 者没有更新 SunPCi III 驱动程序。

**4.** 双击 Upgrade.bat。

继续升级过程。该程序自动映射要使用的网络驱动器。如果 Windows 资源管理器中没 有可用的网络驱动器盘符,则该过程失败。

注 **–** 如果未将 Windows XP Professional CD 插入 CD-ROM 驱动器,升级过程将在此 步骤失败。要继续升级,应取消某个网络驱动器的映射,使某个驱动器盘符可以用于此 次升级。

### **5.** 按照屏幕上的提示操作,并输入 **Microsoft Windows** 所请求的信息。

例如 CD 封套背面的 CD 密钥、管理员口令等。

输入所有这些信息后, SunPCi III 软件再次重新引导以进入 Windows XP Professional。

提示 **–** 此步骤可能需要几分钟时间才能完成。

# 将 Windows 98 升级到 Windows XP Professional

<span id="page-71-0"></span>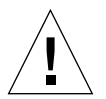

注意 **–** 请按照本节中的说明谨慎地执行升级。在 SunPCi III 程序的安装和配置过程中, 某些步骤与 Microsoft 升级步骤不同。不要使用 Windows XP Professional CD 中提供 的标准 Microsoft 升级步骤, 否则, 安装将失败, 并且可能会损坏仿真 C: 驱动器。

## 在开始升级之前

在将 Windows 98 升级到 Windows XP Professional 之前,请执行下述步骤:

- **1.** 启动 **SunPCi** 软件。
- 2. 单击"开始",然后选择"运行"。
- **3.** 在 "运行"对话框中键入以下路径:

f:\drivers\win98\setup.exe

SunPCi 对话框打开。

**4.** 单击 "更新现有驱动程序"单选按钮。
**5.** 单击 "下一步"。

"欢迎"对话框打开。

**6.** 单击 "下一步"。

更新过程开始,多个图标和对话框在该窗口中打开后又关闭。"重新启动 Windows" 对话框打开。

### **7.** 单击 "是,我现在要重新启动计算机"单选按钮。

### **8.** 单击 "确定"。

SunPCi 重新启动。 继续执行下一节的升级过程。

- ▼ 如何将 Windows 98 升级到 Windows XP Professional
	- **1.** 将 **Windows XP Professional CD** 插入到系统的 **CD-ROM** 驱动器中。
	- **2.** 单击 "开始"按钮,然后选择 "程序"和 "**Windows** 资源管理器"。 Windows 资源管理器窗口打开。
	- **3.** 在 **Windows** 资源管理器中,浏览到以下路径:

f:\drivers\win98\wxpupg\upgrade.bat

**4.** 双击 Upgrade.bat。

继续升级过程。该程序自动映射要使用的网络驱动器。如果 Windows 资源管理器中没 有可用的网络驱动器盘符,则该过程失败。

注 **–** 如果未将 Windows XP Professional CD 插入 CD-ROM 驱动器,升级过程将在此 步骤失败。要继续升级,应取消某个网络驱动器的映射,使某个驱动器盘符可以用于此 次升级。

### **5.** 按照屏幕上的提示操作,并输入 **Microsoft Windows** 所请求的信息。

例如 CD 封套背面的 CD 密钥、管理员口令等。 输入所有这些信息后, SunPCi II 软件再次重新引导到 Windows XP Professional。

提示 **–** 此步骤可能需要几分钟时间才能完成。

# 安装日文版 Windows XP Professional

有两种方法可以将日文版的 Windows XP Professional 安装在 SunPCi III 上:自动方 法和手动方法。

## ▼ 如何执行自动安装

要使用自动方法安装日文版 Windows XP Professional,请执行以下步骤:

- **1.** 将日文版 **Windows XP Professional CD** 插入到系统的 **CD-ROM** 驱动器中。
- **2.** 启动 **SunPCi** 软件。
- **3.** 单击 "确定"。

"创建新的仿真驱动器"对话框打开。

- **4.** 在 "选择操作系统"窗格中,选择 "**Windows XP Professional-FAT16**"或 "**Windows XP Professional-NTFS**"。
- **5.** 单击单选按钮将设备挂接为 **C:** 驱动器。
- **6.** 移动滑块,使驱动器容量至少为 **4 GB**。
- **7.** 指定驱动器的目录和文件名,然后单击 "确定"。 SunPCi III 软件会在磁盘驱动器创建后重新启动。
- **8.** 出现以下信息时,键入 y 并按回车键:

此 cdrom 似乎是日文版 Windows, 对吗?

- **9.** 从 **SunPCi III** 窗口中选择 "选项",然后选择 "创建新的仿真驱动器"。 "创建新的仿真驱动器"对话框打开。
- **10.** 在 "选择操作系统"窗格中,选择 "**DR DOS 7.01** (可引导)"。
- **11.** 将此驱动器挂接为 **D:** 驱动器。
- **12.** 移动滑块,使驱动器容量至少为 **4 GB**。
- **13.** 指定驱动器的目录和文件名,然后单击 "确定"。
- **14.** 出现要求您关闭 **Windows** 并重设置 **SunPCi III** 的信息时,单击 "确定"。

### **15.** 从 **SunPCi III** 窗口中选择 "文件",然后选择 "重设置 **PC**"。

系统完成文件的复制后, SunPCi III 软件将重新启动。

**16.** 在 **Windows XP Professional** 操作系统询问安装 **Windows** 的位置时,将软件安装到 **C:** 驱动器。

继续安装过程。按照屏幕上显示的步骤操作。完成安装后,可以断开 D: 驱动器, 删除 仿真驱动器文件,并从 SunPC.ini 文件中将其删除。

## ▼ 如何执行手动安装

要使用手动方法安装日文版 Windows XP Professional,请执行以下步骤:

- **1.** 将日文版 **Windows XP Professional CD** 插入到系统的 **CD-ROM** 驱动器中。
- **2.** 启动 **SunPCi** 软件。
- **3.** 单击 "确定"。

"创建新的仿真驱动器"对话框打开。

- **4.** 在 "选择操作系统"窗格中,选择 "**DR DOS 7.01** (可引导)"。
- **5.** 单击单选按钮将设备挂接为 **C:** 驱动器。
- **6.** 移动滑块,使驱动器容量至少为 **4 GB**。
- **7.** 指定驱动器的目录和文件名,然后单击 "确定"。 SunPCi III 软件会在磁盘驱动器创建后重新引导。
- **8.** 从 **SunPCi III** 窗口中选择 "选项",然后选择 "创建新的仿真驱动器"。 "创建新的仿真驱动器"对话框打开。
- **9.** 在 "选择操作系统"窗格中,选择 "**DR DOS 7.01** (可引导)"。
- **10.** 单击单选按钮将此设备挂接为 **D:** 驱动器。
- **11.** 移动滑块,使驱动器容量至少为 **4 GB**。
- **12.** 指定驱动器的目录和文件名,然后单击 "确定"。
- **13.** 出现要求您关闭 **Windows** 并重设置 **SunPCi III** 的信息时,单击 "确定"。
- **14.** 从 **SunPCi III** 窗口中选择 "文件",然后选择 "重设置 **PC**"。
- **15.** 如下所述为仿真驱动器创建文件系统:

■ 要在驱动器上创建 FAT 文件系统, 在 C:\> 提示符下键入以下内容, 然后按回车键:

f:**\drivers\winxp\setupwxp /td**

■ 要在仿真驱动器上创建 NTFS 文件系统, 在 c:\> 提示符下键入以下内容, 然后按回 车键:

f:**\drivers\winxp\setupwxp /td /NTFS:max**

系统完成文件的复制后, SunPCi III 软件将重新启动。

**16.** 在 **Windows XP Professional** 操作系统询问安装 **Windows** 的位置时,将软件安装到 **C:** 驱动器。

继续安装过程。按照屏幕上显示的步骤操作。完成安装后,可以断开 D: 驱动器,删除 仿真驱动器文件,并从 SunPC.ini 文件中将其删除。

# 在 Windows XP Professional 中配置虚拟 以太网联网

SunPCi III 软件在默认情况下启用*物理* 以太网联网。如果您更愿意使用*虚拟* 联网, 则 需要在 Microsoft Windows 中禁用物理以太网适配器,并安装虚拟以太网适配器。本 节说明需要执行的步骤。

注 **–** 如果系统中安装了多个 SunPCi III 卡, SunPCi III 软件将禁用虚拟联网。

注意 **–** 不要同时启用虚拟联网和物理联网。

有关物理以太网联网和虚拟以太网联网的详细信息,请参阅第 31 页[的 "使用](#page-62-0) SunPCi III 硬[件和软件](#page-62-0)联网的设置"。

要在 Windows XP Professional 中设置虚拟以太网联网,请执行以下过程中所述的步 骤。本过程说明如何配置网络适配器。

注 **–** Microsoft Windows 提供了多种方法安装软件。按照本节的说明安装,即使您以 前安装过 Microsoft Windows 软件也不例外。 SunPCi III 3.0 软件不支持其它安装方 法。

## <span id="page-76-0"></span>▼ 如何删除静态 IP 地址

如果您曾使用物理联网并定义了静态 IP 地址,则请执行以下步骤删除该地址。如果没 有,请跳到下一过程。

**1.** 在 **Windows XP Professional** 桌面上,右键单击 "网上邻居"。

将打开一个下拉菜单。

**2.** 选择 "属性"。

"显示属性"对话框打开。

- **3.** 右键单击 "本地连接"。
- **4.** 选择 "属性"。

"本地连接属性"对话框打开。

- **5.** 双击 "**Internet** 协议 **(TCP/IP)**"。 "Internet 协议 (TCP/IP) 属性"对话框打开。
- **6.** 删除现有的 **IP** 地址。
- **7.** 单击 "自动获得 **IP** 地址"单选按钮。
- **8.** 单击 "确定"关闭 "**Internet** 协议 **(TCP/IP)** 属性"对话框。
- **9.** 单击 "确定"关闭 "本地连接属性"对话框。
- **10.** 关闭 "网络和拨号连接"窗口。
- ▼ 如何添加虚拟网络适配器
	- **1.** 在 **Windows XP Professional** 桌面上,右键单击 "我的电脑"。 将打开一个下拉菜单。
	- **2.** 选择 "属性"。

"系统属性"对话框打开。

**3.** 单击 "硬件"选项卡。

### **4.** 单击 "设备管理器"。

包含已安装的设备驱动程序列表的 "设备管理器"窗口打开。

- **5.** 双击 "网络适配器"。
- **6.** 右键单击 "**VIA PCI 10/100 Mb** 以太网适配器"。
- **7.** 单击 "停用"。

将显示一条信息,表明禁用此设备会使其停止运行。

- **8.** 单击 "是"。
- **9.** 单击 "确定"关闭 "系统属性"对话框。
- **10.** 关闭 "设备管理器"窗口。

此任务的第一部分现已完成。继续执行第二部分,完成虚拟网络适配器的添加。

- **1.** 单击 "开始",然后从 **Windows XP Professional** 菜单中选择 "设置"和 "控制面 板"。
- **2.** 双击 "添加硬件"。

"添加硬件向导"对话框打开。

- **3.** 单击 "下一步"。 "添加硬件向导"对话框打开。
- 4. 单击"是,硬件已连接好"单选按钮。
- **5.** 单击 "下一步"。
- **6.** 单击 "添加新的硬件设备"。
- **7.** 单击 "下一步"。
- **8.** 单击 "安装我手动从列表选择的硬件 (高级)"单选按钮。 出现一个对话框,询问您要安装的硬件类型。
- **9.** 单击 "下一步"。
- **10.** 单击 "网络适配器"选项。
- **11.** 单击 "下一步"。

"添加/删除硬件向导"打开。

- **12.** 单击 "从磁盘安装"。
- **13.** 单击 "浏览"。
- **14.** 浏览到 c:\sun\sunnet\winxp\sunndis.inf。 "查找文件"对话框打开。

### **15.** 单击 "打开"。

"从磁盘安装"对话框打开。

**16.** 单击 "确定"。

"选择网络适配器"对话框打开。

**17.** 单击 "下一步"。

将打开一个对话框,其中列出了要作为新硬件进行安装的 "SunNDIS 适配器驱动程 序"。

**18.** 单击 "下一步"。

开始复制文件,然后打开"完成添加硬件向导"对话框。

### **19.** 单击 "完成"。

如果要求您重新启动计算机,选择 "是"完成配置。

要使虚拟适配器在网络中正常运行,您需要完成第 47 页的 "如何在 [Windows XP](#page-78-0)  [Professional](#page-78-0) 中配置网络"中的步骤。

## <span id="page-78-0"></span>▼ 如何在 Windows XP Professional 中配置网络

在完成虚拟或物理网络适配器的配置,并且重新启动 Windows XP Professional 之后, 您需要配置其中的*一种* 适配器以使用 TCP/IP。再次登录到 Windows XP Professional, 然后执行以下过程中的步骤。

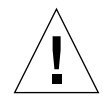

注意 **–** 请不要同时激活虚拟网络适配器和物理网络适配器。在执行以下步骤前,验证 是否已禁用了虚拟或物理适配器。

### 1. 从"开始"菜单中选择"控制面板",然后选择"网络连接"。

"网络连接"窗口打开。该窗口中有三个图标: "建立新连接"、"本地连接"和 "本 地连接 2"。

提示 **–** 如果多次尝试此操作,可能会在窗口中看到最初三个图标之外的更多图标。

**2.** 右键单击 "本地连接"或 "本地连接 **2**"。

您是否选择 2 将取决于启用*哪个* 以太网适配器。"状态"窗口打开。将打开一个下拉菜 单。

**3.** 单击 "属性"。

"本地连接属性"窗口打开。

- **4.** 双击 "**Internet** 协议 **(TCP/IP)**"。
	- "Internet 协议 (TCP/IP) 属性"对话框打开。
- **5.** 按照第 **31** 页[的 "如何](#page-62-1)设置 **TCP/IP** 属性"中所述为 **SunPCi III** 卡设置 **TCP/IP**。 如果需要,请参阅 Windows XP 文档。
- **6.** 完成 **TCP/IP** 的设置后,单击 "确定"关闭 "**Internet** 协议 **(TCP/IP)** 属性"对话框。
- **7.** 单击 "确定"关闭 "本地连接属性"对话框。
- **8.** 单击 "确定"关闭 "本地连接状态"对话框。
- **9.** 关闭 "网络和拨号连接"。
- **10.** 单击 "是"重新启动 **Microsoft Windows**。

注 **–** 如果看到一个对话框,包含 "SunNDIS failed to start"的信息,忽略该 信息并单击 "确定"。如果禁用 DHCP 联网,有时会出现该信息。

▼ 如何为物理以太网重新配置网络适配器

如果需要重新激活物理网络适配器,请执行以下步骤。

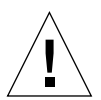

注意 **–** 请不要同时激活虚拟网络适配器和物理网络适配器。在执行以下步骤之前,请 验证您是否已禁用虚拟适配器。

- **1.** 在 **Windows XP Professional** 桌面上,右键单击 "我的电脑"。 将打开一个下拉菜单。
- **2.** 选择 "属性"。

"系统属性"对话框打开。

- **3.** 单击 "硬件"选项卡。
- **4.** 单击 "设备管理器"。

列出计算机已安装的设备驱动程序的 "设备管理器"窗口打开。

- **5.** 单击计算机名称。
- **6.** 双击 "网络适配器"。
- **7.** 如果您曾为虚拟联网配置了静态 **IP** 地址,则请执行第 **45** 页[的 "如何](#page-76-0)删除静态 **IP** 地 [址](#page-76-0)"中的步骤。
- **8.** 右键单击 "**SunNDIS** 虚拟适配器"。
- **9.** 单击 "停用"。

将打开一个对话框,表明禁用此设备会使其停止运行。

- **10.** 单击 "是"。
- **11.** 右键单击 "**VIA PCI 10/100 Mb** 以太网适配器"。 将打开一个下拉菜单。
- **12.** 单击 "启用"。
- **13.** 关闭 "设备管理器"窗口。
- **14.** 单击 "确定"关闭 "系统属性"对话框。

要使物理适配器在网络中使用 TCP/IP, 您需要完成第 47 页的 "如何在 Windows XP [Professional](#page-78-0) 中配置网络"中的步骤。

▼ 如何为 Windows XP Professional 配置外部视频 驱动程序

要使用外部监视器,您需要将监视器挂接到 SunPCi III 的主卡挡板上并安装外部视频驱 动程序。

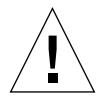

注意 **–** 不要同时使用系统监视器和外部监视器。 SunPCi III 3.0 软件不支持多线程操 作。

- **1.** 将监视器挂接到 **SunPCi III** 主卡挡板上的外部视频端口连接器。 要找到外部视频端口的位置,请参阅图 [10-1](#page-127-0)。
- **2.** 启动 **SunPCi** 软件。
- **3.** 在 **Windows XP Professional** 桌面上,右键单击 "我的电脑"。 将打开一个下拉菜单。
- **4.** 单击 "管理"。

"计算机管理"窗口打开。

- **5.** 双击 "设备管理器"。
- **6.** 单击 "显示卡"。

可用显示卡的列表打开。

- **7.** 双击 "**S3 Graphics ProSavage DDR** (未安装驱动程序)"。 "属性"窗口打开。
- **8.** 单击 "驱动程序"选项卡。
- **9.** 单击 "更新驱动程序"。

"硬件更新向导"对话框打开。

- **10.** 单击 "从列表或指定位置安装 (高级)"单选按钮。
- **11.** 单击 "下一步"。
- 12. 单击 "不要搜索,我要自己选择要安装的驱动程序"单选按钮。
- **13.** 单击 "下一步"。
- **14.** 单击 "从磁盘安装"。
- **15.** 单击 "浏览"。
- **16.** 浏览到 c:\sun\viavideo\WINXP\PS5333.inf。 "查找文件"对话框打开。
- **17.** 单击 "打开"。

包含路径的对话框打开。

**18.** 单击 "确定"。

"S3 Graphics ProSavage DDR"和 "S3 Graphics ProSavage DDR (未安装驱动程 序)"在对话框中打开。

- **19.** 单击 "**S3 Graphics ProSavage DDR**"选项。 安装完成后,"完成硬件更新向导"对话框打开。
- **20.** 单击 "下一步"。
- **21.** 单击 "完成"。
- **22.** 单击 "**S3 Graphics ProSavage DDR** 属性"窗口中的 "关闭"。

将打开一个对话框,询问您是否要重新启动系统以使硬件改动生效。

**23.** 单击 "否"。

- **24.** 关闭 "计算机管理"窗口。
- **25.** 从 "开始"菜单中选择 "关闭计算机"。

"关闭 Windows"对话框打开。

### **26.** 单击 "关闭"。

Windows XP Professional 关闭, SunPCi 的启动屏幕打开,表明 "现在您可以退出或 重设置 SunPCi"。

**27.** 从 **SunPCi** 的 "文件"菜单中选择 "退出"。

"SunPCi 退出"对话框打开。

**28.** 单击 "立即退出"。

SunPCi 关闭。

**29.** 在 **Solaris** 系统提示符下,使用 -v 选项重新启动 **SunPCi III** 软件:

% **/opt/SUNWspci3/bin/sunpci -v**

注 **–** 如果不使用 -v 选项, Sun 显示将变得杂乱无序。

SunPCi III 软件启动, Windows XP 首先在外部监视器上打开, 然后在系统监视器上的 SunPCi III 窗口中打开。您现在即可按下述过程中的步骤开始配置 Windows XP 显示。

▼ 如何为使用外部视频配置 Windows XP Professional

有关在 Windows XP Professional 中配置显示的详细信息,请参阅 Windows XP Professional 文档。

**1.** 在 **Windows XP Professional** 桌面上单击右键。

将打开一个下拉菜单。

- **2.** 选择 "属性"。 "显示属性"对话框打开。
- **3.** 单击 "设置"选项卡。

注 **–** 窗口中有两个显示,分别标记为 1 和 2。视频 2 突出显示,表明它 (系统监视器) 是主显示。视频 1 灰显,表明它不是主显示。

**4.** 单击 "视频 **1**"。

视频下面列出的驱动程序更改为 "S3 Graphics ProSavage DDR 上的默认显示器"

- **5.** 单击 "将我的 **Windows** 桌面扩展到该监视器上"复选框。
- **6.** 单击 "使用该设备作为主监视器"复选框。

### **7.** 单击 "视频 **2**"。

视频下所列出的驱动程序更改回 Sun Microsystems SunPCi Video。

**8.** 取消选中 "将我的 **Windows** 桌面扩展到该监视器上"复选框。

代表视频 1 和视频 2 的图标变换位置, 先显示视频 1。

**9.** 单击 "应用"。

现在您的外部监视器成为 Windows XP Professional 中的活动监视器。您的系统监视器 会显示一个空的 SunPCi 窗口,标题栏中显示视频被传递到外部监视器。

### **10.** 单击 "确定"关闭 "显示属性"对话框。

现在即可在 Windows XP Professional 中使用外部视频。有关详细信息,请参阅 Windows XP Professional 文档。

## ▼ 如何将外部视频配置回系统监视器

**1.** 在 **Windows XP Professional** 桌面上单击右键。 将打开一个下拉菜单。

**2.** 选择 "属性"。

"显示属性"对话框打开。

- **3.** 单击 "设置"选项卡。
- **4.** 单击 "视频 **2**"。

视频下所列出的驱动程序更改为 Sun Microsystems SunPCi 视频上的默认监视器。

**5.** 单击 "将我的 **Windows** 桌面扩展到该监视器上"复选框。

### **6.** 单击 "使用该设备作为主监视器"复选框。

**7.** 单击 "视频 **1**"。

视频下所列出的驱动程序更改回 Sun Microsystems SunPCi Video。

### **8.** 取消选中 "将我的 **Windows** 桌面扩展到该监视器上"复选框。

**9.** 单击 "应用"。

现在您的工作站监视器成为 Windows XP Professional 中的活动监视器。

### **10.** 单击 "确定"关闭 "显示属性"对话框。

现在即可在 Windows XP Professional 中使用外部视频。有关详细信息,请参阅 Windows XP Professional 文档。

# 使用 Windows 2000 Professional 或 Windows 2000 Server

本章说明如何安装和配置 Microsoft Windows 2000 Professional 和 Microsoft Windows 2000 Server Edition 操作系统软件以与 SunPCi III 产品一起使用。它还介绍 了如何将操作系统从 Windows NT 升级到 Windows 2000。

本章包括以下主题:

- 第 54 页的"安装 [Windows 2000](#page-85-0)"
- 第 57 页的 "将 Windows NT 升级到 [Windows 2000](#page-88-0)"
- 第 57 页的"将 Windows NT4 WS 升级到 [Windows 2000 Professional](#page-88-1)"
- 第 59 页的 "将 Windows NT4 TS 升级到 [Windows 2000 Server](#page-90-0)"
- 第 61 页的 "在 [Windows 2000](#page-92-0) 中配置虚拟以太网联网"

本章包含关于完成以下任务的说明:

- 第 55 页[的 "如何](#page-86-0)执行自定义安装"
- 第 56 页的 "如何重新安装 [Windows 2000](#page-87-0)"
- 第58页的"如何将 Windows NT4 WS 升级到 [Windows 2000 Professional](#page-89-0)"
- 第 60 页的 "如何将 Windows NT4 TS 升级到 [Windows 2000 Server](#page-91-0)"
- 第 62 页[的 "如何](#page-93-0)删除静态 IP 地址"
- 第 62 页的"如何添加虚拟网络适配器"
- 第 64 页的 "如何在 [Windows 2000](#page-95-0) 中配置网络"
- 第 65 页的"如何为物理以太网重新配置网络适配器"
- 第 66 页的"如何为 [Windows 2000](#page-97-0) 配置外部视频驱动程序"
- 第 68 页的"如何为使用外部视频配置 Windows 2000"
- 第 69 页[的 "如何](#page-100-0)将外部视频配置回系统监视器"
- 第 70 页[的 "如何](#page-101-0)配置鼠标键辅助功能选项"

在本章中, Microsoft Windows 2000 Professional 称为 Windows 2000 Professional, Microsoft Windows 2000 Server Edition 称为 Windows 2000 Server。在本章的某些节 中, Windows 2000 同时指两个操作系统。

提示 - 在本章中, 如果 Windows 2000 Server 的安装和配置与 Windows 2000 Professional 安装有不同之处, 说明后面将附有服务器的安装步骤提示。

## <span id="page-85-0"></span>安装 Windows 2000

从 SunPCi "选项"菜单选择 "创建新的仿真驱动器"来创建仿真驱动器之后, 应安装 操作系统软件。请参阅第11 页的"[仿真驱动器](#page-42-0)和 SunPCi III 软件"。如果您要使用非 标准 Microsoft 安装脚本执行自定义安装, 请参阅第55 页[的 "如何](#page-86-0)执行自定义安装"。

提示 **–** 开始安装或安装升级之前,应禁用防病毒软件。

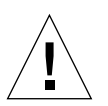

注意 **–** SunPCi III 3.0 也不支持同时在系统监视器和外部监视器上运行 Windows 2000。

注 **–** SunPCi III 3.0 软件版本不支持从 Windows 98 升级到 Windows 2000 操作系统。

## 安装说明

在开始安装之前,一定要准备好以下介质和信息:

- Windows 2000 零售版安装软件 CD
- 自定义的安装脚本 (如果需要)
- 系统中所安装的各个 SunPCi III 卡的网络系统名称
- 系统中所安装的每个 SunPCi III 卡上所安装的 Windows 2000 的工作组或域名

## ▼ 如何执行自定义安装

<span id="page-86-0"></span>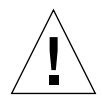

注意 **–** 在 "创建新的仿真驱动器"对话框中指定要自动安装的操作系统之后,该软件 会自动查找并复制适合于该操作系统的安装文件、引导文件、系统文件和驱动程序。该 软件还会在 SunPCi 软件重新引导后启动 Windows 安装程序。除非您想使用自定义安 装脚本,否则请不要执行自定义安装。

### **1.** 创建新的仿真硬驱动器并自动安装 **DR DOS 7.01** 操作系统软件。

请参阅第 11 页的 "[仿真驱动器](#page-42-0)和 SunPCi III 软件"。在 "创建新的仿真驱动器"对话 框中按照以下所述设置选项:

- 选择 DR DOS 7.01 作为要自动安装的操作系统。
- 使驱动器的容量至少为 2 GB, 容量以后可以根据需要扩展。
- 将该驱动器挂接为 C: 驱动器。
- 要获得最佳性能,请在工作站或服务器的本地硬盘上创建仿真驱动器。

### **2.** 当对话框要求您重新引导 **SunPCi II** 软件时,单击 "确定"。

重新引导 SunPCi III 软件。 OpenDOS 提示符 (C:\>) 打开。

### **3.** 安装 **SunPCi III** 驱动程序。

Windows 2000 文件的默认位置为 r:\cdrom\cdrom0\i386。不过, 如果 Windows 2000 文件位于另一个位置 (不是默认位置),就需要使用 /s: 开关指定文件的位置。 例如, 如果 Windows 2000 磁盘映像位于 Solaris 目录 /export/home/win2k 下, 则 应该从 OpenDOS 中的 R: 驱动器进行访问。

注 **–** 将安装 CD 文件的所有内容复制到 win2k 文件夹,然后再开始安装。

在一行中键入下列命令:

C:\> **f:\drivers\win2k\setupw2k /s:r:\export\home\win2k\i386**

完成安装过程需要几分钟的时间。随后 SunPCi III 软件会响应以下信息:

正在复制安装文件 ... 正在复制引导文件 ... 正在复制系统文件 ... 正在复制可选文件 ... 正在复制 SunPCi 安装文件 ... 当 setupw2k 脚本将 Windows 2000 文件复制到 C: 驱动器上之后,它会重新引导 SunPCi III 软件。 Windows 2000 安装程序屏幕打开。当 Windows 2000 安装程序完成 文件复制后,它会再次重新引导 SunPCi III 软件。

提示 **–** SunPCi III 信息针对 Windows 2000 Professional 安装程序。 Windows 2000 Server 信息略有不同。

注 **–** 在以下安装过程中可能无法使用鼠标。可使用 Tab 键和箭头键来浏览 Windows 2000 安装程序屏幕。

**4.** 从 **Windows 2000** 窗口重新引导 **SunPCi III** 软件后,请从 "选项"菜单中选择 "挂接 鼠标"或按 **Meta-M**,以挂接鼠标。

这样, 安装过程中就可以在 Windows 2000 中使用鼠标了。安装过程结束后, 鼠标驱动 程序即装好,而无需您手动挂接鼠标。

**5.** 将目录更改为自定义安装脚本所在的位置。

**6.** 使用自定义安装脚本完成安装。

▼ 如何重新安装 Windows 2000

<span id="page-87-0"></span>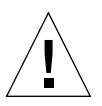

注意 **–** 请不要使用 "自动运行"对话框中的 "Windows 2000 安装"选项来重新安装 Windows 2000。如果使用该选项,将会导致 Windows 2000 "蓝屏"错误,并显示一 条信息,表明引导设备无法访问。

● 如果需要重新安装标准版本的 Windows 2000, 请使用"控制面板"屏幕中的或在插入 **Windows 2000 CD** 时所显示的 "自动运行"对话框中的 "添加**/**删除软件"实用程序。

# <span id="page-88-0"></span>将 Windows NT 升级到 Windows 2000

在 SunPCi III 3.0 软件中, 您可以升级仿真磁盘驱动器映像。要升级现有的 C: 驱动器, 请执行下列升级步骤之一:

- 从 Windows NT4 WS 升级到 Windows 2000 Professional
- 从 Windows NT4 TS 升级到 Windows 2000 Server

提示 **–** 使用 Service Pack 3 更新上述任何一种 Windows 2000 升级。

## 升级说明

在开始升级到 Windows 2000 之前,请确保您具备以下介质和硬盘空间:

- 零售版 Windows 2000 Professional CD 或 Windows 2000 Server 安装 CD。如果 CD-ROM 驱动器中没有零售版安装 CD, 则无法进行安装。
- 仿真 C: 驱动器上至少 2 GB 可用空间。

提示 **–** 在执行升级之前,应备份现有的 C: 仿真驱动器文件。

# 将 Windows NT4 WS 升级到 Windows 2000 Professional

<span id="page-88-1"></span>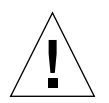

注意 **–** 请按照本节中的说明谨慎地执行升级。在 SunPCi III 程序的安装和配置过程 中,某些步骤与 Microsoft 升级步骤不同。不要使用 Windows 2000 Professional CD 中提供的标准 Microsoft 升级步骤, 否则, 安装将失败, 并且可能会损坏仿真 C: 驱动 器。

## 在开始升级之前

在升级到 Windows 2000 Professional 之前,应从 Windows NT4 WS 中卸载 Media Player 7 (如果需要)。升级后再重新安装 Media Player 7。

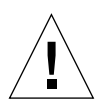

注意 **–** 如果在将 Windows NT4 WS 升级到 Windows 2000 Professional 之前没有卸载 Media Player 7, 升级后将无法使用您的 CD-ROM 驱动器。

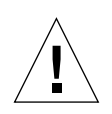

注意 **–** 如果您在 Windows NT4 WS 上使用的是外置 CD-RW 驱动器,则请卸载此设 备。如果不卸除此设备并卸载其软件,将无法升级到 Windows 2000 Professional。请 在升级后重新安装此设备。

开始将 Windows NT4 WS 软件包升级到 Windows 2000 Professional 之前, 必须更新 您的 Intel 驱动程序。有关更新驱动程序的信息,请参阅第 106 页[的 "](#page-137-0)更新 Intel 驱动 [程](#page-137-0)序"。

- <span id="page-89-0"></span>▼ 如何将 Windows NT4 WS 升级到 Windows 2000 Professional
	- **1.** 将 **Windows 2000 Professional CD** 插入到系统的 **CD-ROM** 驱动器中。
	- **2.** 单击 "开始"按钮,然后选择 "程序"和 "**Windows** 资源管理器"。 Windows 资源管理器窗口打开。
	- **3.** 使用 **Windows** 资源管理器窗口,找到以下路径:

C:\sun\w2kupg

注 **–** 如果在 C: 驱动器上找不到该目录,则说明安装的 SunPCi III 软件版本不正确,或 者没有更新 SunPCi III 驱动程序。

**4.** 双击 upgrade.bat。

继续升级过程。该程序自动映射要使用的网络驱动器。如果 Windows 资源管理器中没 有可用的网络驱动器盘符,则该过程失败。

注 **–** 如果未将 Windows 2000 Professional CD 插入 CD-ROM 驱动器,升级过程将在 此步骤失败。要继续升级,应取消某个网络驱动器的映射,使某个驱动器盘符可以用于 此次升级。

**5.** 按照屏幕上的提示操作,并输入 **Microsoft Windows** 所请求的信息。

例如 CD 封套背面的 CD 密钥、管理员口令等。 输入所有这些信息后, SunPCi III 软件重新引导到 Windows 2000 Professional。

提示 **–** 此步骤可能需要几分钟时间才能完成。

### **6.** 安装 **Service Pack**。

要完成此过程,您需要安装适当的 Service Pack。请参阅第 18 页的 "[Microsoft](#page-49-0)  [Windows Service Pack](#page-49-0)"。

# 将 Windows NT4 TS 升级到 Windows 2000 Server

<span id="page-90-0"></span>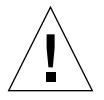

注意 **–** 请按照本节中的说明谨慎地执行升级。在 SunPCi III 程序的安装和配置过程 中,某些步骤与 Microsoft 升级步骤不同。不要使用 Windows 2000 Server CD 中提供 的标准 Microsoft 升级步骤,否则,安装将失败,并且可能会损坏仿真 C: 驱动器。

## 在开始升级之前

在将 Windows NT4 TS 升级到 Windows 2000 Server 之前,请执行下述步骤:

**1.** 在升级 **Windows NT4 TS** 以及在 **Windows NT4 TS** 中启用 **SunFSD** 映射之前,从服 务器上注销所有客户端和其它进程。

如果启用 SunFSD 映射, 就意味着为*当前所有用户* 启用了该映射, 这就可能违反安全 性,因此必须十分慎重。

**2.** 双击 fsdon.reg 注册表文件,该文件位于:

C:\sun\sunfsd\fsdon.reg

这样就启用了 SunFSD。使 SunFSD 处于启用状态,直到完成到 Windows 2000 Server 的升级。

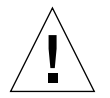

注意 **–** 由于在升级脚本中存在 SunFSD 的相关内容,因此应启用 SunFSD,映射驱动 器, 接着禁用 SunFSD, 然后执行升级。

### **3.** 开始安装升级过程之前,必须更新您的 **Intel** 驱动程序。有关更新驱动程序的信息,请 参阅第 **106** 页[的 "](#page-137-0)更新 **Intel** 驱动程序"。

▼ 如何将 Windows NT4 TS 升级到 Windows 2000 Server

<span id="page-91-0"></span>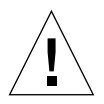

注意 **–** 请按照本节中的说明谨慎地执行升级。在 SunPCi III 程序的安装和配置过程 中,某些步骤与 Microsoft 升级步骤不同。不要使用 Windows 2000 Server CD 中提供 的标准 Microsoft 升级步骤,否则,安装将失败, Windows 2000 Server 仿真磁盘无法 在 SunPCi III 上运行,并且可能会损坏仿真 C: 驱动器。

- **1.** 将 **Windows 2000 Server CD** 插入到系统的 **CD-ROM** 驱动器中。
- 2. 单击"开始",然后选择"程序"和"Windows 资源管理器"。

Windows 资源管理器窗口打开。

**3.** 使用 **Windows** 资源管理器窗口,找到以下路径:

C:\sun\w2kupg\upgrade.bat

注 **–** 如果在 C: 驱动器上找不到该目录,则说明安装的 SunPCi III 软件版本不正确,或 者没有更新 SunPCi III 驱动程序。

### **4.** 双击 upgrade.bat。

继续升级过程。该程序自动映射要使用的网络驱动器。如果 Windows 资源管理器中没 有可用的网络驱动器盘符,则该过程失败。

注 **–** 如果未将 Windows 2000 Server CD 插入 CD-ROM 驱动器,升级过程将在此步骤 失败。要继续升级,应取消某个网络驱动器的映射,使某个驱动器盘符可以用于此次升 级。

**5.** 按照屏幕上的提示操作,并输入 **Microsoft Windows** 所请求的信息。

例如 CD 封套背面的 CD 密钥、管理员口令等。 输入所有这些信息后, SunPCi III 软件再次重新引导到 Windows 2000 Server。

提示 **–** 此步骤可能需要几分钟时间才能完成。

### **6.** 安装 **Service Pack**。

要完成此过程,您需要安装适当的 Service Pack。请参阅第 18 页的 "[Microsoft](#page-49-0)  [Windows Service Pack](#page-49-0)"。

# <span id="page-92-0"></span>在 Windows 2000 中配置虚拟以太网联网

SunPCi III 软件在默认情况下启用*物理* 以太网联网。如果您更愿意使用*虚拟* 联网而非物 理联网,则需在 Microsoft Windows 中禁用物理以太网适配器,并安装虚拟以太网适配 器。本节说明需要执行的步骤。

注 **–** 如果系统中安装了多个 SunPCi III 卡, SunPCi III 软件将禁用虚拟联网。

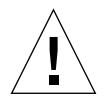

注意 **–** 不要同时启用虚拟联网和物理联网。

有关物理以太网联网和虚拟以太网联网的详细信息,请参阅第 31 页[的 "使用](#page-62-0) SunPCi III 硬[件和软件](#page-62-0)联网的设置"。

要在 Windows 2000 中设置虚拟以太网联网,请执行以下过程中所述的步骤。本过程说 明如何配置网络适配器。

注 **–** Microsoft Windows 提供了多种方法安装软件。按照本节的说明安装,即使您以 前安装过 Microsoft Windows 软件也不例外。 SunPCi III 3.0 软件不支持其它安装方 法。

### <span id="page-93-0"></span>▼ 如何删除静态 IP 地址

如果您曾使用物理联网并定义了静态 IP 地址, 则请执行以下步骤删除该地址。如果没 有,请跳到下一过程。

**1.** 在 **Windows 2000** 桌面上,右键单击 "网上邻居"。

将打开一个下拉菜单。

**2.** 选择 "属性"。

"显示属性"对话框打开。

- **3.** 右键单击 "本地连接"。
- **4.** 选择 "属性"。

"本地连接属性"对话框将打开。

**5.** 双击 "**Internet** 协议 **(TCP/IP)**"。

"Internet 协议 (TCP/IP) 属性"对话框将打开。

- **6.** 删除现有的 **IP** 地址。
- **7.** 单击 "自动获得 **IP** 地址"单选按钮。
- **8.** 单击 "确定"关闭 "**Internet** 协议 **(TCP/IP)** 属性"对话框。
- **9.** 单击 "确定"关闭 "本地连接属性"对话框。
- **10.** 关闭 "网络和拨号连接"窗口。
- <span id="page-93-1"></span>▼ 如何添加虚拟网络适配器
	- **1.** 在 **Windows 2000** 桌面上,右键单击 "我的电脑"。 将打开一个下拉菜单。
	- **2.** 选择 "属性"。

"系统属性"对话框打开。

- **3.** 单击 "硬件"选项卡。
- **4.** 单击 "设备管理器"。

包含已安装的设备驱动程序列表的 "设备管理器"窗口将打开。

- **5.** 双击 "网络适配器"。
- **6.** 右键单击 "**VIA PCI 10/100 Mb** 以太网适配器"。

**7.** 单击 "停用"。

将显示一条信息,表明禁用此设备会使其停止运行。

- **8.** 单击 "是"。
- **9.** 单击 "确定"关闭 "系统属性"对话框。
- **10.** 关闭 "设备管理器"窗口。

此任务的第一部分现已完成。继续执行第二部分,完成虚拟网络适配器的添加。

- 1. 单击"开始", 然后从 Windows 2000 菜单中选择"设置"和"控制面板"。
- **2.** 双击 "添加**/**删除硬件"。

"添加/删除硬件向导"对话框打开。

- **3.** 单击 "下一步"。
- **4.** 单击 "添加**/**排除设备故障"单选按钮。
- **5.** 单击 "下一步"。

Microsoft Windows 搜索新的硬件设备。"添加/删除硬件向导 - 选择硬件"对话框打 开。

- **6.** 单击 "添加新设备"选项。
- **7.** 单击 "下一步"。

"添加/删除硬件向导 - 查找新硬件"对话框打开。

- **8.** 单击 "否,希望从列表中选择硬件"单选按钮。
- **9.** 单击 "下一步"。

"添加/删除硬件向导 - 硬件类型"对话框打开。

- **10.** 单击 "网络适配器"选项。
- **11.** 单击 "下一步"。

"添加/删除硬件向导 - 选择网络适配器"对话框打开。

- **12.** 单击 "从磁盘安装"。
- **13.** 单击 "浏览"。
- **14.** 浏览到 c:\sun\sunnet\win2k\sunndis.inf。 "查找文件"对话框打开。
- **15.** 单击 "打开"。

"从磁盘安装"对话框打开。

#### **16.** 单击 "确定"。

"选择网络适配器"对话框打开。

### **17.** 单击 "选择网络适配器"对话框中的 "下一步"。

"添加/删除硬件向导 - 开始硬件安装"对话框打开。

### **18.** 单击 "下一步"。

"完成添加/删除硬件向导"对话框打开,显示硬件已安装。

### **19.** 单击 "完成"。

如果要求您重新启动计算机,选择 "是"完成配置。

要使虚拟适配器在网络中正常运行,您需要完成第 64 页的 "如何在 [Windows 2000](#page-95-0) 中 配置[网络](#page-95-0)"中的步骤。

### <span id="page-95-0"></span>▼ 如何在 Windows 2000 中配置网络

在完成虚拟或物理网络适配器的配置,并且重新启动 Windows 2000 之后,您需要配置 其中的一种适配器以使用 TCP/IP。再次登录到 Windows 2000, 然后执行以下过程中 的步骤。

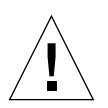

注意 **–** 请不要同时激活虚拟网络适配器和物理网络适配器。在执行以下步骤前,验证 是否已禁用了虚拟或物理适配器。

#### **1.** 在 "开始"菜单中选择 "设置",然后选择 "网络和拨号连接"。

"网络和拨号连接"窗口打开。该窗口中有三个图标:"建立新连接"、"本地连接"和 "本地连接 2"。

提示 **–** 如果多次尝试此操作,可能会在窗口中看到最初三个图标之外的更多图标。

#### **2.** 右键单击 "本地连接"或 "本地连接 **2**"。

您是否选择2将取决于启用*哪个*以太网适配器。"状态"窗口打开。将打开一个下拉菜 单。

### **3.** 单击 "属性"。

"本地连接属性"窗口打开。

**4.** 双击 "**Internet** 协议 **(TCP/IP)**"。

"Internet 协议 (TCP/IP) 属性"对话框打开。

**5.** 按照第 **31** 页[的 "如何](#page-62-1)设置 **TCP/IP** 属性"中所述为 **SunPCi III** 卡设置 **TCP/IP**。 如果需要,请参阅 Windows 2000 文档。

- **6.** 完成 **TCP/IP** 的设置后,单击 "确定"关闭 "**Internet** 协议 **(TCP/IP)** 属性"对话框。
- **7.** 单击 "确定"关闭 "本地连接属性"对话框。
- **8.** 关闭 "网络和拨号连接"。
- **9.** 单击 "是"以重新启动 **Microsoft Windows**。

注 **–** 如果看到一个对话框,包含 "SunNDIS failed to start"的信息,忽略该 信息并单击 "确定"。如果禁用 DHCP 联网,有时会出现该信息。

## <span id="page-96-0"></span>▼ 如何为物理以太网重新配置网络适配器

如果需要重新激活物理网络适配器,请执行以下步骤。

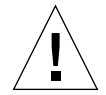

注意 **–** 请不要同时激活虚拟网络适配器和物理网络适配器。在执行以下步骤之前,请 验证您是否已禁用虚拟适配器。

**1.** 在 **Windows 2000** 桌面上,右键单击 "我的电脑"。

将打开一个下拉菜单。

**2.** 选择 "属性"。

"系统属性"对话框打开。

- **3.** 单击 "硬件"选项卡。
- **4.** 单击 "设备管理器"。

列出计算机已安装的设备驱动程序的 "设备管理器"窗口打开。

- **5.** 单击计算机名称。
- **6.** 双击 "网络适配器"。
- **7.** 如果您曾为虚拟联网配置了静态 **IP** 地址,则请执行第 **62** 页[的 "如何](#page-93-0)删除静态 **IP** 地 [址](#page-93-0)"中的步骤。
- **8.** 右键单击 "**SunNDIS** 虚拟适配器"。
- **9.** 单击 "停用"。

将打开一个对话框,表明禁用此设备会使其停止运行。

**10.** 单击 "是"。

**11.** 右键单击 "**VIA PCI 10/100 Mb** 以太网适配器"。

将打开一个下拉菜单。

- **12.** 选择 "启用"。
- **13.** 关闭 "设备管理器"窗口。
- **14.** 单击 "确定"关闭 "系统属性"对话框。

要使物理适配器在网络中使用 TCP/IP,您需要完成第 64 页[的 "如何在](#page-95-0) Windows [2000](#page-95-0) 中配置网络"中的步骤。

### <span id="page-97-0"></span>▼ 如何为 Windows 2000 配置外部视频驱动程序

要使用外部监视器,您需要将监视器挂接到 SunPCi III 的主卡挡板上并安装外部视频驱 动程序。

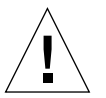

注意 **–** 不要同时使用系统监视器和外部监视器。 SunPCi III 3.0 软件不支持多线程操 作。

### **1.** 将监视器挂接到 **SunPCi III** 主卡挡板上的外部视频端口连接器。

要找到外部视频端口的位置,请参阅图 [10-1](#page-127-0)。

- **2.** 启动 **SunPCi III** 软件。
- **3.** 在 **Windows 2000** 桌面上,右键单击 "我的电脑"。 将打开一个下拉菜单。
- **4.** 选择 "管理"。

"计算机管理"窗口打开。

- **5.** 双击 "设备管理器"。
- **6.** 单击 "显示卡"。

可用显示卡的列表打开。

- **7.** 双击 "**S3 Graphics ProSavage DDR** (未安装驱动程序)"。 "属性"窗口打开。
- **8.** 单击 "驱动程序"选项卡。
- **9.** 单击 "更新驱动程序"。

"更新设备驱动程序向导"对话框打开。

### **10.** 单击 "下一步"。

- **11.** 单击 "搜索适合于我的设备的驱动程序 (建议)"单选按钮。
- **12.** 单击 "下一步"。

"升级设备驱动程序向导 - 寻找驱动程序文件"对话框打开。

- **13.** 取消选中 "软盘驱动器"和 "**CD-ROM** 驱动器"复选框。
- **14.** 单击 "指定位置"复选框。
- **15.** 单击 "下一步"。

"更新设备驱动程序向导"窗口打开。

- **16.** 单击 "浏览"。
- **17.** 浏览到 c:\sun\viavideo\WIN2K\PS5333.inf。 "查找文件"对话框打开。
- **18.** 单击 "打开"。

包含路径的 "升级设备驱动程序向导"对话框打开。

**19.** 单击 "确定"。

"驱动程序文件搜索结果"窗口打开。

- **20.** 选中 "安装一个其它驱动程序"复选框。
- **21.** 单击 "下一步"。

"更新设备驱动程序向导 - 找到驱动程序文件"窗口打开。

- **22.** 单击 "**S3 Graphics ProSavage DDR**"选项。
- **23.** 单击 "下一步"。

安装完成后,一条信息将在窗口中打开。

- **24.** 单击 "完成"关闭 "更新向导"窗口。
- **25.** 单击 "**S3 Graphics ProSavage DDR** 属性"窗口中的 "关闭"。 将打开一个对话框,询问您是否要重新启动系统以使硬件更改生效。
- **26.** 单击 "否"。
- **27.** 关闭 "计算机管理"窗口。
- **28.** 从 "开始"菜单,选择 "关闭"。 "关闭 Windows"对话框打开。
- **29.** 单击 "确定"。
- **30.** 从 **SunPCi** 的 "文件"菜单中选择 "退出"。

"SunPCi 退出"对话框打开。

### **31.** 单击 "立即退出"。

SunPCi 关闭。

**32.** 在 **Solaris** 系统提示符下,使用 -v 选项重新启动 **SunPCi III** 软件:

% **/opt/SUNWspci3/bin/sunpci -v**

注 **–** 如果不使用 -v 选项, Sun 显示将变得杂乱无序。

SunPCi III 软件启动, Windows 2000 首先在外部监视器上打开,然后在系统监视器上 的 SunPCi III 窗口中打开。您现在即可按下述过程中的步骤开始配置 Windows 2000 显示。

<span id="page-99-0"></span>▼ 如何为使用外部视频配置 Windows 2000

有关在 Windows 2000 中配置显示的详细信息,请参阅 Windows 2000 文档。

**1.** 在 **Windows 2000** 桌面上单击右键。

将打开一个下拉菜单。

**2.** 选择 "属性"。

"显示属性"对话框打开。

**3.** 单击 "设置"选项卡。

注 **–** 窗口中有两个显示,分别标记为 1 和 2。视频 2 突出显示,表明它 (系统监视器) 是主显示。视频 1 灰显,表明它不是主显示。

**4.** 单击 "视频 **1**"。

视频下面列出的驱动程序更改为 "S3 Graphics ProSavage DDR 上的默认显示器"。

- **5.** 单击 "将我的 **Windows** 桌面扩展到该监视器上"复选框。
- **6.** 单击 "使用该设备作为主监视器"复选框。
- **7.** 单击 "视频 **2**"。

视频下所列出的驱动程序更改回 Sun Microsystems SunPCi Video。

**8.** 取消选中 "将我的 **Windows** 桌面扩展到该监视器上"复选框。

代表视频 1 和视频 2 的图标变换位置, 先显示视频 1。

### **9.** 单击 "应用"。

您的外部监视器在 Windows 2000 中是活动的。您的系统监视器会显示一个空的 SunPCi 窗口,标题栏中显示视频被传递到外部监视器。

### **10.** 单击 "确定"关闭 "显示属性"对话框。

现在即可在 Windows 2000 中使用外部视频。有关详细信息,请参阅 Windows 2000 文 档。

注 **–** 要使 Windows 2000 和外部监视器获得最佳效果,请将串口鼠标挂接到 SunPCi III 卡串行端口/并行端口挡板上的串行端口。

## <span id="page-100-0"></span>▼ 如何将外部视频配置回系统监视器

**1.** 在 **Windows 2000** 桌面上单击右键。

将打开一个下拉菜单。

**2.** 选择 "属性"。

"显示属性"对话框打开。

- **3.** 单击 "设置"选项卡。
- **4.** 单击 "视频 **2**"。

视频下所列出的驱动程序更改为 Sun Microsystems SunPCi 视频上的默认监视器。

- **5.** 单击 "将我的 **Windows** 桌面扩展到该监视器上"复选框。
- **6.** 单击 "使用该设备作为主监视器"复选框。
- **7.** 单击 "视频 **1**"。

视频下所列出的驱动程序更改回 Sun Microsystems SunPCi Video。

- **8.** 取消选中 "将我的 **Windows** 桌面扩展到该监视器上"复选框。
- **9.** 单击 "应用"。

现在您的工作站监视器成为 Windows 2000 中的活动监视器。

**10.** 单击 "确定"关闭 "显示属性"对话框。

现在即可在 Windows 2000 中使用外部视频。有关详细信息,请参阅 Windows 2000 文 档。

注 **–** 要使 Windows 2000 和外部监视器获得最佳效果,请将串口鼠标挂接到 SunPCi III 卡串行端口/并行端口挡板上的串行端口。

<span id="page-101-0"></span>▼ 如何配置鼠标键辅助功能选项

要在系统监视器上的 Windows 2000 Professional 中使用鼠标键,请执行以下操作:

**1.** 单击 "开始",然后从 **Windows 2000 Professional** 菜单中选择 "设置"和 "控制面 板"。

"控制面板"窗口打开。

- **2.** 双击 "显示"图标。
- **3.** 单击 "设置"选项卡。
- **4.** 单击 "颜色"组合框中的 "真彩色 (**24** 位)"选项。
- **5.** 单击 "确定"关闭 "显示属性"对话框。
- **6.** 双击 "鼠标"图标。
- **7.** 单击 "指针"选项卡。
- **8.** 单击 "启用指针阴影"复选框。
- **9.** 单击 "确定"关闭 "鼠标属性"对话框。
- **10.** 双击 "辅助功能选项"图标。
- **11.** 单击 "鼠标"选项卡。
- **12.** 单击 "使用鼠标键"复选框。
- **13.** 单击 "确定"关闭 "辅助功能选项"对话框。
- **14.** 关闭 "控制面板"。
- **15.** 单击键盘上的箭头键在显示器上移动光标。

在系统监视器上任何其它支持的 Microsoft Windows 操作系统中不能启用辅助功能选 项。 Sun 系统上可能可以使用辅助功能选项。有关详细信息,请向您的销售代表咨询。

任何支持的 Microsoft Windows 操作系统中的鼠标键在外部监视器和串行鼠标上启用。 从特定 Microsoft Windows 操作系统 "控制面板"的 "辅助功能选项"对话框中启用 鼠标键。

注 **–** 要在 "指针"选项卡中显示 "启用指针阴影"复选框,必须在 "设置"选项卡的 "颜色"组合框中启用 "真彩色 (24 位)"选项。

# 使用 Windows NT Workstation、 Windows NT Server 或 Windows NT 4.0 Terminal Server

本章说明如何安装和配置 Microsoft Windows NT 4.0 Workstation、 Microsoft Windows NT 4.0 Server 和 Microsoft Windows NT 4.0 Terminal Server 操作系统软件 以与 SunPCi III 产品一起使用。

本章包括以下主题:

- 第 72 页的"安装 [Windows NT](#page-103-0)"
- 第 75 页的"在 [Windows NT](#page-106-0) 中配置虚拟以太网联网"

本章包含关于完成以下任务的说明:

- 第 73 页[的 "如何](#page-104-0)执行自定义安装"
- 第 74 页的"如何重新安装 [Windows NT](#page-105-0)"
- 第 75 页的"如何安装 SunNDIS 适配器"
- 第 76 页[的 "如何](#page-107-0)删除 SunNDIS 适配器"
- 第 77 页的"如何在 [Windows NT](#page-108-0) 中配置外部视频"
- 第 79 页[的 "如何](#page-110-0)将外部视频配置回系统监视器"

在本章中, Microsoft Windows NT 4.0 Workstation 称为 Windows NT4 WS、 Microsoft Windows NT 4.0 Server 称为 Windows NT4 Server, 而 Microsoft Windows NT 4.0 Terminal Server 称为 Windows NT4 TS。在本章的某些节中, Windows NT 同时指全部三个操作系统。

**提示 –** 在本章中, 如果 Windows NT4 Server 和 Windows NT4 TS 软件的安装和配置 与 Windows NT4 WS 的安装有不同之处, 说明后面将附有服务器的安装步骤提示。

# <span id="page-103-0"></span>安装 Windows NT

从 SunPCi "选项"菜单选择 "创建新的仿真驱动器"来创建仿真驱动器之后, 应安装 操作系统软件。请参阅第 11 页的 "[仿真驱动器](#page-42-0)和 SunPCi III 软件"。如果您要使用与 标准 Microsoft 安装脚本不同的脚本来执行自定义安装, 请参阅第 73 页[的 "如何](#page-104-0)执行 [自](#page-104-0)定义安装"。

提示 **–** 开始安装或安装升级之前,应禁用防病毒软件。

Windows NT4 Server 和 Windows NT4 TS 的内存要求取决于所连接的用户的数量和 类型。请参阅 SunPCi Web 站点的白皮书, 网址为:

http://www.sun.com/desktop/products/sunpci

## 安装说明

在开始安装之前,确保您具备了以下所有可用的介质和信息:

- Windows NT 零售版安装软件 CD
- 自定义的安装脚本 (如果需要)
- 系统中所安装的各个 SunPCi III 卡的网络系统名称
- 系统中所安装的每个 SunPCi III 卡上所安装的 Windows NT 的工作组或域名

## ▼ 如何执行自定义安装

<span id="page-104-0"></span>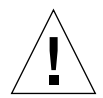

注意 **–** 在 "创建新的仿真驱动器"对话框中指定要自动安装的操作系统之后,该软件 会自动查找并复制适合于该操作系统的安装文件、引导文件、系统文件和驱动程序。该 软件还会在 SunPCi 软件重新引导后启动 Windows 安装程序。除非您想使用自定义安 装脚本,否则请不要执行自定义安装。

### **1.** 创建新的仿真硬驱动器并自动安装 **DR DOS 7.01** 操作系统软件。

请参阅第 11 页的 "[仿真驱动器](#page-42-0)和 SunPCi III 软件"。在 "创建新的仿真驱动器"对话 框中按照以下所述设置选项:

- 选择 DR DOS 7.01 作为要自动安装的操作系统。
- 使驱动器的容量足以满足您的需要。以后可以根据需要扩展驱动器容量。
- 将该驱动器挂接为 C: 驱动器。
- 要获得最佳性能,请在工作站或服务器的本地硬盘上创建仿真驱动器。

### **2.** 当对话框要求您重新引导 **SunPCi III** 软件时,请单击 "确定"。

重新引导 SunPCi III 软件。 OpenDOS 提示符 (C:\>) 打开。

### **3.** 安装 **SunPCi III** 驱动程序。

Windows NT 文件的默认位置为 r:\cdrom\cdrom0\i386。要执行自定义安装, 您 需要使用 /s: 开关指定自定义安装文件的位置。例如,如果 Windows NT 磁盘映像位 于 Solaris 目录 /export/home/winnt 下, 则应该从 OpenDOS 中的 R: 驱动器进行 访问。

注 **–** 将安装 CD 文件的所有内容复制到 winnt 文件夹,然后再开始安装。

在一行中键入下列命令:

C:\> **f:\drivers\winnt\setupnt /s:r:\export\home\winnt\i386**

完成安装过程需要几分钟的时间。随后 SunPCi III 软件会响应以下信息

正在复制 Windows 安装文件 ... 正在复制 Windows 引导文件 ... 正在复制 Windows 系统文件 ... 正在复制可选文件 ... 正在复制 SunPCi 安装文件 ...

### 提示 **–** Windows NT4 TS 信息略有不同。

当 setupnt 脚本将 Windows NT 文件复制到 C: 驱动器上之后,它会重新引导 SunPCi III 软件。 Windows NT 安装程序屏幕打开。 Windows NT 安装程序完成文件 复制后,会再次重新引导 SunPCi III 软件。

**4.** 从 **Windows NT** 窗口重新引导 **SunPCi III** 软件后,请从 "选项"菜单中选择 "挂接 鼠标"或按 **Meta-M**,以挂接鼠标。

这样,安装过程中就可以在 Windows NT 中使用鼠标了。安装过程结束后,鼠标驱动 程序即装好,而无需您手动挂接鼠标。

### **5.** 将目录更改为自定义安装脚本所在的位置。

**6.** 使用自定义安装脚本完成安装。

<span id="page-105-0"></span>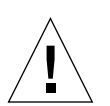

▼ 如何重新安装 Windows NT

注意 **–** 请不要使用 "自动运行"对话框中的 "Windows NT 安装"选项来重新安装 Windows NT。如果使用该选项,将会导致 Windows NT "蓝屏"错误,并显示一条 信息,表明引导设备无法访问。

● 如果需要重新安装标准版本的 Windows NT, 请使用 "控制面板"窗口中的或在插入 **Windows NT CD** 时所显示的 "自动运行"对话框中的 "添加**/**删除软件"实用程序。

# <span id="page-106-0"></span>在 Windows NT 中配置虚拟以太网联网

SunPCi III 软件在默认情况下启用*物理* 以太网联网。如果您更愿意使用*虚拟* 联网, 则 需要在 Microsoft Windows 中禁用物理以太网适配器,并安装虚拟以太网适配器。本 节说明需要执行的步骤。

注 **–** 当系统中安装了多个卡时, SunPCi III 软件将禁用虚拟联网。

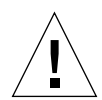

注意 **–** 不要同时启用虚拟联网和物理联网。

有关物理以太网联网和虚拟以太网联网的详细信息,请参阅第 31 页[的 "使用](#page-62-0) SunPCi III 硬[件和软件](#page-62-0)联网的设置"。

提示 **–** Microsoft Windows NT 4.0 Terminal Server 不支持虚拟以太网。

对于 Windows NT 网络设置, SunPCi III 软件默认情况下启用 VIA PCI 10/100 Mb 快 速以太网物理以太网驱动程序。要在 Windows NT 中使用虚拟联网, 您需要删除 VIA 驱动程序并添加 Sun NDIS 适配器。

<span id="page-106-1"></span>▼ 如何安装 SunNDIS 适配器

注 **–** Microsoft Windows 提供了多种方法安装软件。按照本节的说明安装,即使您以 前安装过 Microsoft Windows 软件也不例外。 SunPCi III 软件不支持其它安装方式。

- 1. 单击 "开始", 然后从 Windows NT 菜单中选择 "设置"和 "控制面板"。 "控制面板"窗口打开。
- **2.** 双击 "网络"。

"网络"对话框打开。

**3.** 单击 "适配器"选项卡。

"VIA PCI 10/100 Mb Fast Ethernet Adapter"在窗口中突出显示。

**4.** 单击 "删除"。

显示一个对话框,询问您是否永久删除该驱动程序。

### **5.** 单击 "是"。

返回到 "适配器"选项卡。

- **6.** 单击 "添加"。 "选择网络适配器"对话框打开。
- **7.** 单击 "从磁盘安装"。

"插入磁盘目录"对话框打开。

- **8.** 键入 c:\sun\sunnet\winnt。
- **9.** 单击 "确定"。

"选择 OEM 选项"对话框打开。现在显示 Sun NDIS 适配器。

### **10.** 单击 "确定"以安装 **Sun NDIS** 适配器。

完成安装后,将返回 "网络"对话框。

### **11.** 单击 "关闭"关闭 "网络"对话框。

"Microsoft TCP/IP 属性"对话框打开。请参阅第 31 页[的 "如何](#page-62-1)设置 TCP/IP 属性" 中的信息。完成 TCP/IP 的配置后,单击 "确定"。将打开一个对话框,询问您是否要 重新启动 Windows NT。

**12.** 单击 "是"。

Microsoft Windows 重新启动,此时 TCP/IP 即可启用物理以太网适配器。

## <span id="page-107-0"></span>▼ 如何删除 SunNDIS 适配器

如果您要删除 Sun NDIS 驱动程序并恢复 "VIA PCI 10/100 Mb Fast Ethernet Adapter", 请采用以下步骤:

- 1. 单击 "开始", 然后从 Windows NT 菜单中选择 "设置"和 "控制面板"。 "控制面板"窗口打开。
- **2.** 双击 "网络"图标。

"网络"控制面板窗口打开。

**3.** 单击 "适配器"选项卡。

"SunNDIS Adapter"在窗口中突出显示。

**4.** 单击 "删除"。

显示一个对话框,询问您是否永久删除该驱动程序。

### **5.** 单击 "是"。

返回到 "适配器"选项卡。
#### **6.** 单击 "添加"。

"选择网络适配器"对话框打开。

**7.** 单击 "从磁盘安装"。

"插入磁盘目录"对话框打开。

- **8.** 键入 c:\sun\vianet\winnt。
- **9.** 单击 "确定"。

"选择 OEM 选项"对话框打开。现在显示 "VIA PCI Fast Ethernet Adapter Driver"。

**10.** 单击 "确定"安装 "**VIA PCI Fast Ethernet Adapter**"。

完成安装后,将返回 "网络"控制面板。

**11.** 单击 "关闭"。

"Microsoft TCP/IP 属性"对话框打开。请参阅第 31 页[的 "如何](#page-62-0)设置 TCP/IP 属性" 中的信息。完成 TCP/IP 的配置后,单击 "确定"。将打开一个对话框,询问您是否要 重新启动 Windows NT。

## **12.** 单击 "是"。

Microsoft Windows 重新启动,此时 TCP/IP 即可启用物理以太网适配器。

# ▼ 如何在 Windows NT 中配置外部视频

注 **–** 在 Windows NT 启动时,不要使用 "OS 加载程序"屏幕引导到 VGA 显示器。 按照本节中的步骤设置您的外部 VGA 驱动程序。

要使用外部监视器,您需要挂接监视器并安装外部视频驱动程序。

注 **–** 不要同时使用系统监视器和外部监视器。 SunPCi III 3.0 软件不支持多线程操作。

#### **1.** 将监视器挂接到 **SunPCi III** 主卡挡板上的外部视频端口连接器。

要找到外部视频端口的位置,请参阅图 [10-1](#page-127-0)。

- **2.** 启动 **SunPCi** 软件。
- 3. 单击"开始", 然后从 Windows NT 菜单中选择"设置"和"控制面板"。 "控制面板"窗口打开。

## **4.** 双击 "显示"图标。

"显示属性"对话框打开。

### **5.** 单击 "设置"选项卡。

### **6.** 单击 "显示类型"。

"显示类型"对话框打开。

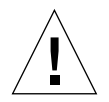

注意 **–** 不要单击 "显示类型"对话框中的 "检测"按钮。单击 "检测"会导致 SunPCi 软件重新引导。

#### **7.** 单击 "更改"。

"更改显示"对话框打开。

此时,此任务的第一部分已完成。继续执行以下步骤,完成外部视频的配置。

### **1.** 单击 "从磁盘安装"。

"从磁盘安装"对话框打开。

#### **2.** 单击 "浏览"。

"查找文件"对话框打开。

**3.** 浏览到 c:\sun\viavideo\winnt\Ps5333ut.inf。

#### **4.** 单击 "确定"。

"从磁盘安装"对话框打开。

### **5.** 单击 "确定"。

"更改显示"对话框打开,并突出显示 "S3 Graphics PM4266"。

#### **6.** 单击 "确定"。

"第三方驱动程序"对话框打开,显示:您将要安装第三方驱动程序。

**7.** 单击 "是"。

程序安装了驱动程序后,会打开一个对话框,显示以下信息:驱动程序已成功安装。

#### **8.** 单击 "确定"。

#### **9.** 单击 "关闭"关闭 "显示类型"窗口。

### **10.** 单击 "关闭"关闭 "显示属性"窗口。

Windows NT 询问是否要重新启动计算机。

- **11.** 单击 "否"。
- **12.** 关闭 **Windows NT**。
- **13.** 从 **SunPCi** 的 "文件"菜单中选择 "退出"。 "SunPCi 退出"对话框打开。

### **14.** 单击 "立即退出"。

SunPCi 关闭。

**15.** 在 **Solaris** 系统提示符下,使用 -v 选项重新启动 **SunPCi III** 软件:

```
% /opt/SUNWspci3/bin/sunpci -v
```
Windows NT 屏幕将在您的外部监视器上显示。有关监视器分辨率和色深的详细信息, 请参阅第 132 页[的 "视](#page-163-0)频显示问题"。

注 **–** 每次更改显示模式 (从系统显示器切换到外部显示器或反向切换)时,都需要关 闭 Windows NT 并重设置 SunPCi 软件。重新启动 SunPCi 会为您的监视器装载正确 的显示驱动程序。

- ▼ 如何将外部视频配置回系统监视器
	- **1.** 启动 **SunPCi** 软件。
	- 2. 单击 "开始", 然后从 Windows NT 菜单中选择 "设置"和 "控制面板"。 "控制面板"窗口打开。
	- **3.** 双击 "显示"图标。 "显示属性"窗口打开。
	- **4.** 单击 "设置"选项卡。
	- **5.** 单击 "显示类型"。

"显示类型"对话框打开。

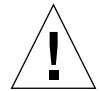

注意 **–** 不要单击 "显示类型"对话框中的 "检测"按钮。单击 "检测"会导致 SunPCi 软件重新引导。

## **6.** 单击 "更改"。

"更改显示"对话框打开。

此时,此任务的第一部分已完成。继续执行以下步骤,完成外部视频的配置。

### **1.** 单击 "从磁盘安装"。

"从磁盘安装"对话框打开。

**2.** 单击 "浏览"。

"查找文件"对话框打开。

**3.** 浏览到 c:\sun\viavideo\winnt\Ps5333ut.inf。

#### **4.** 单击 "打开"。

"从磁盘安装"对话框打开。

**5.** 单击 "确定"。

"更改显示"对话框打开,并突出显示 "S3 Graphics PM4266"。

**6.** 单击 "确定"。

"第三方驱动程序"对话框打开,显示:您将要安装第三方驱动程序。

**7.** 单击 "是"。

程序安装了驱动程序后,会打开一个对话框,显示以下信息:驱动程序已成功安装。

**8.** 单击 "确定"。

现在您已完成了配置外部视频的大多数步骤。剩余的步骤包括关闭并重新引导系统。

- **9.** 单击 "关闭"关闭 "显示类型"窗口。
- **10.** 单击 "关闭"关闭 "显示属性"窗口。

Windows NT 询问是否要重新启动计算机。

- **11.** 单击 "否"。
- **12.** 关闭 **Windows NT**。
- **13.** 从 **SunPCi** 的 "文件"菜单中选择 "退出"。 "SunPCi 退出"对话框打开。
- **14.** 单击 "立即退出"。

SunPCi 关闭。

注 **–** 更改监视器的分辨率或显示色深之前,请确保关闭正在运行的所有应用程序并保 存所做的工作。不必在应用新的设置前对其进行测试。

# 使用 Windows 98

本章讨论如何安装和配置 Microsoft Windows 98 Second Edition 操作系统软件以与 SunPCi III 产品一起使用。

注 **–** SunPCi III 3.0 软件不支持最初的 Microsoft Windows 98 版本。必须安装 Microsoft Windows 98 Second Edition (SE) 才能与 SunPCi III 3.0 正常配合使用。

本章包括以下主题:

- 第 82 页的"安装 [Windows 98](#page-113-0)"
- 第 82 页的 "在 [Windows 98](#page-113-1) 中配置联网"

本章包含关于完成以下任务的说明:

- 第 82 页的 "如何重新安装 [Windows 98](#page-113-2)"
- 第 82 页的"在 [Windows 98](#page-113-3) 中配置物理以太网联网"
- 第 83 页的"在 [Windows 98](#page-114-0) 中配置虚拟以太网联网"
- 第 84 页的"如何在 [Windows 98](#page-115-0) 中配置外部视频"
- 第 85 页[的 "如何](#page-116-0)将外部视频配置回系统监视器"

在本章中, Microsoft Windows 98 Second Edition 称作 Windows 98。

注 **–** 在执行以下各节的步骤之前,确保您是作为普通用户而不是超级用户登录到系统 的。

# <span id="page-113-0"></span>安装 Windows 98

从 SunPCi "选项"菜单选择 "创建新的仿真驱动器"来创建新的仿真驱动器之后, 您 应安装操作系统软件。请参阅第 11 页的 "[仿真驱动器](#page-42-0)和 SunPCi III 软件"。

提示 **–** 开始安装或安装升级之前,应禁用防病毒软件。

## 安装说明

在开始安装之前,一定要准备好以下介质和信息:

- Windows 98 零售版安装软件 CD
- 系统中所安装的各个 SunPCi III 卡的网络系统名称
- 系统中所安装的每个 SunPCi III 卡上所安装的 Windows 98 的工作组或域名

# <span id="page-113-2"></span>▼ 如何重新安装 Windows 98

● 如果需要重新安装 Windows 98, 请使用"控制面板"窗口中的或当插入 Windows 98 **CD** 时所出现的 "自动运行"对话框中的 "添加**/**删除软件"实用程序。

# <span id="page-113-1"></span>在 Windows 98 中配置联网

要在 Windows 98 中配置联网, 请参阅以下各节详细介绍的步骤:

# <span id="page-113-3"></span>▼ 在 Windows 98 中配置物理以太网联网

## **1.** 将 **Windows 98 CD** 插入 **CD-ROM** 驱动器。

该 CD 应可以自动安装并显示 SunPCi III Solaris 窗口。如果没有, 则您的系统上可能 未启用 Solaris Volume Manager。请参阅第 93 页[的 "如何安](#page-124-0)装 CD-ROM 驱动器"。

**2.** 启动 **SunPCi** 软件。

3. 单击 "开始", 然后从 Windows 98 菜单中选择 "运行"。

"运行"对话框打开。

**4.** 在 "运行"对话框中键入以下路径:

f:\drivers\win98\setup

## **5.** 单击 "确定"。

SunPCi 安装程序窗口打开。

- **6.** 单击 "更改网络控制器类型"单选按钮。
- **7.** 单击 "下一步"。

"选择要使用的适配器"对话框打开。

- **8.** 单击 "工作站适配器 (软件仿真)"单选按钮。
- **9.** 单击 "下一步"。

"重新启动 Windows"对话框打开。

- 10. 单击"是,我现在要重新启动计算机"单选按钮。
- **11.** 单击 "确定"。

SunPCi 软件重新启动。

**12. Windows 98** 重新启动后,请按 **Microsoft Windows** 文档所述配置 **TCP/IP**。 您现在便可以将 Windows 98 用于 SunPCi III 产品。

# <span id="page-114-0"></span>▼ 在 Windows 98 中配置虚拟以太网联网

## **1.** 将 **Windows 98 CD** 插入 **CD-ROM** 驱动器。

该 CD 应可以自动安装并显示 SunPCi III Solaris 窗口。如果没有, 则您的系统上可能 未启用 Solaris Volume Manager。请参阅第 93 页[的 "如何安](#page-124-0)装 CD-ROM 驱动器"。

- **2.** 启动 **SunPCi** 软件。
- 3. 单击"开始",然后从 Windows 98 菜单中选择"运行"。

"运行"对话框打开。

**4.** 在 "运行"对话框中键入以下路径:

f:\drivers\win98\setup

#### **5.** 单击 "确定"。

SunPCi 安装程序窗口打开。

- **6.** 单击 "更改网络控制器类型"单选按钮。
- **7.** 单击 "下一步"。
- **8.** 单击 "**SunPCi** 适配器 **[**硬件**]**"单选按钮。
- **9.** 单击 "下一步"。

"重新启动 Windows"对话框打开。

- **10.** 单击 "是,我现在要重新启动计算机"单选按钮。
- **11.** 单击 "确定"。 SunPCi 软件重新启动。
- **12.** 按 **Microsoft Windows** 文档所述配置 **TCP/IP**。

您现在便可以将 Windows 98 用于 SunPCi III 产品。

- <span id="page-115-0"></span>▼ 如何在 Windows 98 中配置外部视频
	- **1.** 将监视器挂接到 **SunPCi III** 主卡挡板上的外部视频端口连接器。 要找到外部视频端口的位置,请参阅图 [10-1](#page-127-0)。
	- **2.** 启动 **SunPCi** 软件。
	- 3. 单击"开始",然后从 Windows 98 菜单中选择"运行"。 "运行"对话框打开。
	- **4.** 在 "运行"对话框中键入以下路径:

f:\drivers\win98\setup

### **5.** 单击 "确定"。

SunPCi 安装程序窗口打开。

- **6.** 单击 "更改显示类型"单选按钮。
- **7.** 单击 "下一步"。

"选择要使用的监视器"对话框打开。

## **8.** 单击 "外部监视器"单选按钮。

### **9.** 单击 "下一步"。

"正在建立驱动程序信息数据库"对话框打开并关闭。 SunPCi 对话框打开,显示 "安 装程序已完成监视器类型的更新,将重新启动"。

**10.** 单击 "完成"。

SunPCi 启动屏幕打开。

**11.** 从 **SunPCi** 的 "文件"菜单中选择 "退出"。

"SunPCi 退出"对话框打开。

**12.** 单击 "立即退出"。

SunPCi 关闭。

**13.** 在 **Solaris** 系统提示符下,使用 -v 选项重新启动 **SunPCi** 软件:

% **/opt/SUNWspci3/bin/sunpci -v**

Windows 98 在外部显示器上打开。有关监视器分辨率和色深的详细信息,请参阅[第](#page-163-0) 132 页[的 "视](#page-163-0)频显示问题"。

- <span id="page-116-0"></span>▼ 如何将外部视频配置回系统监视器
	- **1.** 启动 **SunPCi** 软件。
	- 2. 单击"开始",然后从 Windows 98 菜单中选择"运行"。 "运行"对话框打开。
	- **3.** 在 "运行"对话框中键入以下路径:

f:\drivers\win98\setup

## **4.** 单击 "确定"。

SunPCi 安装程序窗口打开。

- **5.** 单击 "更改显示类型"单选按钮。
- **6.** 单击 "下一步"。

"选择要使用的监视器"对话框打开。

**7.** 单击 "工作站监视器"单选按钮。

## **8.** 单击 "下一步"。

"正在建立驱动程序信息数据库"对话框打开并关闭。 SunPCi 对话框打开,显示 "安 装程序已完成监视器类型的更新,将关闭 Microsoft Windows"。

## **9.** 单击 "完成"。

SunPCi 启动屏幕打开。

## **10.** 从 **SunPCi** 的 "文件"菜单中选择 "退出"。

"SunPCi 退出"对话框打开。

## **11.** 单击 "立即退出"。

SunPCi 关闭。

# 安装和配置服务器软件

本章提供 SunPCi 服务器安装和配置问题的有关信息。

本章包括以下主题:

■ 第 88 页的"使用 SunFSD 在 Solaris 和 [Microsoft Windows](#page-119-0) 之间进行映射"

本章包含关于完成以下任务的说明:

- 第 89 页的"如何启用 SunFSD 映射"
- 第 90 页的"如何禁用 SunFSD 映射"

以下信息用于在 Solaris 操作环境中使用 SunPCi III 3.0 软件安装和配置支持的 Microsoft Windows 服务器操作系统。

以下服务器信息适用于 Windows NT 和 Windows 2000。

要获得与 SunPCi III 内存、 CPU 以及基准信息有关的高级 SunPCi III 服务器支持,请 访问 SunPCi Web 站点:

http://www.sun.com/desktop/products/sunpci

注 **–** 根据命名约定,如果将 CD-ROM 驱动器安装在 SunFSD (\\localhost\cdrom\cdrom0) 上,则会导致某些应用程序无法找到文件。

# <span id="page-119-0"></span>使用 SunFSD 在 Solaris 和 Microsoft Windows 之间进行映射

SunPCi III 3.0 软件包包括 Sun 文件系统驱动程序 (SunFSD),可将 Microsoft Windows 驱动器盘符映射到 Solaris 目录。

对于 SunPCi III 3.0 安装, 以下 Microsoft Windows 服务器软件在默认情况下*禁用* SunFSD 映射功能:

- Windows NT4 Server
- Windows NT4 TS
- Windows 2000 Server Edition

因此,在运行某个 Microsoft Windows 服务器软件时,包括管理员在内的任何用户 (或 程序)对 \\localhost 目录的任何映射都会失败。而且,使用包括 \\localhost 的 通用命名约定 (UNC) 路径作为 UNC 前缀的任何引用或任何访问文件的尝试也将失败。

映射控制是出于安全原因而设置的。在 SunFSD 的当前版本中, 任何通过 \\localhost 进行的映射或文件访问都继承了启动 SunPCi III 软件的用户或进程的特权。因此, 如果 SunPCi III 卡正在运行 Microsoft 服务器操作系统,并且 SunPCi 软件是在根帐户下启 动的,那么普通服务器用户可在整个网络上继承根特权。

SunFSD 在 Windows XP Professional、Windows 2000 Professional 和 Windows NT4 WS 上会*启用*,因为使用这些操作系统时不存在多用户文件系统安全性问题。您可以继 续在 Windows XP Professional、Windows 2000 Professional 和 Windows NT4 WS 中 映射 SunFSD 驱动器,方法和以前版本的 SunPCi 相同。

对于需要访问 Solaris 目录的服务器安装,服务器管理员可以使用诸如 Solaris PC NetLink 或 Samba 之类的软件包 (采用按客户端安全性信用校验);或使用 Citrix MetaFrame 客户程序 (将 Microsoft Windows 驱动器盘符映射为本地用户)。

注 **–** 在将 Microsoft Windows 兼容的应用程序安装到 SunFSD 安装点下的目录中后, 一些以前版本的 Microsoft Windows 应用程序可能会无法运行。有关使用 SunFSD 以 及由此产生的问题的解决方案的信息,请参阅第 143 页的 "将应用程序安装到 [Solaris](#page-174-0) [文件系统的](#page-174-0)问题"。

# <span id="page-120-0"></span>▼ 如何启用 SunFSD 映射

必要时,只能通过 "服务器管理员"帐户在服务器安装中启用 SunFSD。这样做时应特 别小心,并确保在执行如下所述的维护任务之后禁用 SunFSD。

要启用 SunFSD 映射, 请以"服务器管理员"的身份执行以下步骤:

● 双击 fsdon.req 注册表文件,该文件位于:

C:\sun\sunfsd\fsdon.reg

本步骤只能用 "服务器管理员"帐户执行。任何试图修改注册表文件的服务器客户端 (或非特权程序)都将被拒绝。

一旦启用 SunFSD, 随后使用 \\localhost 前缀的所有映射和引用都将成功。另外, 重新引导服务器之后,SunFSD 将*保持* 启用状态。而且,在注销或重新引导系统之后, 任何在启用 SunFSD 后所进行的映射在登录到系统 (如果配置为重新连接)时都将得 到重新连接。

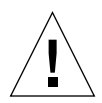

注意 **–** 一旦管理员启用了 SunFSD,所有服务器客户端和程序都可以使用产生 SunPCi 软件的进程所具有的安全性信用,来映射或访问 Solaris 目录和文件。

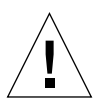

注意 **–** 管理员禁用了 SunFSD 后,您仍可以浏览取消映射的驱动器。只有在取消了驱 动器的映射并重新引导后,驱动器才会禁用,尽管您仍必须在 Windows 资源管理器中 真正取消驱动器映射。

管理员启用 SunFSD 的主要原因是: 需要使用 SunFSD 功能来执行更新驱动程序脚本 以及 SunPCi 所提供的其它脚本。

管理员在启用 SunFSD 之前应禁止客户端登录。另外, 在完成任何更新 (或其它活动) 之后,管理员应删除或取消映射所有 SunFSD 驱动器、禁用 SunFSD 中的映射并重新 引导系统。

# <span id="page-121-0"></span>▼ 如何禁用 SunFSD 映射

要禁用 SunFSD 映射, 请以"服务器管理员"的身份执行以下步骤:

## ● 双击 fsdoff.reg 注册表文件,该文件位于:

C:\sun\sunfsd\fsdoff.reg

一旦禁用 SunFSD 映射,随后使用 \\localhost 前缀的所有映射和引用都将失败。另 外,重新引导服务器之后, SunFSD 映射将 保持禁用状态。所以, 如果在禁用 SunFSD 映射之前存在任何成功的 SunFSD 目录映射, 那么在重新引导系统之后, 这样的映射将 不再 存在。

<sup>第</sup> **10** <sup>章</sup>

# 使用驱动器和配置外围设备

本章介绍 SunPCi 可以使用的外围设备和驱动器的有关信息。

本章包括以下主题:

- 第 92 页的"在 SunPCi III [软件中使用软](#page-123-0)盘驱动器"
- 第 92 页的" 在 SunPCi III [软件中使用](#page-123-1) CD/DVD 驱动器"
- 第 94 页的 "[连接外](#page-125-0)围设备"
- 第 96 页的"连接其它 USB 和 [1394 Firewire](#page-127-1) 设备"
- 第 98 页的 "连接串行端[口设备](#page-129-0)和并行端口设备"
- 第 99 页的 "连接串[行设备](#page-130-0)"

本章包含关于完成以下任务的说明:

- 第 93 页的"如何安装 CD-ROM 驱动器"
- 第 94 页的"如何从 CD-ROM 驱动器中弹出 CD"
- 第 99 页[的 "如何为](#page-130-1)外部监视器配置串行鼠标"

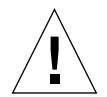

注意 **–** SunPCi III 软件与运行 bsmconv (1M) 后的系统不兼容。尤其是设备分配功能 与 SunPCi III 使用 vold、软盘驱动器、 CD-ROM 驱动器和音频不兼容。

# <span id="page-123-0"></span>在 SunPCi III 软件中使用软盘驱动器

如果您所使用的系统中有一个内置软盘驱动器,则在 Microsoft Windows 中表示为驱 动器 A:。

许多 Sun 系统都配备一个软盘驱动器。如果您的 UltraSPARC 系统中没有内置的软盘 驱动器,而您又希望从软盘中复制数据,就需要安装一个软盘驱动器。

如果系统上正在运行 Solaris Volume Manager (vold 进程), 则需要禁用 Volume Manager 对软盘驱动器的控制,这样才能在 SunPCi III 3.0 软件中使用软盘驱动器。您 还需要是根用户才能执行此任务。要禁用 vold 并在 SunPCi III 中使用软盘驱动器, 在 Solaris 提示符下运行脚本 /opt/SUNWspci3/bin/vold\_floppy\_disable,然后以 根用户的身份启动 SunPCi III 软件。否则,无法将软盘驱动器用作驱动器 A:。

注 **–** 如果 A: 驱动器中有软盘,必须使用命令行选项 eject,然后将软盘从系统中真正 弹出。如果不使用 eject 命令,可能会使软盘无法正常使用。

# <span id="page-123-1"></span>在 SunPCi III 软件中使用 CD/DVD 驱动器

SunPCi III 软件包含直接用于 Microsoft Windows 的 CD-ROM 驱动程序, 因此不必映 射 CD/DVD 驱动器。如果您已创建了仿真 D: 驱动器, 则在默认配置中, CD-ROM 驱 动器会自动映射到 E: 驱动器。如果您尚未创建 D: 驱动器, 则 CD-ROM 驱动器会映射 到 D: 驱动器盘符。

注 **–** SunPCi III 3.0 软件支持 DVD 数据,但不支持 DVD 视频。

<span id="page-124-1"></span><span id="page-124-0"></span>▼ 如何安装 CD-ROM 驱动器

如果您已在系统上禁用了 Solaris Volume Manager (vold), 则需要重新启用, 以便在 SunPCi III 软件中使用 vold, 也可以手动安装 CD-ROM 驱动器文件系统,而不使用 vold。

1. 要查出是否已启用 Volume Manager, 请在 Solaris 桌面上打开一个终端窗口, 然后键 入:

% **ps -df | grep vold**

如果已启用 Volume Manager,系统会返回有关其进程 (vold) 的信息。

如果您的工作站未启用 Solaris Volume Manager, 您需要成为超级用户, 并按以下步 骤的说明手动安装 CD-ROM 驱动器。

如果未启用 vold, 那么系统将只返回 grep 进程信息, 而不返回 vold 进程信息, 如 下文所示:

用户名 2698 1934 0 10:34:01 pts/s 0:00 grep vold

因为 grep vold 是所显示的关于 vold 的唯一信息, 所以未启用 Volume Manager。 如果已启用 Volume Manager,将再显示一行以及不同的进程 ID (如上面 grep 一例 中的 2698)。

如果工作站已启用 Solaris Volume Manager, 请跳过这一过程的剩余操作。

**2.** 如果未启用 *Solaris Volume Manager*,请键入下面的命令和您的根口令以成为系统上 的超级用户:

% **su** 口令

### **3.** 键入下列命令之一:

■ *如果您的CD-ROM 驱动器是 SCSI 驱动器*, 请在工作站的终端窗口中键入以下命令以 安装 CD-ROM 驱动器:

# **mount -o ro -F hsfs /dev/dsk/c0t6d0s2 /cdrom**

注 **–** 确保键入的是 -o,在负号和字母 "o"之间没有空格。

■ *如果您的 CD-ROM 驱动器是 IDE 驱动器*, 请键入:

```
# mount -o ro -F hsfs /dev/dsk/c0t2d0s2 /cdrom
```
要查看所用 CD-ROM 驱动器的类型及其所支持的文件系统,请参阅硬件平台文档。

**4.** 通过键入以下命令,退出超级用户状态:

# **exit**

- <span id="page-125-1"></span>▼ 如何从 CD-ROM 驱动器中弹出 CD
	- 要将 CD 从 CD-ROM 驱动器中弹出, 请从"选项"菜单中选择"弹出 CD-ROM", 或 在 **Solaris** 窗口焦点位于 **SunPCi III** 窗口中时按 **Meta-E** 键。

# <span id="page-125-0"></span>连接外围设备

SunPCi III 主卡挡板具有一个 LED 指示灯、两个音频端口、一个通用串行总线 (USB) 2.0 端口、一个以太网端口和一个外部视频端口。

# 使用 LED 指示灯

LED 指示灯可以直观地指示 SunPCi 卡的状态。 LED 指示灯位于 SunPCi III 主卡挡板 上。如果您在系统上安装了多个 SunPCi 卡, LED 指示灯会非常有用,可以帮助您识别 活动的卡并检查每个卡的状态。

下表介绍了正常运行时 LED 指示灯的状态。

#### <sup>表</sup> **10-1** LED 指示灯颜色与状态

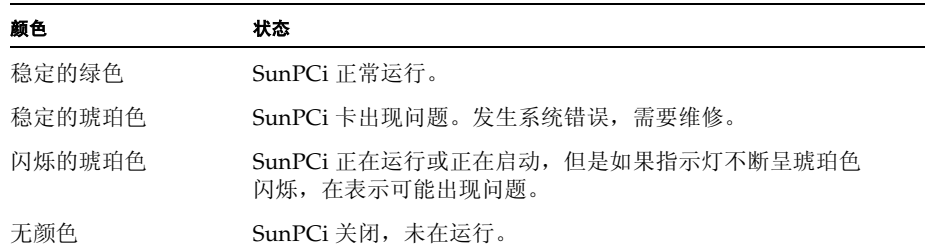

LED 指示灯可以用于通过以下方法标识特定的 SunPCi 卡。

- 如果 SunPCi 正在运行,可以在 SunPCi 窗口中按 Meta-F 组合键, 标识正在运行会话 的卡。每次按 Meta-F 组合键时, LED 指示灯会依次显示绿色、红色和琥珀色。
- 如果 SunPCi 未在运行,可以使用 -f cardname 开关标识正在运行会话的卡。LED 指示灯会依次显示绿色、红色和琥珀色,直到您键入 kill -INT pid 命令停止该 进程。您必须指定每个卡 (例如 card1)才能使用此进程标识卡。

## 连接音频设备

SunPCi III 音频端口不会将音频传递到工作站扬声器。为了能听到音频, 您需要将另外 一组扬声器或耳机连接到 "线路输出"立体声端口。

# <span id="page-126-0"></span>连接 USB 设备

SunPCi III 主卡挡板上有一个 USB 2.0 端口。 USB 端口适用于任何 USB 设备, 如数码 相机、外置 CD-RW 驱动器或打印机等。连接后, USB 设备应能够立即工作。

Windows XP Professional、 Windows 2000 和 Windows 98 都支持 USB 连接。但是, Windows NT 不支持 USB 或 1394 设备。有关详细信息,请参阅 Microsoft Windows 文档。

提示 **–** 因为 USB 和以太网端口相邻,并且大小和形状类似,您可能会错误地将 USB 设备插入以太网端口。一定要将 USB 设备插入 USB 端口, 而不要插入以太网端口, 否 则可能会损坏以太网端口。

# 连接以太网设备

SunPCi III 主卡挡板具有用于将设备连接到网络上的以太网端口。

# 连接外部视频

通过 SunPCi III 视频连接可以连接监视器或其它视频设备。 图 [10-1](#page-127-2) 显示了主卡挡板上提供的端口。

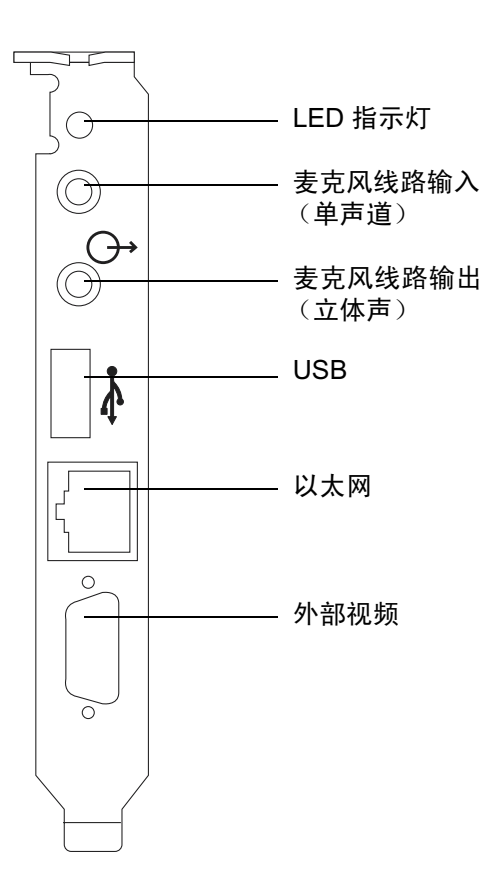

<span id="page-127-2"></span><span id="page-127-0"></span>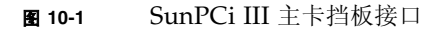

# <span id="page-127-1"></span>连接其它 USB 和 1394 Firewire 设备

随 SunPCi III 主卡附带的 USB/Firewire 卡和挡板具有两个 USB 2.0 端口和一个 1394a Firewire 端口。安装 USB/Firewire 卡和挡板是可选操作。

# 连接 USB 设备

对于 SunPCi III, 您现在可以使用三个 USB 端口: 一个在主卡挡板上, 两个在 USB/Firewire 挡板上。

因为 USB 端口属于 USB 2.0 型, 所以要比以前的 USB 1.1 端口或并行端口快得多。

有关 USB 设备的详细信息和说明,请参阅上一节第 95 页[的 "](#page-126-0)连接 USB 设备"。

# 连接 Firewire 设备

USB/Firewire 挡板上的 1394a Firewire 端口也可以用于连接不同类型的外围设备, 例 如打印机、集线器、调制解调器、数码相机和外置 CD-RW 驱动器。

图 [10-2](#page-128-0) 显示了 USB/Firewire 挡板上提供的接口。

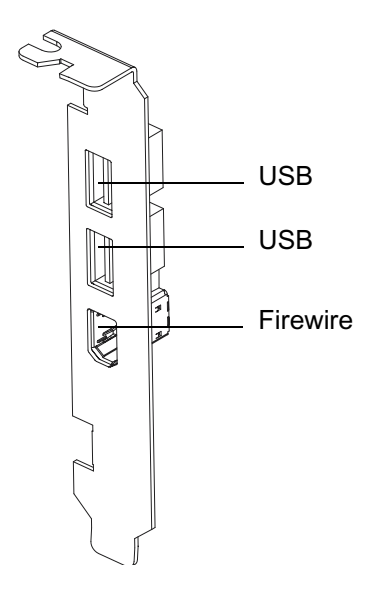

<span id="page-128-0"></span><sup>图</sup> **10-2** SunPCi IIIUSB/Firewire 挡板上的接口

有关如何安装挡板的说明,请参阅 *SunPCi III* 快速入门安装指南。

# <span id="page-129-0"></span>连接串行端口设备和并行端口设备

随 SunPCi III 卡提供的串行端口/并行端口挡板具有一个并行端口,可以用于连接并行 设备 (如打印机)供 SunPCi III 软件使用。图 [10-3](#page-129-1) 显示了串行端口/并行端口挡板上提 供的接口。安装此挡板是可选操作。

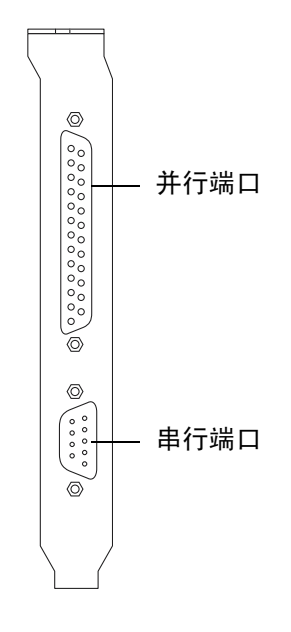

<span id="page-129-1"></span><sup>图</sup> **10-3** SunPCi III 串行端口/并行端口挡板上的接口

有关如何安装该挡板的说明,请参阅 *SunPCi III* 快速入门安装指南。

安装了该挡板后,就可以将并行电缆连接到挡板的并行端口上。 SunPCi III 卡的并行端 口被指定为 LPT1。

要通过 SunPCi III 软件打印到并行端口,只需从基于 PC 的应用程序中使用"打印" 命令,这种操作就和在 PC 上一样。

注 **–** 上述说明适用于您连接到 SunPCi III 卡的并行端口上的本地打印机。有关如何在 Microsoft Windows 操作系统中使用 Solaris 打印机的信息,请参阅第 124 页[的 "从](#page-155-0) [Microsoft Windows](#page-155-0) 中使用 Solaris 打印机进行打印"。有关打印机的信息,请参阅 Microsoft Windows 文档。

# <span id="page-130-0"></span>连接串行设备

串行端口/并行端口挡板具有一个串行端口,可以用于连接调制解调器或串行设备供 SunPCi III 软件使用。该串行端口被指定为 COM1。图 [10-3](#page-129-1) 显示了该串行端口在挡板上 的位置。

要使用串行端口,将设备上的串行电缆连接到串行端口/并行端口挡板的串行端口上。 如果需要为将要使用的设备安装任何其它驱动程序,请准备好软件的软盘或 CD,并使 用相应的 "控制面板"来安装驱动程序。有关连接和使用串行设备的详细信息,请参 阅随串行设备提供的文档。

<span id="page-130-1"></span>▼ 如何为外部监视器配置串行鼠标

## **1.** 将鼠标连接器连接到串行端口**/**并行端口挡板的串行端口上。

确保接口牢固连接到挡板上。

- 2. 单击"开始",然后从 Microsoft Windows 菜单中选择"设置"和"控制面板"。
- **3.** 单击 "添加新硬件"选项。

按照 "向导"中的说明安装串行鼠标。

<sup>第</sup> **11** <sup>章</sup>

# 使用 SunPCi III 软件

本章提供了有关如何使用 sunpci 命令行选项和 SunPCi III 3.0 图形用户界面 (GUI) 窗 口、菜单以及对话框的详细信息。同时还提供了有关更新 Intel 驱动程序、使用 VNC 和扩展驱动器的说明。还说明如何为 SunPCi III 系统设置打印机。

本章包括以下主题:

- 第 102 页的 "[sunpci](#page-133-0) 命令及其选项"
- 第 105 页的 "[SunPCi III](#page-136-0) 菜单"
- 第 106 页[的 "](#page-137-0)更新 Intel 驱动程序"
- 第109 页的"[Boot@Boot](#page-140-0) 支持"
- 第111 页的"配置和使用 [Boot@Boot](#page-142-0) 支持"
- 第118 页的"扩展驱动器和 [SunPCi III](#page-149-0) 软件"
- 第 123 页的"使用"复制"和"粘贴"命令"
- 第 124 页的 "从 [Microsoft Windows](#page-155-1) 中使用 Solaris 打印机进行打印"
- 第 125 页[的 "不要使用](#page-156-0)屏幕保护程序"

本章包含关于完成以下任务的说明:

- 第107 页的"如何手动更新现有 Windows NT、 [Windows 2000](#page-138-0) 或 Windows XP [Professional C:](#page-138-0) 驱动器的 Intel 驱动程序"
- 第 108 页的 "如何手动更新现有 [Windows 98 C:](#page-139-0) 驱动器的 Intel 驱动程序"
- 第118 页的"如何从远程客户机与 VNC 进行交互"
- 第119 页的"如何在 [Windows 98](#page-150-0) 中访问 Solaris 文件和目录"
- 第 120 页的 "如何在 Windows 98 中[将驱动器盘符映射](#page-151-0)到带有长路径名的目录"
- 第121页的"如何在[Windows XP Professional](#page-152-0)、Windows 2000或Windows NT中访 问 [Solaris](#page-152-0) 文件和目录"
- 第123 页的"如何配置在 [Microsoft Windows](#page-154-1) 和 Solaris 之间日文的复制和粘贴"
- 第 124 页的"如何从 [Microsoft Windows](#page-155-2) 设置 Solaris 打印机"

# <span id="page-133-0"></span>sunpci 命令及其选项

要在 sunpci 命令中使用命令行选项,请键入该命令,然后依次加上短横线、命令行选 项和任何所需的变量,如文件名、卡名或命令。

例如:

% **/opt/SUNWspci3/bin/sunpci -** 选项参数

使用 *option* 指定您要使用的命令行选项。使用 *argument* 指定该选项要使用的文件的名 称。并非所有选项都能接受文件名。请注意,在短横线和选项之间没有空格。

例如,要启动 SunPCi III 软件并在窗口的标题栏中放入自定义文本,请键入以下命令:

% **/opt/SUNWspci3/bin/sunpci -title "** 文本字符串 **"**

要使用默认 C: 驱动器之外的另一个 C: 驱动器启动 SunPCi III 软件,请键入以下命令, 并用新的 C: 驱动器文件的名称替换 C. 新驱动器:

% **/opt/SUNWspci3/bin/sunpci -C C.** 新驱动器

## 表 [11-1](#page-134-0) 列出了可用的 SunPCi III 命令行选项。

<span id="page-134-0"></span>

| 选项                                                | 目的                                                                                                    |
|---------------------------------------------------|----------------------------------------------------------------------------------------------------|
| 无选项                                               | 如果 sunpci 命令中不使用选项, SunPCi III 将默认打开 SunPCi 菜单。                                                                                                    |
| $-B$                                              | 与 sunpci -C disk.image 文件名和 -c 卡名选项结合使用时, -B 选项可以将<br>指定的 卡名的 MAC 地址绑定到 disk.image 文件名, 方法是将 卡名卡的 MAC<br>地址写入 <i>文件名</i> .ini 文件标头。此操作将覆盖文件标头中原来的 MAC 地<br>址。以前为 -bindmac。                                     |
|                                                   | 使用-B选项的一般格式是:<br>sunpci - C disk.image - $c \neq 4$ - B                                                                                                    |
| -b                                                | 使您可以将引导时的 VGA 窗口的默认色深更改为 8 位或 24 位。如果更改为<br>24位, 可以避免一些彩色图的闪烁问题, 同时仍可以选择8位选项, 与<br>NO8BIT 不同。以前为 -depth。                                                                                                    |
| -C disk.image                                     | 使用 disk.image 文件名作为 C: 驱动器来启动 SunPCi III 窗口。这样便可避免<br>使用在默认属性文件 / \$HOME/pc/SunPCi.ini 中指定的默认驱动器。                                                                                                    |
| -c 卡名                                             | 使用 卡名作为 C: 驱动器来启动 SunPCi III 卡。卡名是由 SunPCi III 软件指<br>定的标签, 从 Card1、 Card2 开始, 依此类推。要获得已安装的卡名列表,<br>请使用-1选项。有关使用多个卡的详细信息,请参阅第19页的"使用多<br>个 SunPCi III 卡"。                                                      |
| -D disk.image                                     | 使用 disk.image 文件名作为 D: 驱动器来启动 SunPCi III 窗口。此选项可避<br>免使用在默认属性文件 / \$HOME/pc/SunPC.ini 中指定的默认驱动器。                                                                                                    |
| -display $\not\pm \mathit{fl} \mathit{A}$ . 域:0.0 | 在 <i>域</i> 中的另一台工作站 <i>主机名</i> 上显示 SunPCi III 窗口。以前为<br>-display。例如, 要在"eastern"域中名为"willow"的另一个系统中<br>打开 SunPCi III 窗口, 请在安装 SunPCi III 3.0 卡的工作站上键入以下命<br>→: /opt/SUNWspci3/bin/sunpci -d willow.eastern:0.0 |
| $- f$                                             | 在 SunPCi III 中启动卡搜索器 LED 功能, 依次显示 LED 指示灯的各种颜色<br>(绿色、红色、琥珀色)数秒钟。                                                                                                    |
| -h                                                | 显示 SunPCi III 命令行的帮助。该选项会显示所有 SunPCi III 命令行选项以<br>及格式的列表。以前为-help。                                                                                                    |
| -1                                                | 显示系统中已安装并识别出的 SunPCi 卡。此开关返回: 卡名, 如 Card1;<br>/dev 目录中的设备文件名, 如 /dev/sunpci2drv0; 卡的类型和说明;<br>卡的标准以太网 (MAC) 地址, 如 ID = 08:00:20:F9:5F:2C。要获得输<br>出格式的完整列表,请参阅第23页的"如何标识卡名称"。                                   |
| $-n$                                              | 如果启动某个卡的映像,而尚未为该卡创建映像,此选项将停止卡和磁盘映<br>像组合的校验,并且停止显示警告对话框。有关警告的完整信息,请参阅第<br>22 页的"如何使用-n选项创建.ini 文件"。如果要重新绑定该映像和当前<br>卡, 请参阅-B选项。以前为-nomac。                                                                      |

<sup>表</sup> **11-1** SunPCi III 命令行选项

<sup>表</sup> **11-1** SunPCi III 命令行选项 (续)

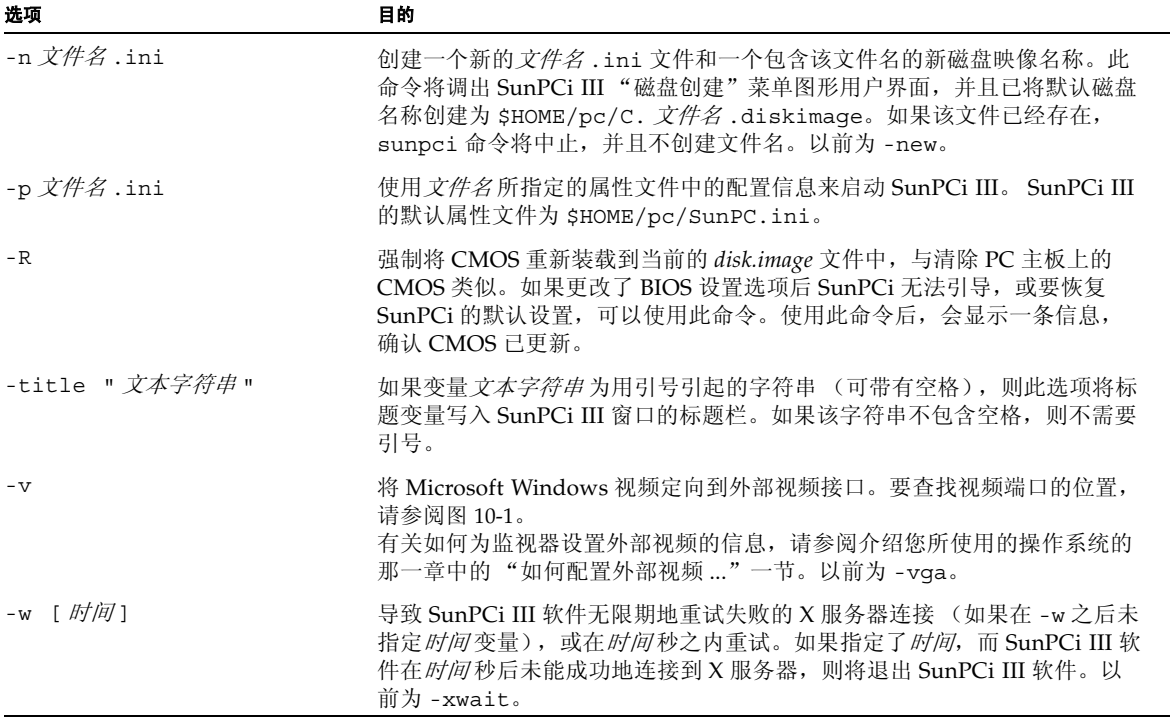

# <span id="page-136-0"></span>SunPCi III 菜单

启动 SunPCi III 软件后出现的第一个窗口就是 SunPCi III 窗口。该窗口中有模拟 OpenDOS 命令提示符,您可以在该提示符下执行 DOS 程序,并且可以启动安装的 Microsoft Windows 操作系统。以下各节介绍位于 SunPCi III 窗口顶部的 "文件"和 "选项"菜单。

## "文件"菜单

SunPCi III 的 "文件"菜单包含两个命令: "重设置 PC"和 "退出"。表 [11-2](#page-136-1) 介绍 "文件"菜单中提供的命令。

## 表 **11-2** "文件"菜单中的命令

<span id="page-136-1"></span>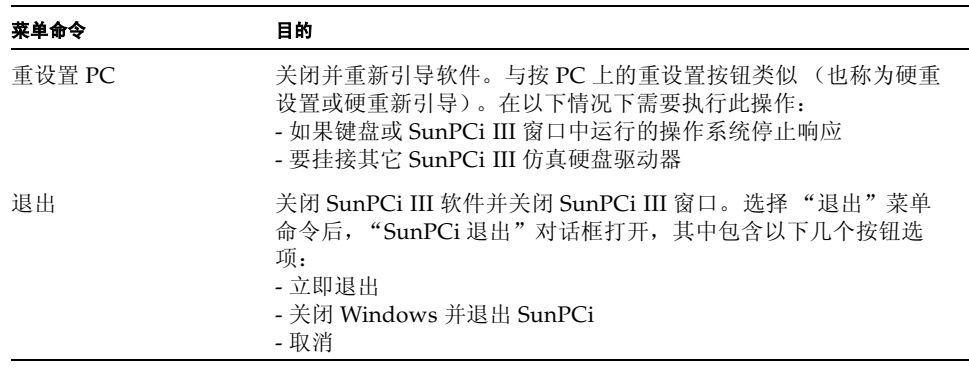

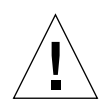

注意 **–** 一定要先关闭 Microsoft Windows,方法是从 "开始"菜单中选择 "关机", 或选择"关闭 Windows 并退出 SunPCi"按钮。如果不正常关闭,可能会损坏应用程 序。

## "选项"菜单

"选项"菜单用于创建、更新、挂接和扩展仿真硬盘驱动器 (C: 驱动器和 D: 驱动 器)。从 "选项"菜单中还可以挂接 CD-ROM 驱动器或弹出 CD/DVD。使用此菜单 还可以将鼠标挂接到 SunPCi III 上。您需要在安装 Microsoft Windows 之后, 但在安 装 SunPCi III 驱动程序之前挂接鼠标。

表 [11-3](#page-137-1) 说明 "选项"菜单中与磁盘相关的命令。第 11 页的 "[仿真驱动器](#page-42-0)和 SunPCi III [软件"中](#page-42-0)提供了有关选择仿真驱动器的完整说明。

<span id="page-137-1"></span>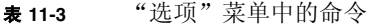

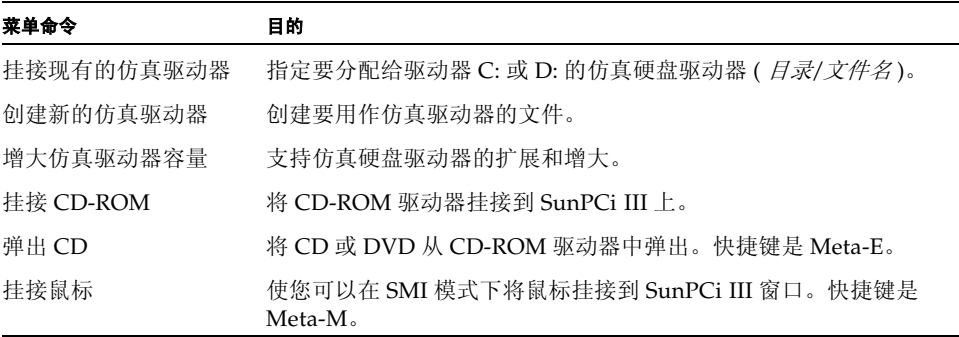

# <span id="page-137-0"></span>更新 Intel 驱动程序

现在, SunPCi 软件在新安装某种 Microsoft Windows 操作系统后,会自动更新 Intel 驱动程序。您也可以手动更新驱动程序。本节介绍如何进行这两种更新。

# 自动更新 Intel 驱动程序

SunPCi 软件识别出更新的 SunPCi 软件包的安装,并提示您更新 Intel 驱动程序。此提 示包括在 Windows 登录时打开的一个对话框,询问你是否要更新 Intel 驱动程序。您有 以下几种选择:

- 如果选择 "确定"或按回车键, Intel 驱动程序更新开始,驱动程序将被更新。此过 程就象您通过以下方法手动更新 Intel 驱动程序一样:映射到 \\localhost\opt\ SUNWspci3,浏览到相应的驱动程序目录,然后启动 update.bat。
- 如果选择 "取消"或"关闭",该对话框关闭,不进行任何更新。如果不更新驱动 程序,每次启动 SunPCi 时, 会要求您更新驱动程序。
- 如果不选择任何按钮,该对话框将在指定时间后超时,然后关闭,不进行任何更新。

只能在以下操作系统中使用 Intel 驱动程序的自动更新功能:

- Windows NT4 WS
- Windows 2000 Professional
- Windows XP Professional

在以下操作系统中不能 使用自动更新:

- Windows 98
- Windows NT4 Server
- Windows NT4 TS
- Windows 2000 Server

注 **–** 如果 \\localhost\opt\SUNWspci3 的映射没有可用的驱动器盘符,自动更新 将失败。如果此更新失败,自动更新将正常终止并退出,不进行任何更新。

<span id="page-138-0"></span>▼ 如何手动更新现有 Windows NT、 Windows 2000 或 Windows XP Professional C: 驱动器的 Intel 驱 动程序

使用 SunPCi III 3.0 软件可以自动更新驱动程序。此处介绍的过程显示如何手动更新驱 动程序,而不使用自动更新。

注 **–** 如果您在使用并运行任何服务器产品,则必须先运行 c:\sun\sunfsd\fsdon,然 后再映射网络驱动器。

要手动更新现有的 C: 驱动器, 请执行以下步骤:

- **1.** 在 **Microsoft Windows** 资源管理器中将某个驱动器 (例如 **X:**)映射到安装 **SunPCi III 3.0** 软件包的位置 (默认为 /opt 目录)。
- **2.** 将驱动器映射到以下位置:

\\localhost\opt\SUNWspci3

- **3.** 根据您所运行的操作系统,执行以下操作之一:
	- 如果运行 Windows NT, 通过单击目录树浏览到 \drivers\winnt\patch, 然后双 击 update.bat 完成安装。
	- 如果运行 Windows 2000, 通过单击目录树浏览到 \drivers\win2k\patch, 然后 双击 update.bat 完成安装。

■ 如果运行 Windows XP Professional, 通过单击目录树浏览到 \drivers\winxp\patch,然后双击 update.bat 完成安装。

注 **–** 默认的安装位置是 /opt/SUNWspci3。如果您将 SunPCi III 软件安装到其它位 置,则将驱动器映射到相应位置。

脚本运行完成后, Microsoft Windows 软件可能会要求您重新引导计算机。如果是,必 须重新引导才能使更改生效。

<span id="page-139-0"></span>▼ 如何手动更新现有 Windows 98 C: 驱动器的 Intel 驱动程序

要更新 Windows 98 C: 驱动器的现有 Intel 驱动程序,请执行以下步骤:

1. 单击"开始"按钮,然后选择"运行"。

"运行"对话框打开。

## **2.** 在该对话框中键入以下路径:

f:\drivers\win98\setup

#### **3.** 单击 "确定"。

Install Shield 向导对话框打开,并显示一个进度栏。"SunPCi 驱动程序安装"窗口打 开。

### **4.** 单击 "更新现有驱动程序"单选按钮。

## **5.** 单击 "下一步"。

"欢迎使用 SunPCi 安装程序"窗口打开。

**6.** 单击 "下一步"。

"Install Shield"窗口打开,并显示一个进度栏。安装完成后,会打开 "信息"对话 框,表明 SunPCi 将继续装载其驱动程序并重新引导。

### **7.** 单击 "确定"。

SunPCi 软件重新启动。

# <span id="page-140-0"></span>Boot@Boot 支持

可以通过配置 Boot@Boot 功能, 在一个或多个安装在 Solaris 工作站或服务器上的 SunPCi III 卡上自动启动 SunPCi III 软件。同时,通过支持 Boot@Boot,还可以自动重 新启动失败的 SunPCi 会话, 也可以正常关闭 SunPCi 会话 (包括正常地关闭 Microsoft Windows 操作系统)。此支持只是为了支持以下 Microsoft Windows 版本专门设计的:

- Windows 2000 Server
- Windows NT4 Server
- Windows NT4 TS

以下 SunPCi III 3.0 软件组件支持 Boot@Boot:

- SunPCi 守护程序 这是一个必需的组件。
- 虚拟网络计算1 (VNC) 这是一个可选的组件。

# SunPCi 守护程序

SunPCi 守护程序 (sunpcid) 是一个具有双重功能的 Boot@Boot 支持应用程序, 包括 在引导时自动启动 SunPCi 会话以及在系统关闭时自动关闭 SunPCi 会话的功能。该守 护程序通过 (sunpcidadm) 命令控制。

sunpcidadm 命令通过命令行变量实现控制功能,使 Solaris 服务器管理员可以根据工 作需要配置 SunPCi 守护程序进程。例如,可以使用 sunpcidadm 命令将 SunPCi III 卡的 Boot@Boot 支持添加到 /etc/Master.ini 文件中。该文件已经扩展,可以包含 sunpcidadm 守护程序的配置信息。

您还可以使用 sunpcidadm 命令启用和禁用自动重新启动功能,并且可以在一个或多 个卡上启动和停止运行 SunPCi 软件。使用带有命令行变量的 sunpcidadm 命令对 SunPCi 守护程序配置进行更改后,主控 sunpcidadm 守护程序会发送信号给 SunPCi 守护程序进程,通知更改情况,然后守护进程将对其自身进行重新配置。

有关 sunpcidadm 命令及其选项的完整信息,请参阅 sunpcidadm 主页。请确保 MANPATH 变量设置如下:

\$MANPATH:/opt/SUNWspci3/man

<sup>1.</sup> 虚拟网络计算 (VNC) 软件的 1993 年版权属于 X Consortium, 而 1999 年版权属于 AT&T Laboratories。保留 所有权利。 VNC 的 SunPCi 实现只支持 SunPCi 产品。 VNC 的其它版本不能与此版本的 VNC 实现互操作。 SunPCi III CD 的 / Source 目录中包含有 VNC 源代码。有关使用、修改或重新发布 VNC 源代码的信息, 请 参阅源代码中的法律声明。

#### % **man sunpcidadm**

# 虚拟网络计算 (VNC)

VNC 是由 AT&T Laboratories 提供的 GNU 公共许可 (GPL) 软件产品的自定义版本, 可以远程管理 SunPCi III 产品。 VNC 使 SunPCi III 软件既可以在没有连接显示硬件 (无头)的服务器上运行,也可以在没有正常 X11 显示器 (例如,在用户登录到系统之 前)的服务器上运行。

SunPCi III 3.0 版本所附带的 VNC 版本包含以下两个组件:

- Xvnc 一个经过修改的 X11 服务器, 用于将数据提交到虚拟帧缓冲区
- vncviewer 一个X11客户端, 使Xvnc虚拟帧缓冲区的内容可以显示在另一个X11显 示器上

因为以下原因,不建议通过 VNC (虚拟网络计算)安装和设置 Microsoft Windows:

- 窗口中会出现多个光标,使鼠标的使用产生混淆。
- 安装时,因为 VGA 仿真不断更新,产生的窗口数据量过大,从而降低了安装过程的 速度。

要获得最佳性能,完成安装过程时应在本地监视器上显示信息。如果无法实现,完成安 装时在远程监视器上显示也要好于使用 VNC。强烈反对使用 VNC 安装, 这只能作为 最后一种选择。此问题适用于所有可以使用 VNC 的 Microsoft Windows 系统的安装。

通过 Xvnc 服务器, SunPCi 会话可以显示到在软件看来似乎是正常 X11 显示器的地 方。 Xvnc 通常由 SunPCi 守护程序在启动 SunPCi 会话前启动。

利用 vncviewer,系统管理员既可以在安装了 SunPCi 卡的服务器上 (假设该服务器挂 接了显示器)与这些卡进行本地交互,也可以在任何运行 Sun X 服务器的 Sun 计算机 上 (包括 Sun Ray™ 显示器)进行远程交互。将 vncviewer 与在 Xvnc 服务器上显示 的 SunPCi 结合使用, 可以随时从网络上的任意一台 Sun 计算机连接到当前运行的 VNC 会话,并且可以与远程服务器上运行的 SunPCi 会话进行交互。可以断开 VNC 会 话,然后再从另一台计算机上重新连接到该会话。即使无人与之交互, SunPCi 会话仍 继续运行。

请注意, VNC 只用于对 SunPCi 进行管理,而不支持在日常 Microsoft Windows 交互 中使用 VNC 远程显示 SunPCi 会话。在正常情况下 (使用单用户工作站), 应使用 X11 远程显示功能来远程显示 SunPCi 会话。在使用多用户服务器的情况下,应使用 Citrix 或 NT 终端服务器功能进行远程显示。

注 **–** Xvnc 和 vncviewer 的 SunPCi III 3.0 版本是修改后的版本,两者只能结合在一起 运行。它们不与任何其它版本的 VNC 软件兼容。

作为 VNC 许可协议的一部分, Sun 必须使 VNC 源代码可以使用每个 SunPCi 版本查 看。Sun Microsystems 不支持此处提供的 VNC 源代码,只是按照 GNU 通用公共许可 的要求供参考用。

VNC 源代码位于 SunPCi III 3.0 CD 的 source 目录,名为 vnc\_src.tar.Z。

解压缩.z 文件,然后解压缩.tar 文件,以便查看 VNC 源代码。

注 **–** 不需要建立 VNC 源代码即可使用 VNC。预建的软件包名为 SUNWspvn3。

# <span id="page-142-0"></span>配置和使用 Boot@Boot 支持

要使用 SunPCi Boot@Boot 支持, 您必须对 SunPCi 守护程序进行配置, 以便守护程序 知道要运行什么。配置 Boot@Boot 支持时, 您必须以根用户的身份登录, 因为 SunPCi 守护程序是在根帐户下运行的。

以下各节说明如何配置 Boot@Boot 支持。请确保 MANPATH 变量设置如下:

\$MANPATH:/opt/SUNWspci3/man

然后,键入以下命令:

% **man sunpcidadm**

# 为 VNC 配置 Boot@Boot 支持

## 注 **–** 请记住,必须先安装 VNC 软件包,然后再配置 Boot@Boot 支持。

在配置 Boot@Boot 时必须完成的第一个任务是配置 VNC 支持,这样,就可以确保在 SunPCi III 卡引导时, 有一个 X 服务器正在运行并接受连接。如果要使用另一个 X 服 务器显示 SunPCi 控制台,而且该 X 服务器确保在任何时候都可以连接,则可以选择不 使用 VNC 支持。请参阅第 117 页[的 "使用除](#page-148-0) Xvnc 以外的 X 服务器"。

要配置 VNC 支持, 您必须首先使用以下命令将 VNC 支持添加到文件 /etc/Master.ini 中:

#### # **/opt/SUNWspci3/bin/sunpcidadm -a VNC**

此命令添加守护程序启动 Xvnc 服务器时所需要的必要配置信息。

注 - 对于 VNC 和卡, sunpcidadm 命令不区分大小写, 因此, 对 sunpcidadm -a vnc、 sunpcidadm -a VNC 和 sunpcidadm -a VnC 的处理都相同。

在您最初将 VNC 配置信息添加到文件 /etc/Master.ini 时, VNC 配置中的默认设 置是禁用 VNC。这样,您可以在 Xvnc 启动之前自定义配置信息。

例如,如果要在根帐户之外的其它帐户下运行 VNC 和 SunPCi 会话,您可以修改用户 ID、组 ID 和用户的主目录。请注意,如果您更改 VNC 的用户名, vncviewer 应用程 序在连接到 Xvnc 服务器时, 将要求您键入该用户的口令而不是根口令。

这样,您可以将 SunPCi 卡的完全访问权限授予管理员,而不必向他们提供到安装了这 些卡的计算机的根口令。如果您指定的帐户不是 NIS 或 NIS+ 帐户,而是 本地帐户, 那 么该帐户必须要有读取 /etc/shadow 口令文件的权限。

要将 VNC 配置为在 sunpciadmin 帐户下运行 (属于组 sunpcigroup,主目录为 /home/sunpciadmin),需要按以下方式修改 /etc/Master.ini 文件中的 VNC 部 分:

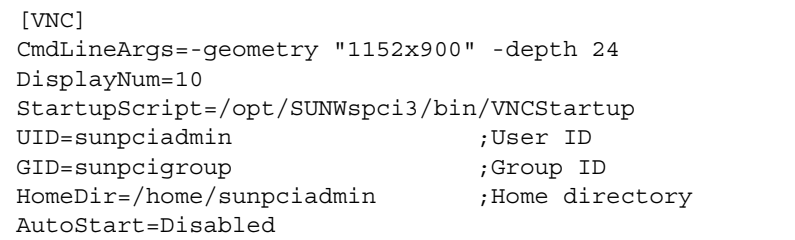

此配置信息将使 SunPCi 守护程序按照以下设置启动 Xvnc 服务器: 像素分辨率为 1152 x 900,像素深度为每个像素 24 位。服务器将接受显示编号为 10 的连接 (DISPLAY= hostname:10)。此进程会在 sunpciadmin 帐户下运行 (属于组 sunpcigroup,主 目录为 /home/sunpciadmin),同时,守护程序还会运行 /opt/SUNWspci3/bin/VNCStartup 脚本,启动 CDE 窗口管理器和一个 xterm 终 端仿真器。

您可以为 Xvnc 服务器添加其它条目,如指示 Xvnc 使用外文键盘布局的条目。例如, 如果要管理 SunPCi 卡的人使用 Sun 德语 5 类键盘, 那么您可以按以下方式修改 CmdLineArgs 条目:

CmdLineArgs=-geometry "1152x900" -depth 24 -keytable Germany5

X11 键盘布局文件位于 /usr/openwin/share/etc/keytables 目录。有关其它 Xvnc 命令选项的信息,请参阅 Xvnc 手册页。
在配置 VNC 后,您必须启用它,这将导致 SunPCi 守护程序开始运行 Xvnc 服务器。 要为 Boot@Boot 启用 VNC, 请使用以下命令:

#### # **/opt/SUNWspci3/bin/sunpcidadm -e VNC**

该命令会将 /etc/Master.ini 文件中的 AutoStart 行更改为 Enabled,同时指示 SunPCi 守护程序重新处理该文件, 使用文件中所指定的配置生成 Xvnc 服务器进程。 完成后,您便可以运行 vncviewer 并与显示到 Xvnc 服务器的任何 X 应用程序进行交 互。

### 为 Boot@Boot 支持准备 SunPCi III 卡

要为 Boot@Boot 支持配置的每个卡都必须具有一个现有的唯一 .ini 文件和相应的 C: 驱动器和一个 D: 驱动器 (可选)。按照约定, Card*n* 的 .ini 文件被命名为 card*n*.ini,位于 SunPCi 会话将在其下运行的用户名的 ~/pc 目录中。

注 **–** 请记住,必须为每个卡创建一个新的 .ini 文件。有关详细信息,请参阅第 [22](#page-53-0) 页 的"如何使用-n 选项创建 ini 文件"。

例如,如果 SunPCi 会话在根帐户下运行,则 Card1 的 .ini 文件为 /pc/card1.ini。 card1.ini 文件所引用的 C: 驱动器可以位于可访问的文件系统的 任何位置,但是为了获得最佳性能,文件系统应物理连接到安装这些卡的计算机上。

例如, 如果 Card1 的 C: 驱动器 (装有 Windows 2000 操作系统)的路径为 /files/drives/C.Win2K.diskimage,/pc/card1.ini 文件则会包含以下条目:

```
[Drives]
C drive = /files/drives/C.Win2K.diskimage
```
在创建了适当的 card*n*.ini 文件、安装了 Microsoft Windows 操作系统等之后,您就 可以为这些卡配置 Boot@Boot 支持了。请参阅第 9 页的 "配置多个 [SunPCi III](#page-40-0) 卡"。

## 为 SunPCi III 卡配置 Boot@Boot 支持

与 VNC 支持的情况一样, 您必须分别添加每个卡, 然后启用并运行。要为卡添加 Boot@Boot 支持,请使用带有 -a 选项的 sunpcidadm 命令。

例如,要为 Card1 添加 Boot@Boot 支持,请使用以下命令:

#### # **/opt/SUNWspci3/bin/sunpcidadm -a card1**

此命令会将以下信息添加到 /etc/Master.ini 文件中 Card1 的现有配置信息中:

```
[Card1]
CmdLineArgs=-p /pc/card1.ini -c card1 -xwait
AutoStart=Disabled
UID=root ;User ID
GID=root ;Group ID
HomeDir=/ ;Home directory
```
此信息通知 SunPCi 守护程序 Card1 将添加到其内部待处理事务列表中。与 VNC 的情 况一样,在为卡添加 Boot@Boot 支持时,此卡配置中的默认设置是禁用 AutoStart。 同样,这也是为了让配置该卡的人在启动 SunPCi 之前有机会自定义 SunPCi 在卡上运 行的方式。

上面的信息 (已添加到 /etc/Master.ini 文件的 Card1 部分)中包含的许多项目与 VNC 部分中的相同。两者都有 UID、 GID 和 HomeDir 条目,以及 CmdLineArgs 和 AutoStart 选项,并且它们的作用也相似。

例如, 在正常情况下, 如果更改了 VNC 部分的 UID、GID 或者 HomeDir 条目, 应对 为 Boot@Boot 配置的每个卡进行同样的更改。

在正确配置了一个或多个卡后,可以使用带有 -e 选项的 sunpcidadm 命令启用这些 卡。使用 -a 选项时每次只能添加一个卡,但使用 -e 选项则可以一次启用多个卡。

例如,如果为 Card1 和 Card2 两个卡配置了 Boot@Boot 支持,则可以使用以下命令同 时启用它们:

# **/opt/SUNWspci3/bin/sunpcidadm -e card1 card2**

发出此命令后, SunPCi 守护程序将会在这两个卡上启动 SunPCi 会话。

注 **–** 如果此卡的 /etc/Master.ini 文件中启用了 AutoStart,应确保在使用 sunpcidadm -e 选项启用此卡时,卡上*没有*运行 SunPCi 软件。如果在正在运行的卡 上启用了 AutoStart, 守护程序将无法在该卡上启动 SunPCi 软件。

### 列出 Boot@Boot 会话

如果要查看正在运行 SunPCi 会话以及这些会话的进程 ID,请使用以下命令:

```
# /opt/SUNWspci3/bin/sunpcidadm -l
```
系统将返回一个类似下表的列表:

```
sunpcid: pid = 1131
VNC: pid = 1134
Card1: pid = 1135
Card2: pid = 1136
#
```
### 禁用 VNC 或 SunPCi III 卡的 Boot@Boot 支持

如果需要关闭一个或多个 SunPCi 会话 (例如, 复制 C: 驱动器作为备份), 必须将 SunPCi 守护程序设置为禁用 AutoStart 功能。否则,如果关闭了一个 SunPCi 会话, SunPCi 守护程序将会尝试自动重新启动它。要禁用 SunPCi 卡或 Xvnc 服务器的 AutoStart功能,请使用带有-d选项的sunpcidadm命令。使用-d选项可以同时禁用 多个卡。

例如,要禁用 Card1 和 Card2, 可以使用以下命令:

#### # **/opt/SUNWspci3/bin/sunpcidadm -d card1 card2**

此命令会将 Card1 和 Card2 部分中的 AutoStart 条目修改为 Disabled。请注意, 每个卡的 SunPCi 会话将继续运行,直到通过其它方式将其关闭。

## 关闭 VNC 或 SunPCi III 会话

可以通过多种方法关闭 VNC 或 SunPCi 会话。

要在不通过 vncviewer 与 SunPCi 软件或 VNC 直接交互的情况下关闭 SunPCi 或 VNC 会话,请使用带有 -D 选项的 sunpcidadm 命令。此命令会在 /etc/Master.ini 文 件中将会话标记为 Disabled, 同时请求 SunPCi 守护程序对会话执行有序关闭。

要关闭 Card*n* 上的会话,请使用以下命令:

#### # **/opt/SUNWspci3/bin/sunpcidadm -D card***n*

请注意,这会禁用 Card*n* 上的 AutoStart,因此,要在 Card*n* 上重新启动该会话或在 下次重新引导时自动引导该会话,必须使用 sunpcidadm -e 命令重新启用 Card*n*。

要关闭 VNC, 请使用以下命令:

#### # **/opt/SUNWspci3/bin/sunpcidadm -D VNC**

如果以这种方式关闭 VNC,则所有 SunPCi 会话也会被正常关闭。

### 关闭 SunPCi 守护程序进程

如果需要关闭 SunPCi 守护程序进程 (例如,要将 SunPCi 软件升级到新的版本),可 以直接使用带有 -t 或 -T 选项的 sunpcidadm 命令, 也可以间接地使用带有 /etc/init.d/sunpci.server 脚本的 -stop 选项。

sunpcidadm 命令的 -t 和 -T 选项指示 SunPCi 守护程序进程对所有正在运行的 SunPCi 会话执行正常关闭,然后再终止命令。两个选项的区别在于:-t 等待所有会话 终止,然后才返回到正在调用的 shell ; -T 选项则指示守护程序终止所有会话并立即 返回到正在调用的 shell。

终止 SunPCi 守护程序进程不会修改 /etc/Master.ini 文件中的 Boot@Boot 配置信 息。如果使用不带任何选项的 sunpcidadm 命令重新启动 SunPCi 守护程序并将守护 程序放到后台,或者通过使用 -start 选项调用 /etc/init.d/sunpci3.server 脚 本重新启动守护程序,所有已启用的会话均将重新启动。这就是用于在 Solaris 系统正 常关闭时关闭 SunPCi 会话的机制。

### 手动更改 Boot@Boot 配置

可以通过编辑 /etc/Master.ini 文件修改以下设置:

- DisplayNum, 供 Xvnc 在已有显示器使用相应编号的情况下使用(例如在 Sun Ray 服务器上)
- 要使用的 StartupScript (默认脚本为 /opt/SUNWspci3/bin/VNCStartup)
- 用于启动 SunPCi 的命令行变量(例如,添加 -title title string 选项,更改窗 口管理器的标题; 或添加 -p 选项, 使用不同的 . ini 文件)
- VNC 的命令行变量 (例如, 使 VNC 以不同的分辨率显示, 如 1280 x 1024)

如果有必要手动更改 /etc/Master.ini 文件中的 Boot@Boot 配置信息, 例如, 将 Card1 要使用的配置文件从 /pc/card1.ini 更改为 /pc/Win2K.ini, SunPCi 守护 程序将不会立即处理这些更改,因为守护程序不知道已经发生更改。

要通知 SunPCi 软件进程这些更改已经发生,必须使用带有 -r 选项的 sunpcidadm 命 令。这会通知 SunPCi 守护程序,必须重新读取 /etc/Master.ini 文件,并对其自 身重新进行配置。请注意,在重新启动修改过的会话前,任何更改都不会生效,因此, 要使用新的 /pc/Win2K.ini 文件,必须使用 SunPCi 图形用户界面或带有 -D 选项的 sunpcidadm 命令关闭并重新启动 Card1 的 SunPCi 会话。

### 使用除 Xvnc 以外的 X 服务器

要让 SunPCi 卡使用除 Xvnc 之外的其它 X 服务器, 必须将下述命令行添加到 /etc/Master.ini 中有关此卡的部分:

DisplayName=hostname:displaynum

例如,要将 Card1 配置为显示到在名为 xyzzy 的主机的控制台上运行的 X 服务器, 需 要在 /etc/Master.ini 文件的 [Card1] 部分添加以下条目: DisplayName=xyzzy:0。

注 **–** 只支持 Sun X 服务器和 VNC。

### ▼ 如何从远程客户机与 VNC 进行交互

**1.** 在远程客户机上安装 SUNWspvn3 软件包。 客户机系统上不需要安装任何 SunPCi III 卡, 但也可以安装。

#### **2.** 通过以下路径进入 **vncviewer**:

#### # **/opt/SUNWspvn3/bin**

将出现一个对话框,要求输入 Xvnc 服务器名和用户口令。请输入在服务器上运行 Xvnc 服务器的用户帐户的口令。

要在命令行上直接提供此信息,请使用如下所示的命令:

# **vncviewer** *vncserverhostname*:*displaynum*

将 *vncserverhostname* 替换为运行 VNC 的服务器名,将 *displaynum* 替换为要使用的显示编 号。例如:

# **vncviewer xyz:10**

# <span id="page-149-1"></span><span id="page-149-0"></span>扩展驱动器和 SunPCi III 软件

扩展驱动器是 Windows 驱动器盘符到 Solaris 文件系统中某个目录的映射。通过扩展 驱动器, 您可以在 Solaris 操作环境和 Microsoft Windows 操作系统间共享应用程序和 数据文件。 SunPCi III 程序允许最多有 22 个扩展驱动器用于存储应用程序和文件。

有两种类型的扩展驱动器:文件系统驱动器和网络驱动器。本节对两种类型的驱动器都 进行了说明。两者都使用 Windows 资源管理器映射。

### 文件系统驱动器

文件系统驱动器是一个扩展驱动器,映射到本地主机上所安装的任何 Solaris 文件系统 的目录。

要在 Windows 98 中映射文件系统驱动器,请参阅第 119 页的 "如何在 [Windows 98](#page-150-0) 中访问 Solaris [文件和](#page-150-0)目录"。

要在 Windows XP Professional、Windows 2000 或 Windows NT 中映射文件系统驱动 器,请参阅第 121 页的 "如何在 [Windows XP Professional](#page-152-0)、 Windows 2000 或 [Windows NT](#page-152-0) 中访问 Solaris 文件和目录"。

### 网络驱动器

网络驱动器是安装到 SunPCi III PC (仿真 PC)或实际 PC 目录的扩展驱动器。要安 装网络驱动器, 您需要拥有:

- SunPCi 或运行 NTBEUI (Microsoft 提供的一种网络协议)的 PC, 确保启用了 Microsoft 共享以及文件和打印机共享的客户机。有关详细信息,请参阅 Microsoft Windows 文档。
- 运行 Samba 或 PC NetLink 的 Solaris。

有关映射网络驱动器以及安装网络驱动器并与仿真 PC 共享的信息,请参阅 Microsoft Windows 文档。有关安装和共享网络驱动器的详细信息, 还可参阅 Samba 和 PC NetLink 的文档。

<span id="page-150-0"></span>▼ 如何在 Windows 98 中访问 Solaris 文件和目录

本节说明如何通过 Windows 资源管理器在 SunPCi III 软件和 Windows 98 中指定和使 用 Solaris 扩展驱动器。扩展驱动器和网络驱动器的操作过程相同。

要映射 Solaris 驱动器或目录供 Windows 98 使用,请执行下述步骤:

1. 单击"开始",然后选择"程序"和"Windows 资源管理器"。

Windows 资源管理器窗口打开。

**2.** 从 "工具"菜单中,选择 "映射网络驱动器"。

"映射网络驱动器"对话框打开。

**3.** 单击 "驱动器"字段右边的箭头。

未分配的驱动器盘符的列表打开。

注 **–** 仅在 Windows 98 中,如果尝试重新映射驱动器 f:,系统将返回 "设备未连接" 错误。请选择其它驱动器盘符。

**4.** 在列表中向下滚动,直到发现所需的驱动器盘符 **,** 然后通过单击选择。

该驱动器盘符将显示在 "驱动器"字段中。

#### **5.** 将以下路径键入 "路径"字段,将您的目录和子目录名称替换进去:

**\\** 目录 **\** 子目录

或

**\\** 目录 **\.**

映射的路径需要两个部分。如果要将某个驱动器映射到一个 UNIX 子目录,而该子目录 中仅有一个元素,您就需要使用一个句点 (.) 作为第二个元素。例如:

 $\hbox{\scriptsize\textsf{\char'136}l}$ .

不要在映射路径中使用星号,否则, Microsoft Windows 将返回一个 "设备未连接" 错误。

#### **6.** 如果您希望在每次启动 **SunPCi II** 软件时自动映射该扩展驱动器,则单击 "登录时重 新连接"旁边的复选框。

**7.** 单击 "确定"。

新的扩展驱动器就会出现 Windows 资源管理器窗口中。

▼ 如何在 Windows 98 中将驱动器盘符映射到带有长 路径名的目录

如果您需要将某个驱动器映射到一个包含两个以上路径元素的 UNIX 目录中 (/ 目录/ <sup>子</sup>目录/子目录 *2*),需要通过执行以下步骤使用 UNIX 符号链接。

#### **1.** 从根文件系统创建一个链接 (您必须是根用户),使用您的路径替换下述示例中所示的 路径。键入以下命令:

% **ln -s /net/***typicalmachine***/***files1***/***anydir***/***anydir*

提示 **–** 有关 ln 的详细信息,请键入 man ln,获取手册页中的信息。

#### 2. 单击"开始",然后选择"程序"和"Windows 资源管理器"。

Windows 资源管理器窗口打开。

- **3.** 从 "工具"菜单中,选择 "连接网络驱动器"。 "映射网络驱动器"对话框打开。
- **4.** 单击 "驱动器"字段右边的箭头。 未分配的驱动器盘符的列表打开。
- **5.** 在列表中向下滚动,直到发现所需的驱动器盘符 **,** 然后通过单击选择。 该驱动器盘符将显示在 "驱动器"字段中。
- **6.** 将以下路径键入 "路径"字段,将 *anydir* 替换为您的目录名称:

\\*anydir*\.

**7.** 如果您希望在每次启动 **SunPCi III** 软件时自动映射该扩展驱动器,则单击 "登录时重 新连接"旁边的复选框。

#### **8.** 单击 "确定"。

新的扩展驱动器就会出现 "Windows 资源管理器"窗口中。 您的网络驱动器现已映射到 */anydir* 中,这是一个到目标目录 */net/typicalmachine/files1/anydir* 的符号链接。

### 在扩展驱动器上安装 Windows 98 应用程序

您可以将 Windows 98 应用程序安装在任何一个仿真驱动器上 (C: 和 D:) 或任何您使 用 Windows 资源管理器创建的驱动器。

有关扩展驱动器的详细信息,请参阅第 118 页的 "扩展驱动器和 [SunPCi III](#page-149-0) 软件"。

## <span id="page-152-0"></span>▼ 如何在 Windows XP Professional、 Windows 2000 或 Windows NT 中访问 Solaris 文件和目录

在 Windows XP Professional、 Windows NT 和 Windows 2000 中,需要指明您的 Solaris 系统上安装了某个文件系统驱动器。这是通过将 localhost 指定为 UNC 路径 中的设备节点来实现的。

要在 Windows XP Professional、Windows 2000 或 Windows NT 中映射文件系统驱动 器,请执行下述步骤:

- 1. 单击"开始",然后选择"程序"和"Windows 资源管理器"。 Windows 资源管理器窗口打开。
- **2.** 从 "工具"菜单中,选择 "映射网络驱动器"。 "映射网络驱动器"对话框打开。
- **3.** 单击 "驱动器"字段右边的箭头。 未被分配的驱动器盘符的列表在菜单中打开。
- **4.** 在列表中向下滚动,直到发现所需的驱动器盘符 **,** 然后通过单击选择。 该驱动器盘符将显示在 "驱动器"字段中。
- **5.** 将以下路径键入 "路径"字段,将您的目录和子目录名称替换进去:

\\localhost\ 日录\ 子日录

例如,要将一个驱动器映射到 Solaris 工作站上的 /home/*joeuser*,请使用以下路径:

\\localhost\home\joeuser

#### **6.** 如果您希望在每次启动 **SunPCi III** 软件时自动映射该驱动器,则单击 "登录时重新连 接"旁边的复选框。

#### **7.** 单击 "确定"。

下一次您打开 Windows 资源管理器时,新的文件系统驱动器就会出现在 Windows 资 源管理器窗口中。

注 **–** 在 Windows XP Professional、 Windows NT 和 Windows 2000 中可以映射长目 录路径 (即含两个以上元素的路径)。例如,不使用符号链接就可以映射路径 \\localhost\usr\local\bin,但是,在 Windows 98 中映射相同目录路径时就需 要使用链接。

# 使用 "复制"和 "粘贴"命令

SunPCi 软件使您可以为 Windows XP Professional、 Windows 2000 和 Windows NT 的日文区域设置配置复制和粘贴功能。

因为安全原因, "复制"和"粘贴"命令不适用于服务器产品。

注 **–** 字体信息不会随复制和粘贴操作而传递。在 UNIX 与 Microsoft Windows 之间复 制和粘贴时,特殊字符和字体可能会产生意外的结果。要获得最佳效果,请使用纯文 本。

<span id="page-154-1"></span>▼ 如何配置在Microsoft Windows和Solaris之间日文 的复制和粘贴

要配置日文的复制和粘贴功能,请执行以下步骤。

- **1.** 退出 **SunPCi III** 软件。
- **2.** 使用您选择的文本编辑器,打开 \$HOME/pc/SunPC.ini 文件。
- <span id="page-154-0"></span>**3.** 在文件末尾添加以下行:

```
[CopyAndPaste]
CodeSet=eucJP
```
#### **4.** 保存所作的改动后关闭该文件。

下一次启动 SunPCi III 3.0 软件后,就应该可以使用日文的复制和粘贴功能了。

注 **–** 确保 CodeSet 行按[步骤](#page-154-0) 3 所示指定 eucJP。如果您试图替换为不同的代码或键 入了错误的字符, Microsoft Windows 将返回以下信息:警告,在 SunPC.ini 文件中 指定了错误的剪贴板转换代码集:代码集忽略。如果您看到该信息,单击 "确定"以继 续。 Microsoft Windows 将继续工作,但不启用日文复制和粘贴支持。

# 从 Microsoft Windows 中使用 Solaris 打 印机进行打印

本节说明如何通过 SunPCi III 3.0 软件配置 Microsoft Windows 设置,以便使用工作站 的网络打印机进行打印。

要连接 Solaris 工作站上的打印机, 请执行以下步骤之一:

- 将打印机连接到 SunPCi III 硬件, 以便从 Microsoft Windows 打印。
- 将打印机连接到非 SunPCi III Sun 硬件, 以便从 Solaris 打印。

如果连接到非 SunPCi III Sun 硬件, 在尝试从 Microsoft Windows 打印时, 可能会出 现硬件兼容性问题 (特别是驱动程序),使硬件无法正常使用。

注 **–** 如果尝试打印时网络正忙,打印可能会有延迟,检索打印机状态和打印机队列内 容也可能会有延迟。

注 **–** SunPCi III 3.0 软件不支持从 DOS 使用 UNIX 打印机打印。在设置过程中可以选 择该选项,但它不会起作用。

- ▼ 如何从 Microsoft Windows 设置 Solaris 打印机
	- **1.** 从 "开始"菜单中选择 "设置",然后选择 "打印机"。

"打印机"窗口打开。

**2.** 双击 "添加打印机"图标。

"打印机向导"对话框打开。

- <span id="page-155-0"></span>**3.** 对于 **Windows 98** 采用[步骤](#page-155-0) **a**,对于 **Windows XP Professional**、 **Windows 2000** 或 **Windows NT** 采用[步骤](#page-155-1) **b**。
	- a. 在 Windows 98 中: 单击 "下一步",选择 "网络打印机",然后单击 "浏览"按 钮。

"浏览打印机"窗口打开。

<span id="page-155-1"></span>**b.** 在 **Windows XP Professional**、 **Windows 2000** 或 **Windows NT** 中:选择 "网络 打印机",单击"下一步",选择"浏览打印机",然后单击"下一步"。 "连接到打印机"窗口打开。

- **4.** 双击 "整个网络"来显示所有与网络连接的域。
- **5.** 在域的列表中找到 "**SunPCi Host**"。 单击名称"SunPCi Host"旁边的加号 (+), 显示域中系统的列表。
- **6.** 找到与您要使用的打印机相对应的系统 (打印机服务器)名称。
- **7.** 双击该系统的名称,来显示与计算机连接的打印机。

确保您了解使用的打印机的型号,这样才能选择正确的打印机驱动程序。

8. 单击系统名称, 然后单击"确定"。按照"打印机向导"对话框中的说明操作。

现在便可以将工作站的网络打印机作为 Microsoft Windows 打印机使用了。有关如何 从 Microsoft Windows 应用程序中进行打印的详细信息,请参阅 Microsoft Windows 软件附带的文档。

## 不要使用屏幕保护程序

不要在最小化的 SunPCi III 窗口中使用 Microsoft Windows 屏幕保护程序。在不显示 窗口时,屏幕保护程序会不必要地继续消耗系统资源。

如果使用 Windows 2000 或 Windows XP Professional 节能模式使监视器断电, 则不要 使用 3D Maze 屏幕保护程序。该屏幕保护程序与节能模式计时器冲突,不允许监视器 进入节能模式。

某些 3D 屏幕保护程序在 Windows 2000 和 Windows XP Professional 操作系统中显示 速度很慢。这属于正常现象,不会影响屏幕保护程序的功能。

注 **–** 为了避免屏幕保护程序与 SunPCi 可能发生的冲突,使用 SunPCi 时应禁用屏幕保 护程序。

# 故障排除

本附录中的各节介绍 SunPCi III 3.0 软件版本中的已知问题。本附录为您解决在 SunPCi 软件的使用中遇到的某些问题提供了一些技巧。

本附录包含以下主题:

- 第 127 页[的 "获得对所](#page-158-0)遇到问题的支持"
- 第 128 页的 "[SunPCi III](#page-159-0) 硬件问题"
- 第 134 页的 "[SunPCi III](#page-165-0) 软件问题"
- 第 144 页的"联网和 [SunFSD](#page-175-0) 问题"
- 第 149 页的 "[Windows XP Professional](#page-180-0) 和 Windows 2000 的问题"
- 第157 页的 "[Windows NT](#page-188-0) 问题"
- 第 163 页的 "[Windows 98](#page-194-0) 问题"
- 第164 页的 "[Microsoft Windows](#page-195-0) 应用程序问题"

# <span id="page-158-0"></span>获得对所遇到问题的支持

如果您遇到与 SunPCi III 3.0 有关的问题 (如 Windows NT "蓝屏"),请与您的支持 服务供应商联系。在您的电子邮件中加入以下信息:

- 您所观察到的各种情况,包括屏幕上显示的错误信息
- 您当时使用的应用程序 (包括其版本号)
- 出现问题时您在应用程序中执行的操作
- 重现问题的步骤 (至关重要)
- SunPCi 会话的日志文件

SunPCi III 3.0 软件为系统中安装的每个卡单独创建一个日志文件。默认情况下启用日 志记录,日志文件命名为 Card*n*.log (其中, *n* 是 SunPCi III 卡的编号),同时将日 志文件放入目录 /var/preserve/sunpcilogs 中。如果发生致命问题,会在日志文 件、控制台窗口和启动窗口中加入一条信息。在这种情况下,请将整个 日志文件附加 到电子邮件信息或错误报告中。

日志记录配置文件为 /etc/opt/SUNWspci3/log.conf,包含以下默认的内容:

; This file controls the SunPCi logging feature.It allows logging to ; be enabled (the default) or disabled.In the LogConfig section below, ; uncomment the Status = Disabled line to disable all SunPCi logging. ; ; The log file destination can also be changed.Uncomment the Directory ; entry below and change the directory to any directory with world read ; and write permissions.Log files will be created in the specified ; directory.The default directory is /var/preserve/sunpcilogs/ [LogConfig] ; Status = Disabled ; Directory = /var/preserve/sunpcilogs/

请按照该文件中的说明禁用日志记录或更改日志文件的目标。

# <span id="page-159-0"></span>SunPCi III 硬件问题

本节包括以下主题:

- 第 129 页[的 "](#page-160-0)硬件错误信息"
- 第 130 页[的 "](#page-161-0)鼠标问题"
- 第 130 页的 "软[盘驱动器](#page-161-1)问题"
- 第131 页的 "[CD-ROM](#page-162-0) 驱动器问题"
- 第 132 页[的 "视](#page-163-0)频显示问题"
- 第 134 页的 "[电源管理](#page-165-1)信息问题"
- 第 134 页的 "USB 和 [Firewire](#page-165-2) 连接问题"

# <span id="page-160-0"></span>硬件错误信息

下表列出了一些由硬件问题产生的错误信息、导致这些问题的可能原因以及解决方案。

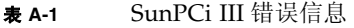

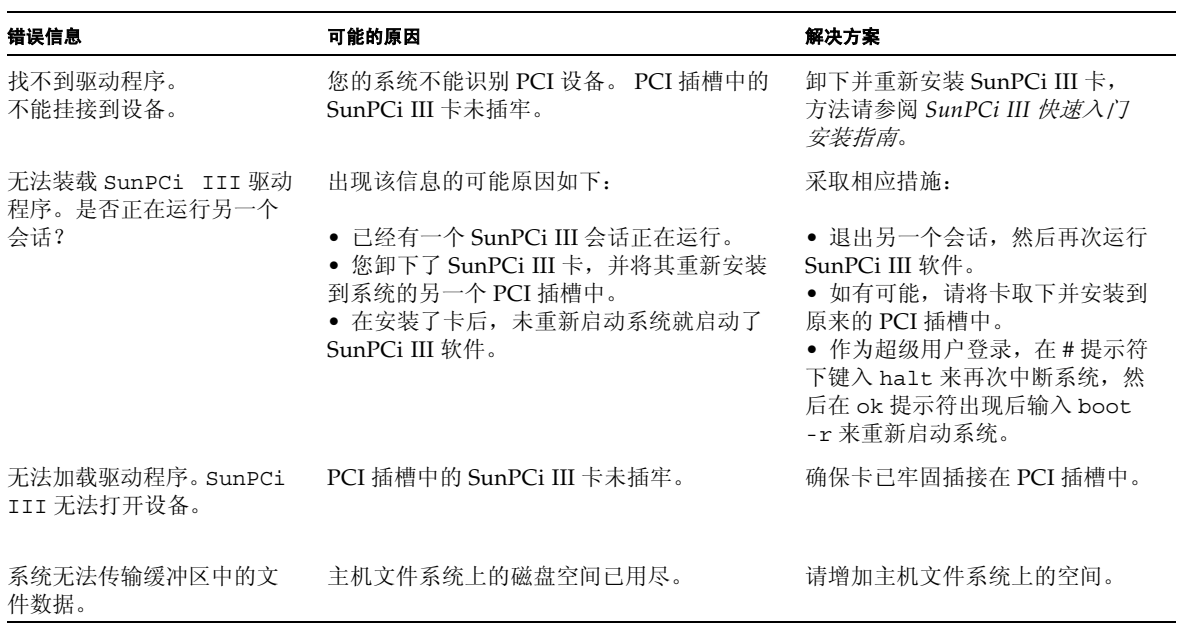

### <span id="page-161-0"></span>鼠标问题

表 [A-2](#page-161-2) 列出了一些常见的鼠标问题、可能的原因以及解决方案。

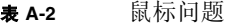

<span id="page-161-2"></span>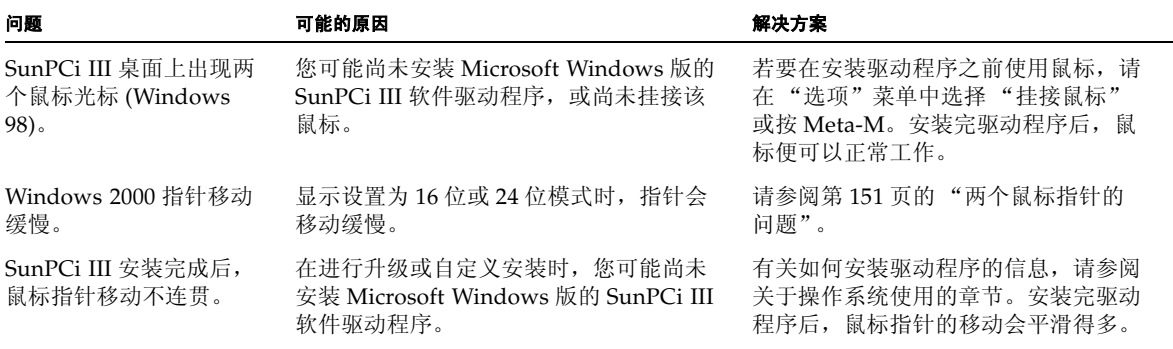

#### <span id="page-161-1"></span>软盘驱动器问题

SunPCi III 软件和 Solaris Volume Manager 程序 (vold) 往往会出现冲突,争相控制软 盘驱动器。 Volume Manager 为挂接在系统上的外围设备 (例如软盘驱动器)提供自 动安装服务。

如果系统上已启用了 Volume Manager,而您试图通过 SunPCi III 窗口访问软盘驱动 器,则会产生冲突。在这种情况下,将显示一条错误信息,并且软盘访问失败。

默认情况下,SunPCi III 软件安装完成后,Volume Manager 对软盘驱动器的支持将被 禁用,因此大多数的用户都不会有问题。不过,可以在系统上重新启用 Volume Manager,之后就可能会遇到该问题。

如果已经在系统上重新启用了 Volume Manager 对软盘驱动器的支持,而且在通过 SunPCi III 软件访问软盘驱动器时出现问题,请尝试禁用 Volume Manager 并重新启动 SunPCi III 窗口。如果问题仍然存在,请尝试禁用 Volume Manager 并重新引导系统。

要禁用 Solaris Volume Manager, 请执行以下步骤:

#### **1.** 确保 **SunPCi III** 软件不在运行。

#### **2.** 成为超级用户。

#### **3.** 输入以下命令禁用 **Volume Manager**:

**# /opt/SUNWspci3/bin/vold\_floppy\_disable**

- **4.** 退出超级用户身份。
- **5.** 重新启动所有 **SunPCi III** 软件窗口。

#### <span id="page-162-0"></span>CD-ROM 驱动器问题

表 [A-3](#page-162-1) 列出了使用 CD-ROM 驱动器可能遇到的一些问题、可能的原因以及解决方案。

#### <sup>表</sup> **A-3** CD-ROM 驱动器问题

<span id="page-162-1"></span>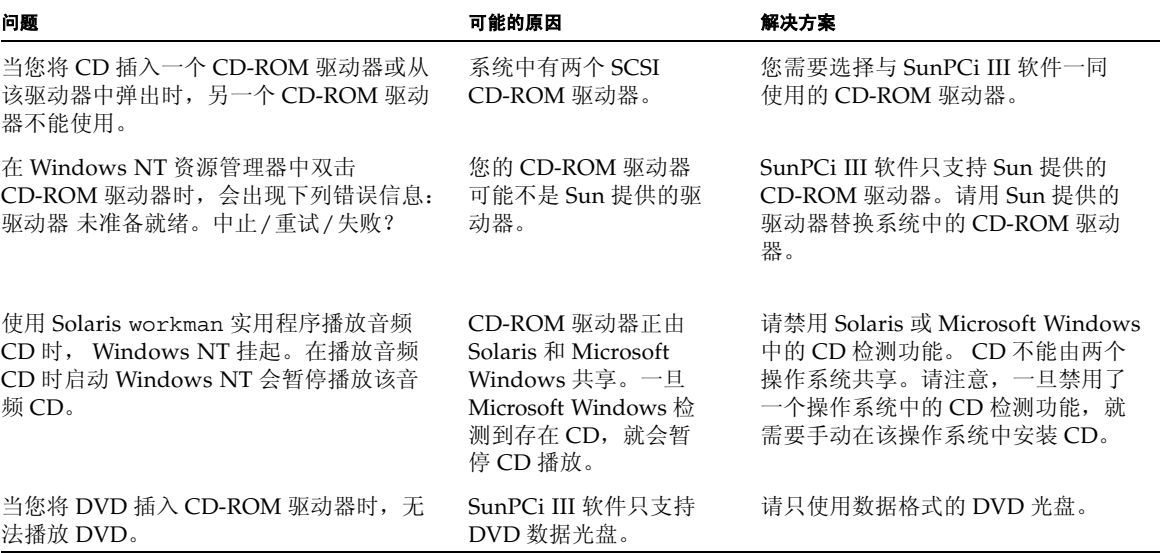

#### 设置 CD-ROM 驱动器

如果工作站中安装了多个 SCSI CD-ROM 驱动器, 您必须指定与 SunPCi III 软件一起 使用的驱动器。要设置 CD-ROM 驱动器,请执行以下步骤:

#### **1.** 启动 **SunPCi III** 软件。

用于启动应用程序的 "控制台"窗口将显示下列信息:

sunpci3:您的 sunpci.ini 文件未指定 CD 设备 假定为 /vol/dev/aliases/cdrom0

#### **2.** 从 "选项"菜单中选择 "挂接 **CD-ROM**"。

"指定 CD-ROM 设备文件"对话框打开。

- **3.** 键入要使用的 **CD-ROM** 设备的路径 (例如 /vol/dev/aliases/cdrom0)。
- **4.** 单击 "确定"。
- **5.** 退出所有 **Microsoft Windows** 操作系统。
- **6.** 在 **SunPCi III** 窗口的 "文件"菜单中,选择 "重设置 **PC**"。

SunPCi III 软件重新启动时,将使用您指定的 CD-ROM 驱动器。

#### <span id="page-163-0"></span>视频显示问题

在使用 SunPCi III 的远程显示时,应使用 Sun 工作站作为显示设备。如果不使用 Sun 工作站运行 SunPCi III 的远程显示, 性能可能会很差, 或者根本无法使用。

只有显示设备是 Sun 工作站时,才支持 SunPCi III 的远程显示。

Sun Blade 100 上的 24 位显示

在具有 M64 帧缓冲区的 Sun Blade™ 100 工作站上,按照以下步骤在 SunPCi III 窗口 中显示 24 位色:

- **1.** 打开一个终端窗口并作为根用户登录。
- **2.** 在文本编辑器中打开文件 /usr/dt/config/Xservers,编辑文件的最后一行,使之 如下所示:

```
:0 Local local_uid@console root /usr/openwin/bin/Xsun :0
-nobanner -dev /dev/fb defdepth 24
```
#### **3.** 保存并关闭该文件。

**4.** 键入以下命令查看当前的分辨率设置:

# **m64config -prconf**

#### **5.** 键入以下命令将显示设置为 **24** 位色:

# **m64config -depth 24 -res** 当前分辨率设置

使用由 m64config -prconf 命令所返回的分辨率设置。例如,键入:m64config -depth 24 -res 1152x900x76。

**6.** 键入以下命令确认根窗口的色深已更改为 **24** 位色:

# **xdpyinfo**

#### **7.** 重新启动系统。

外部视频分辨率

表 [A-4](#page-164-0) 列出了 SunPCi III 软件支持的外部 VGA 显示分辨率。要获得最佳效果,请将可 用的视频内存量从 8 MB (默认值)增加到 32 MB。要进行此更改,请参阅第 [185](#page-216-0) 页的 "在 [SunPCi III](#page-216-0) 平台上运行游戏软件"。

注 **–** 请记住:增加视频内存会减少可用的系统内存量。有关详细信息,请参阅第 [184](#page-215-0) 页的 "增[加系统内](#page-215-0)存"。

更改监视器的分辨率或显示色深之前,请确保关闭正在运行的所有应用程序并保存所做 的工作。不必在应用新的设置前对其进行测试。下表列出了可用的分辨率。

<span id="page-164-0"></span>

| 分辨率 (像素)           | 色深 (颜色数)  |
|--------------------|-----------|
| $640 \times 480$   | 8, 16, 32 |
| $800 \times 600$   | 8, 16, 32 |
| $1024 \times 768$  | 8, 16, 32 |
| $1280 \times 1024$ | 8, 16, 32 |
| $1600 \times 1200$ | 8, 16, 32 |
| $1920 \times 1440$ | 8, 16     |

<sup>表</sup> **A-4** 软件外部视频分辨率 (VIA S3 Graphics ProSavage DDR)

#### 外部监视器与 Windows NT

如果为外部监视器选择的视频分辨率的值超过监视器实际的最大分辨率,Windows NT 可能会冻结。如果出现这种情况,选择 SunPCi "文件"菜单中的 "重设置 PC"命令 来重新启动 Windows NT。出现提示后选择用于 Windows NT 的 VGA 选项。 Windows NT 启动并以 640 x 480 显示桌面; 您可以使用控制面板来进行更改。

### <span id="page-165-1"></span>电源管理信息问题

如果您在运行 SunPCi III 3.0 时 (所以 SunPCi III 卡已引导)尝试退出或挂起 UltraSPARC 系统,操作将失败, sunpci3drv 软件会在控制台上显示以下信息:

sunpci3drv: sunpci detach() Can't Suspend, there are N sessions running.

退出 SunPCi III 3.0 窗口, 然后关闭系统。

### <span id="page-165-2"></span>USB 和 Firewire 连接问题

如果您遇到 USB 或 Firewire 控制器的问题,或者您无法将数码相机或外置 CD-RW 驱 动器等设备连接到这些控制器上,请确保 SunPCi 主卡和 USB/Firewire 卡和挡板已正 确插接好。

在安装期间,有时可能是其中一个卡未插接好,而另一个卡已插接好。

在完成安装之前,一定要确认两个卡均已在 PCI 插槽中正确插接好。

## <span id="page-165-0"></span>SunPCi III 软件问题

本节包括以下主题:

- 第 129 页[的 "](#page-160-0)硬件错误信息"
- 第 136 页[的 "软件](#page-167-0)启动错误信息"
- 第 136 页的 "[仿真硬盘驱动器](#page-167-1)问题"
- 第 137 页的 "FAT16 [文件系统限制](#page-168-0)问题"
- 第 138 页[的 "文件系统](#page-169-0)兼容性问题"
- 第 139 页的"对 [Windows NT4 TS](#page-170-0) 中的大型仿真驱动器文件系统进行分区"
- 第139 页的"仿真驱动器与 [Windows XP Professional](#page-170-1)、Windows 2000 和 Windows NT 的[问题](#page-170-1)"
- 第 140 页的"如何备份仿真 C: 驱动器"
- 第 140 页的 "使用多个 [Microsoft Windows](#page-171-1) 操作系统"
- 第 141 页的 "[创建引导](#page-172-0)分区"
- 第 141 页的 "[Solaris](#page-172-1) 失效链接问题"
- 第 141 页的"出厂安装后缺少 [Master.ini](#page-172-2) 文件"
- 第142 页的"Sun Blade 工作站和 [Sun Enterprise](#page-173-0) 服务器的问题"
- 第 142 页的"多卡和 [Microsoft Windows](#page-173-1) 的问题"
- 第 142 页的"使用 [SunPCi III](#page-173-2) 软件配置虚拟联网"
- 第 143 页的 "[Xinerama](#page-174-0) 显示问题"
- 第 143 页的"从 CD-ROM 安装 [Microsoft Windows](#page-174-1)"
- 第 143 页的"将应用程序安装到 Solaris [文件系统的](#page-174-2)问题"
- 第 143 页[的 "](#page-174-3)显示短名尾缀"
- 第 144 页[的 "系统](#page-175-1)时钟和夏令时问题"
- 第 144 页的 "日[文复制和](#page-175-2)粘贴问题"

### 安装错误信息

在安装 SunPCi III 软件时或安装之后,控制台窗口中可能会出现错误信息。下表列出错 误信息以及要解决相应问题可以执行的操作:

表 **A-5** 安装错误信息

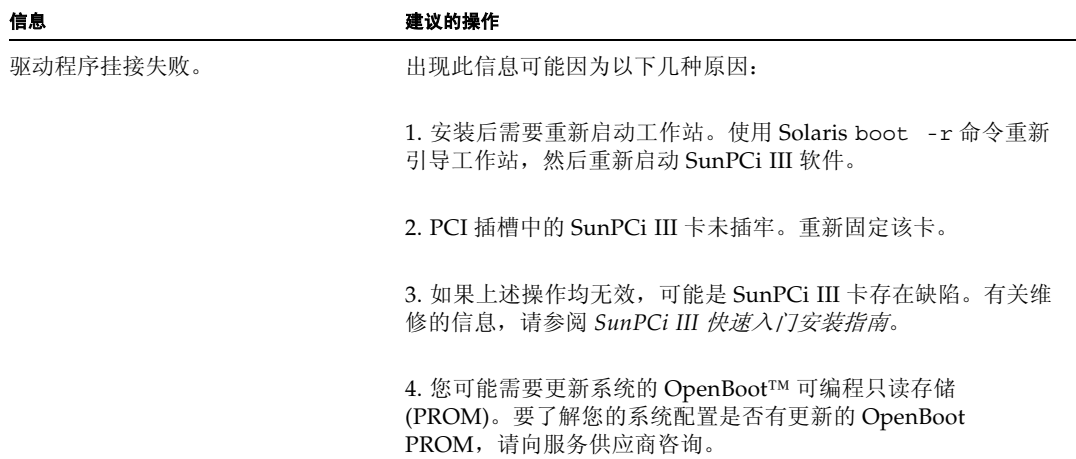

# <span id="page-167-0"></span>软件启动错误信息

启动 SunPCi III 3.0 软件时,可能会出现下列错误信息之一。

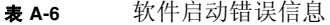

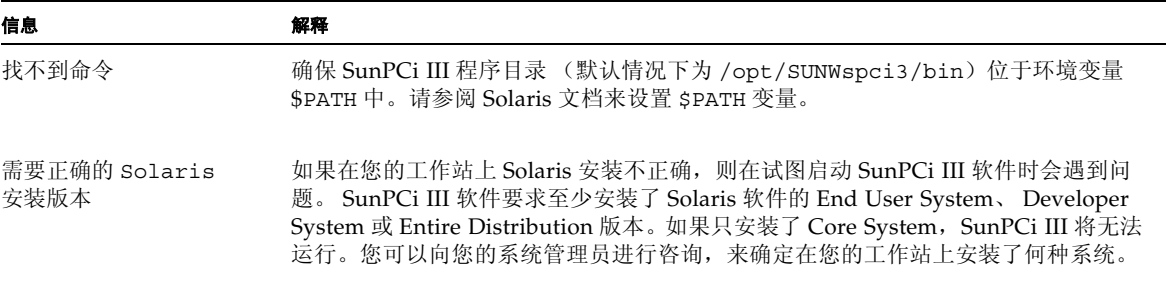

### <span id="page-167-1"></span>仿真硬盘驱动器问题

下表列出一些关于大容量仿真驱动器的常见问题以及对这些问题的解答。

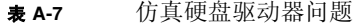

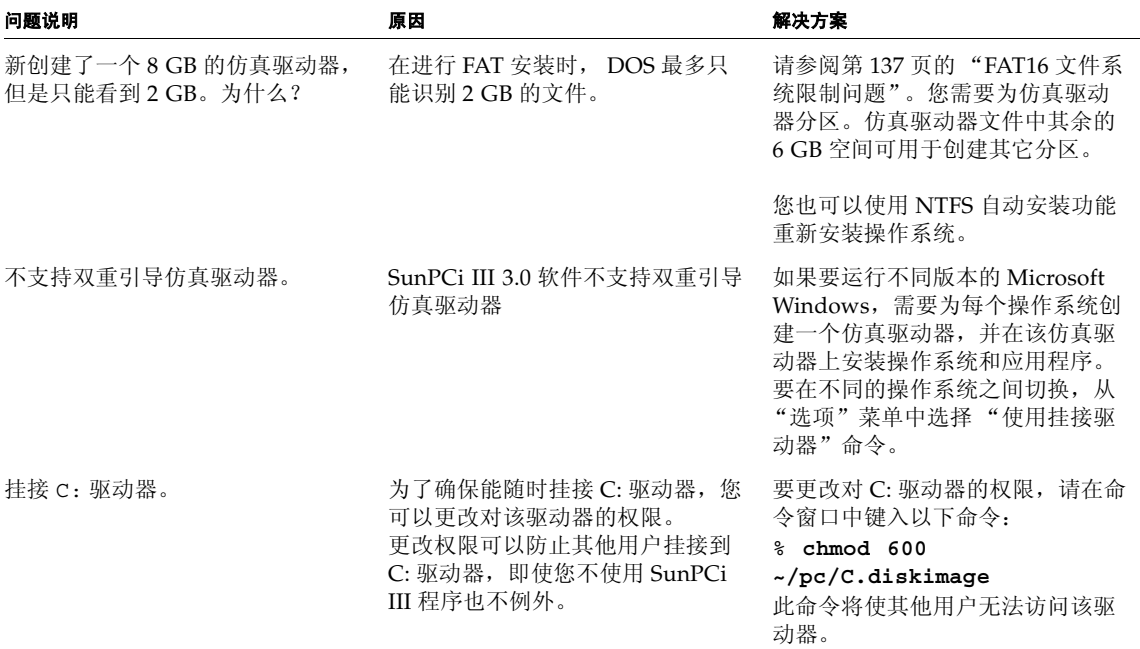

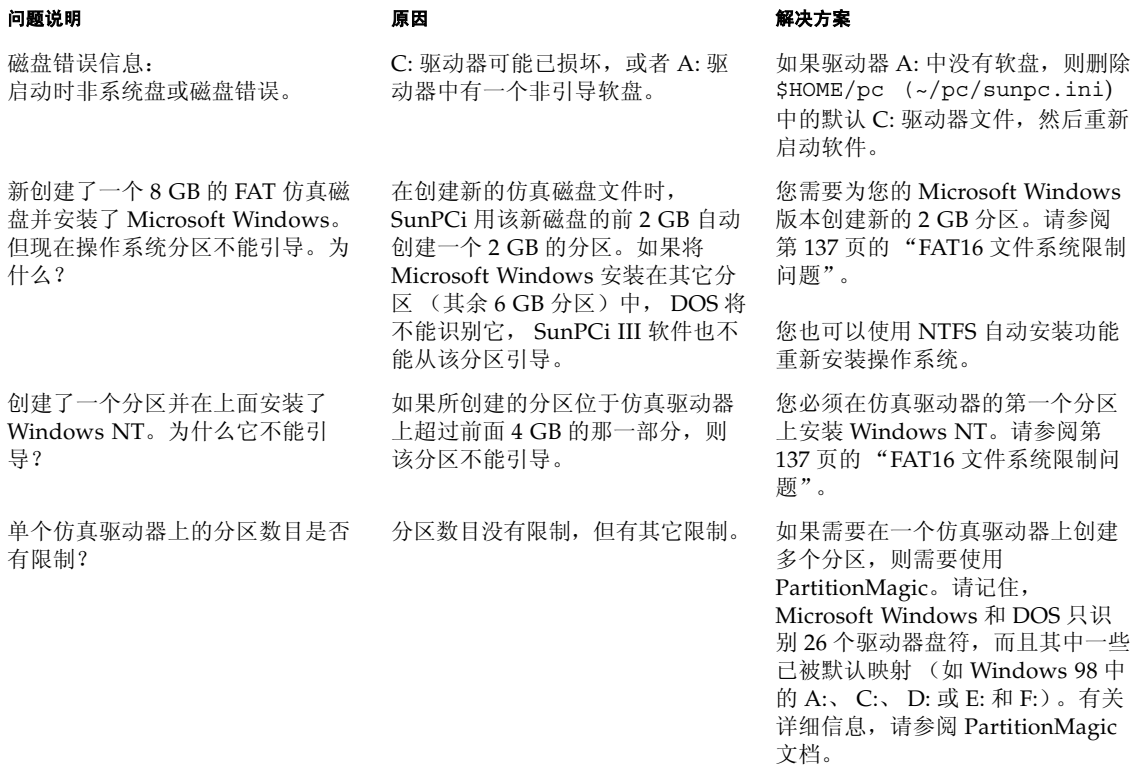

### <span id="page-168-0"></span>FAT16 文件系统限制问题

SunPCi III 3.0 软件允许您创建最大为 40 GB 的仿真驱动器文件。尽管如此,如果仿真 驱动器使用 FAT16 文件系统, FAT16 文件系统的内在限制只允许访问前 2 GB 的磁盘空 间。

在安装并引导 Microsoft Windows 操作系统后, 您可以将仿真驱动器重新格式化、转 换并/或重新分区为另外的文件系统,如 FAT32 或 NT 文件系统 (NTFS)。您还可以创 建新的分区,也可以调整现有分区的大小或予以重新格式化。您可以使用诸如 PowerQuest 的 PartitionMagic 或 ServerMagic 之类的第三方软件包, 也可以使用某些 Microsoft 操作系统中的一些实用程序,如 Windows XP Professional、 Windows 2000 和 Windows NT 中的 "磁盘管理"。

### <span id="page-169-0"></span>文件系统兼容性问题

将磁盘空间分区或转换为其它文件系统后,某些操作系统可以查看转换后的文件系统, 某些操作系统则不能。下表列出了 SunPCi III 软件所支持的操作系统对转换后磁盘空间 的可访问性。列中的选中标记表示不同操作系统中对文件系统格式的通用可访问性。

|                    |                                            | 操作系统                                          |                                              |                                |                                       |                            |                                        |  |  |
|--------------------|--------------------------------------------|-----------------------------------------------|----------------------------------------------|--------------------------------|---------------------------------------|----------------------------|----------------------------------------|--|--|
| 文件<br>系统格式         | <sup>1</sup> Windows<br>XP<br>Professional | <sup>1</sup> Windows<br>2000<br><b>Server</b> | <sup>1</sup> Windows<br>2000<br>Professional | <sup>1</sup> Windows<br>NT4 TS | <sup>1</sup> Windows<br><b>NT4 WS</b> | <sup>1</sup> Windows<br>98 | <sup>2</sup> Caldera<br><b>OpenDOS</b> |  |  |
| FAT <sub>16</sub>  | V                                          | V                                             | $\checkmark$                                 | V                              | ✓                                     | V                          | V                                      |  |  |
| FAT32              | V                                          | V                                             | ✓                                            | V                              | ✓                                     | V                          |                                        |  |  |
| NTFS <sub>4</sub>  | V                                          | V                                             | ✓                                            | V                              | ✔                                     |                            |                                        |  |  |
| NTFS <sub>53</sub> | V                                          | V                                             | ✓                                            |                                |                                       |                            |                                        |  |  |

表 **A-8** 转换后文件系统的通用可访问性

<sup>1</sup> 要对驱动器进行分区或格式转换,可以使用 Microsoft WindowsNTFS、 FAT32 或 PartitionMagic 实用程序。此 外, SunPCi III 3.0 软件已通过测试, 可以使用第三方工具 ServerMagic (针对支持的服务器操作系统)和 PartitionMagic (针对支持的非服务器文件系统)。

 $2 \text{ m}$ 某转换为 FAT32、 NTFS 4 或 NTFS 5 格式, 则将不再可以使用 OpenDOS 来引导仿真驱动器和查看它。

3 NTFS 5 (在 Windows 2000 中运行)与在 Windows NT 4 中运行的 NTFS4 是*不*兼容的, 虽然两个产品通常都称 为 NTFS。转换或分区之前,请验证要使用的版本。

对于服务器系统上的文件系统,请使用 PowerQuest 的 ServerMagic 工具进行管理。对 于非服务器系统上的文件系统,请使用 PowerQuest 的 PartitionMagic 工具进行管理。 可从 PowerQuest 的 Web 站点获取这些工具,网址为:

http://www.powerquest.com

有关分区、可引导分区和文件系统限制的详细信息,请参阅 *ServerMagic User Guide* 和 ServerMagic 联机帮助,或者参阅 *PartitionMagic User Guide* 和 PartitionMagic 联机帮 助。

### <span id="page-170-0"></span>对 Windows NT4 TS 中的大型仿真驱动器文件系统 进行分区

在自定义安装了 Windows NT4 TS 之后,会有一些特殊的文件系统配置问题。在使用 PowerQuest 的 ServerMagic 4.0 软件第一次尝试在 Microsoft Windows 中扩展驱动器 时,会出现以下错误信息:

init failed Error 117 partition drive letter can't be identified

使用安装 ServerMagic 时所创建的两个挽救引导软盘, 通过 PowerQuest 的 PartitionMagic 4.0 扩展大小超过 2GB 的驱动器。插入第二张恢复磁盘后, ServerMagic 将启动。要扩展分区使之超过 2 GB, 应转到 ServerMagic 的"操作"菜 单下并删除紧随 2 GB 分区的第一个分区。然后突出显示第一个分区,并从"操作"菜 单上选择 "调整/移动"以将分区扩展为在 SunPCi 的 "创建新的仿真驱动器"对话框 中所定义的最大容量。

一旦将引导分区转换成 NTFS 或 FAT32 文件格式, 您就不能引导到 OpenDOS。这是 一个已知限制。有关详细信息,请参阅第 137 页的 "FAT16 [文件系统限制](#page-168-0)问题"。

转换文件系统之后,您已安装的 Microsoft Windows 操作系统将可以访问整个磁盘空 间。但是,开始此转换操作之前,请参阅第 138 页[的 "文件系统](#page-169-0)兼容性问题"。

### <span id="page-170-1"></span>仿真驱动器与 Windows XP Professional、 Windows 2000 和 Windows NT 的问题

本节讨论在 Windows XP Professional、Windows 2000 或 Windows NT 下运行时仿真 硬盘驱动器的某些文件系统格式属性。有关详细信息,另请参阅第 11 页的 "[仿真驱动](#page-42-0) 器和 [SunPCi III](#page-42-0) 软件"一节。

FAT (也称为 FAT16 和 FAT32)和 NTFS (NT 文件系统)是 Microsoft Windows 硬 盘所使用的文件系统格式。 NTFS 文件系统具有更多错误恢复机制,因此其稳定性优于 FAT 文件系统,但其代价是牺牲了一小部分性能。

Microsoft Windows 安装软件包所附带的 Microsoft Windows 文档对 FAT 和 NTFS 文 件系统的区别进行了说明。

### <span id="page-171-0"></span>如何备份仿真 C: 驱动器

在安装 Microsoft Windows 之后,应定期复制 C: 驱动器的磁盘映像。这样就可以保存 一份该驱动器的拷贝,任何时候一旦需要,就可以恢复其中的内容。

#### **1.** 找到 **C:** 驱动器。

磁盘映像位于工作站主目录中名为 pc 的目录中。要查看目录的内容,请键入以下命 令:

% **cd ~/pc**  % **cat SunPC.ini** (或此 C: 驱动器特定 .ini 文件的名称)

打开一个文件列表,其中包括安装时指定给 C: 驱动器的名称 (例如 C.diskimage)。

#### **2.** 复制该文件。

键入下述命令,将硬盘的名称和要指定给该拷贝的文件名替换进去:

% **cp C.***diskimage* **C.***diskimage***.copy**

### <span id="page-171-1"></span>使用多个 Microsoft Windows 操作系统

如果要在 SunPCi 软件中使用多个版本的 Microsoft Windows,最好的方法是将每个操 作系统安装在一个单独的仿真驱动器文件中。建议不要将多个操作系统装载在一个驱动 器上。需要改变操作系统时,从 "选项"菜单中选择 "挂接硬盘驱动器"命令改变仿 真驱动器即可。

例如,如果希望用 Windows XP Professional、 Windows 2000、 Windows NT 或 Windows 98 "双重引导" SunPCi III 软件, 则只需创建另一个 C: 驱动器。需要运行其 中一个操作系统时,从 "选项"菜单中选择 "挂接硬盘驱动器"命令,选择安装相应 操作系统的 C: 驱动器文件。然后重设置 SunPCi III 软件。

注 **–** 要使用安装在单独分区上的多个版本的 Microsoft Windows,则需要安装一个引 导驱动器分区实用程序。 PartitionMagic 软件包中附带的 BootMagic 已在 SunPCi III 软件中进行了测试。

## <span id="page-172-0"></span>创建引导分区

引导分区 指安装了操作系统 (如 Windows XP Professional、 Windows 2000、 Windows NT 或 Windows 98) 的磁盘分区。每个版本的 Microsoft Windows 对引导 分区都有各自不同的要求。 Microsoft Windows 操作系统文档和 *PartitionMagic User Guide* 包含了有关各操作系统要求的详细信息。如果使用 PartitionMagic 作为磁盘实用 程序,请参考用户指南和应用程序中的帮助功能以获取有关引导分区的详细信息。

### <span id="page-172-1"></span>Solaris 失效链接问题

如果与工作站文件系统中的文件的链接失效 (例如与已删除或移动的文件或目录的符 号链接),应更新或删除这些链接。否则,在文件系统中浏览时可能会造成 Microsoft Windows 冻结。

### <span id="page-172-2"></span>出厂安装后缺少 Master.ini 文件

如果您的 SunPCi III 3.0 软件已预安装,或您在安装硬件之前安装了 SunPCi III 3.0 软 件,则不会创建 /etc/Master.ini 文件, 在初次尝试打开 SunPCi III 时, 会出现以 下信息:

错误, Master.ini 文件中未指定卡。

要使 SunPCi III 3.0 软件正常运行,必须强制重新装载 SunPCi Solaris 驱动程序,并通 过执行以下操作创建 /etc/Master.ini 文件:

- **1.** 转到 **SunPCi III 3.0** 软件中的 /opt/SUNWspci3/drivers/solaris 目录。
- **2.** 键入 sunpcload 命令。

注 **–** 您必须在根目录中才能正常使用 sunpcload 命令。

此命令重新装载 SunPCi III 3.0 软件的 Solaris 驱动程序,并创建 /etc/Master.ini 文件,其中包含正常运行 SunPCi III 3.0 软件所需的配置信息。

### <span id="page-173-0"></span>Sun Blade 工作站和 Sun Enterprise 服务器的问题

如果在 Sun Blade™ 工作站或 Sun Enterprise™ 服务器中预装了 SunPCi III 卡, 或者 软件版本不是 SunPCi III 3.0, 在配置了预安装的 Solaris 映像后, 您可能需要安装 SunPCi III 3.0 软件。

#### **● 要验证 SunPCi III 软件是否已安装, 在系统提示符下键入以下命令:**

```
% pkginfo -l SUNWspci3
```
如果系统返回类似如下的信息,则需要从 CD 安装 SunPCi III 3.0 软件:

错误:"SUNWspci3"的信息

### <span id="page-173-1"></span>多卡和 Microsoft Windows 的问题

如果安装了多个卡,应使用 sunpci -p 命令选项,从多个配置 (.ini) 文件中选择引 用所需的仿真驱动器的文件。有关详细信息,请参阅 *SunPCi III 3.0* 用户指南。

### <span id="page-173-2"></span>使用 SunPCi III 软件配置虚拟联网

如果要在具有多个网络接口的 UltraSPARC 系统上安装 SunPCi III 3.0 软件, SunPCi III 启动脚本会显示以下信息:

SunPCi:此计算机具有多个网络接口。如果要使用 SunPC 联网,需要将环境变量 NVL\_INTERFACE 设置为指示所需的网络接口。键入 netstat -i 可以显示此计算机上 的接口列表。

在脚本中输入接口名,例如,如果 netstat -i 命令返回以下名称之一:hme0、 hme1 或 eri0,则在脚本中输入相应名称。一定要使用正确的以太网名称,尤其在您要使用 虚拟联网时。虚拟联网共享 UltraSPARC 系统的以太网端口。

### <span id="page-174-0"></span>Xinerama 显示问题

在 Xinerama 会话中使用 SunPCi III 时, 如果 SunPCi III 会话设置为在非默认 (右侧) 帧缓冲区上显示,鼠标操作可能会出错。为了避免发生这个问题,在 Xinerama 会话中 使用 SunPCi III 时, 应将 SunPCi III 会话设置为在默认 (左侧) 帧缓冲区上显示。

### <span id="page-174-1"></span>从 CD-ROM 安装 Microsoft Windows

不能使用 "从 CD-ROM 运行"选项将 Microsoft Windows 安装到 SunPCi III 产品中。 请使用其它任何选项。

### <span id="page-174-2"></span>将应用程序安装到 Solaris 文件系统的问题

在 Windows XP Professional、Windows 2000 和 Windows NT 中,Sun 文件系统驱动 程序 (SunFSD) 不支持 DOS 文件名的短文件名 (SFN) 转换约定。 SFN 也称作 8.3 DOS 文件名转换格式。在安装某些 Microsoft Windows 应用程序时,安装可能会因为 DOS 文件名转换约定而失败。

注 **–** 在 SunPCi III 平台上安装新的应用程序时,一定要准备好 Microsoft Windows CD。安装程序可能需要 Microsoft Windows CD 中的文件。

SFN 约定将文件名主要部分多于八个字符的长文件名和目录名转换为六个字符,后加 一个否定符号 (~) 和一个数字。例如,文件名 THIS\_IS\_A\_LONG\_FILE\_NAME.DAT 可 以转换为 THIS I~1.DAT (8.3 SFN 约定)。

由于 SunFSD 不支持 SFN 约定,因此采用此约定的一些较早版本的 Microsoft Windows 应用程序无法正确安装。很多新的应用程序在其文件系统中不依赖于 8.3 文件名转换支 持,因而不会产生任何问题。

#### <span id="page-174-3"></span>显示短名尾缀

在较早的 Microsoft 应用程序 (如 DOS 命令提示符窗口)上,如果文件名的长度多于 八个字符, 则该文件名可能会被截取为 8.3 DOS 文件名格式, 并在文件名后添加一个数 字 (如 ~1)。该数字称为*短名尾缀*。在 Windows 98 窗口、 DOS 窗口或 Windows NT 或 Windows 2000 的 "命令提示符"窗口中读取扩展驱动器上的长文件名时,窗口中 只能显示以数字 1 结尾的短名尾缀,而不能显示以 ~2、 ~3 等结尾的短名尾缀。

注 **–** 术语 "DOS 会话"指的是您通过 Windows 98 访问的 DOS shell 窗口 (在 Windows NT 和 Windows 2000 中称为"命令提示符"窗口)。它并不指在 OpenDOS 7.01 下运行的 OpenDOS 窗口。

### <span id="page-175-1"></span>系统时钟和夏令时问题

如果在更改夏令时 (DST) 之前关闭了 SunPCi III 会话,并在更改 DST 之后重新启动, 时间更改后的第一个 SunPCi III 会话会显示两个小时的差异 (即, 在秋天, 显示时间 会提前两个小时而不是提前一个小时;在春天,显示时间会推迟两个小时而不是推迟一 个小时)。不过,在之后的会话中,时钟会正确显示。

如果更改时间时 SunPCi III 会话正在运行,系统时间会正确调整。

### <span id="page-175-2"></span>日文复制和粘贴问题

如果编辑了 \$HOME/pc/SunPCi.ini 文件以支持日文复制和粘贴功能,您可能会看到 以下错误信息: 警告, 在 SunPC.ini 文件中指定了错误的剪贴板转换代码集: 代码集 忽略。

该信息表明在您编辑的文件中可能有错误。有关详细信息,请参阅第123页的"如何 配置在 [Microsoft Windows](#page-154-1) 和 Solaris 之间日文的复制和粘贴"。

# <span id="page-175-0"></span>联网和 SunFSD 问题

本节包括以下主题:

- 第 145 页的 "在 [SunFSD](#page-176-0) 上安装应用程序"
- 第 145 页的 "扩展驱动器 [\(SunFSD\)](#page-176-1) 的问题"
- 第 145 页的 "[配置后](#page-176-2)网络启动缓慢"
- 第 145 页[的 "无法](#page-176-3)与其它系统连接"
- 第 146 页的 "从 [SunFSD](#page-177-0) 源目录安装应用程序"
- 第 146 页的"将应用程序安装到 [SunFSD](#page-177-1) 目标目录"
- 第 147 页的 "网上[邻居问题](#page-178-0)"
- 第 147 页的 "[浏览网络](#page-178-1)驱动器时, 软件似乎挂起"
- 第 148 页的 "网络[驱动器](#page-179-0)问题"
- 第 149 页的 "在[慢速网络](#page-180-1)上安装额外的打印机"

### <span id="page-176-0"></span>在 SunFSD 上安装应用程序

有些软件应用程序不能安装在网络驱动器上 (包括 SunFSD),必须直接安装在仿真磁 盘上。

注 **–** 有关特定软件安装和 SunFSD 的问题的具体信息,请参阅第 167 页的"[Microsoft](#page-198-0)  [Windows](#page-198-0) 应用程序与 SunFSD 的问题的故障排除"。

### <span id="page-176-1"></span>扩展驱动器 (SunFSD) 的问题

使用文件系统驱动器时可能会遇到下列问题:

- 文件属性 (如只读和只写)不起作用。
- 文件链接在文件系统驱动器上不起作用。如果需要链接到文件系统驱动器上的文件, 将该文件移到 C: 或 D: 驱动器上, 然后创建该链接。
- 如果为文件系统驱动器上的文件创建了桌面快捷方式,更改驱动器上该文件的位置 后快捷方式将不会自动更新。您需要删除现有的快捷方式,然后重新创建一个。
- 在该版本的软件中,不能使用 UNC 路径名定位 Office XP 或 Office 2000 文件,如 \\localhost\export\home\myfiles.doc。

### <span id="page-176-2"></span>配置后网络启动缓慢

配置网络后首次启动 Microsoft Windows 时, 网络可能需要几分钟才能启动。如果您 对 SunPCi III 卡使用 DHCP, 尤其会发生这种情况。这在第一次启动时是正常的。

### <span id="page-176-3"></span>无法与其它系统连接

注 **–** 本节仅适用于虚拟以太网联网配置。如果您使用的是物理以太网连接,请跳过这 一节。

在开始诊断与通过 SunPCi III 软件连接网络上其它系统有关的问题之前,请确保已按如 下所述配置了 SunPCi III 软件和您的系统:

- 系统和 SunPCi III 软件主机的 IP 地址必须不同。
- 虽然 SunPCi III 软件主机和工作站可能位于不同的虚拟子网,但它们应处在同一个物 理子网中。
- 您的工作站和 SunPCi III 软件必须具有相同的网络掩码。网络掩码的值取决于您所使 用的网络类型。有关详细信息,请与您的网络管理员联系。

注 **–** 您需要知道与您的工作站同属一个子网的另一系统的名称和 IP 地址,以及一个位 于其它子网上的系统的名称和 IP 地址。如果您不知道这些信息,请与您的网络管理员 联系。

### <span id="page-177-0"></span>从 SunFSD 源目录安装应用程序

如果无法将应用程序安装到 SunFSD 映射驱动器,则应确保用于放置该安装软件的映射 目录路径名的长度不超过八个字符。

例如,假设驱动器盘符 Q: 被映射到 \\localhost\WatchGuard\ AntiVirusSoftware。

在 AntiVirusSoftware 目录中存在名为 AntiVirusForEmmy 和 AV4KATY 的子目 录。

如果位于 AntiVirusForEmmy 中的软件安装失败,则可能是由于安装程序所使用的子 目录的文件名多于八个字符。如果确实如此,应重新命名子目录,使之少于九个字符 (如 AV4EMM),再重新安装。

因为目录 AV4KATY 的长度已经少于八个字符, 所以从该子目录安装应用程序应该能够 成功。

注 **–** 即使已被映射的路径名 (如 WatchGuard\AntiVirusSoftware)多于八个字 符,它也不会影响安装程序。只有驱动器盘符映射下的文件名才受到这种限制。

### <span id="page-177-1"></span>将应用程序安装到 SunFSD 目标目录

如果一个应用程序的安装程序不能安装到 SunFSD 映射驱动器,并发出找不到路径或找 不到文件的警告,这可能是由于安装程序依赖于支持 8.3 文件名的目标文件系统。当任 何目标安装路径中存在内置的文件名时,出现的就是这种情况。

例如, Corel WordPerfect Office 2000 使用的默认目标目录为 WordPerfect Office 2000。如果此目标目录位于 SunFSD 驱动器上,则安装程序的一部分会试图使用 8.3 文件名。这样,相应就会出现一个对话框,表明找不到文件 Q:WordPerfect。由于存 在嵌入的空格以及 SunFSD 不支持 8.3 文件名, 安装程序会发生混淆。

但是,如果更改了目标目录,从而消除了嵌入的空格 (例如,将 WordPerfect Office 2000 更改为 WordPerfect\_Office\_2000),则安装将正常进行。

即使文件名多于八个字符,但由于这是更新的应用程序,因此允许使用较长的文件名。 该问题的起因是由于安装步骤要利用较早的技术。

#### <span id="page-178-0"></span>网上邻居问题

注 **–** 本节仅适用于虚拟以太网联网配置。它不适用于物理以太网连接。

当您在 Microsoft Windows 桌面上打开"网上邻居"时, "网上邻居"窗口中不会显 示"我的工作站"。工作站和 SunPCi III 卡共享同一个网络接口,因此它们在网络上 "看"不到对方。但是两者都能和网络通信。

有关使用虚拟联网将工作站与 SunPCi III 主机进行联网的详细信息,请参[阅第](#page-62-0) 31 页的 "使用 [SunPCi III](#page-62-0) 硬件和软件联网的设置"。

### <span id="page-178-1"></span>浏览网络驱动器时,软件似乎挂起

在浏览网络驱动器时可能会有较长的一段等待时间。甚至当 SunPCi III 软件在搜索驱动 器内容时,看起来象是被挂起。这是因为 Solaris 软件中包含 "浏览"功能,借助该功 能您可以自动查看工作站上的所有自动安装点。

这样,当浏览工作站上的文件时,就可能会导致 Microsoft Windows 应用程序的性能 急剧下降。而且,当使用 Windows 资源管理器查看非常大的目录,或保存到其中一个 大目录下的子目录时,也可能导致出现问题。

您可以通过编辑 Solaris auto master 文件关闭该功能,从而解决此问题。要编辑该 文件,请执行以下步骤:

#### **1.** 使用文本编辑器打开文件 /etc/auto\_master。

该文件应类似于下文:

# Master map for automounter # +auto\_master /net -hosts -nosuid.nobrowse /home auto home -nobrowse  $/\mathrm{xfn}$  -xfn

#### **2.** 将文件中的 +auto\_master 行移到列表的底部。

如果 -nosuid、 nobrowse 和 -nobrowse 关键字未在文件中出现,请将它们添加到 +auto\_master 行之前。结果应类似于下文:

```
# Master map for automounter
#
/net -hosts -nosuid,nobrowse
/home auto home -nobrowse
/\mathrm{xfn} -xfn
+auto_master
```
#### **3.** 保存该文件并退出文本编辑器。

#### **4.** 重新引导您的系统。

此时,"浏览"功能应已关闭。

### <span id="page-179-0"></span>网络驱动器问题

如果无法通过 Windows 资源管理器安装网络驱动器,则说明 SunPCi III 平台可能未联 网。

首先尝试登录网络。如果您可以从 Solaris 系统接入网络,请进入 SunPCi III 软件中的 "开始"菜单,选择 "控制面板",然后双击 "网络"。设置网络上的 SunPCi III 安装 配置。有关详细信息,请参阅 Microsoft Windows 文档。

如果登录后仍无法与网络连接,则需要重新安装您的 Microsoft Windows。

要登录到网络,请执行以下步骤:

#### ● 启动 SunPCi III 软件, 当出现对话框提示您登录到 Microsoft 网络时, 输入用户名和口 令。

要在 SunPCi III 软件已经运行的情况下登录到网络,请执行以下步骤:

#### 1. 单击"开始",然后选择"退出"。

#### **2.** 当对话框询问您是要关闭系统还是重新启动计算机时,请单击 "重新启动"。

#### **3.** 出现 "**Microsoft** 网络系统"对话框时,请键入用户名和口令。

现在您可以安装网络驱动器了。有关如何通过 Windows 资源管理器来映射网络驱动器 的详细信息,请参阅第 118 页的 "扩展驱动器和 [SunPCi III](#page-149-1) 软件"。
#### 在慢速网络上安装额外的打印机

如果您在使用 Windows NT, 并尝试在慢速网络上安装额外的打印机, 安装过程可能 会冻结。

如果您键入以下命令后,响应时间超过了一分钟,则表示出现网络和安装问题:

```
% lpstat -v
```
如果网络正常运行,则不会遇到此问题, lpstat -v 命令在几秒内就会得到响应。 这是已知的问题,正在研究解决。

# Windows XP Professional 和 Windows 2000 的问题

本节列出在该版本的 SunPCi III 软件中与 Windows XP Professional 和/或 Windows 2000 有关的已知问题。本节包括以下主题:

- 第 150 页[的 "](#page-181-0)自定义显示模式问题"
- 第 151 页[的 "](#page-182-0)两个鼠标指针的问题"
- 第 152 页[的 "文件系统](#page-183-0)驱动器问题"
- 第 153 页的 "[Microsoft DirectDraw](#page-184-0) 性能问题"
- 第 154 页的 "[Windows XP Professional](#page-185-0) 和 Windows 2000 的故障排除问题"
- 第 154 页的 "[EZ CD Creator](#page-185-1) 的问题"
- 第 155 页的 "引导到安全模式之后[无法使用](#page-186-0)鼠标输入"
- 第 155 页的"添加 D: [驱动器后](#page-186-1)的路径名不正确"
- 第 155 页的 "[CD-ROM](#page-186-2) 驱动器问题"
- 第 155 页的"无法取消 SunFSD 驱动器的映射"
- 第 156 页的 "[RealPlayer 6.0](#page-187-0) 尝试安装新的 CD-ROM 驱动程序"
- 第 156 页的 "[Windows Media Player 8](#page-187-1) 和 9 与音频 CD 的问题"
- 第157 页的" [Windows Media Player 8](#page-188-0) 和 9 与虚拟 CD-ROM 的问题"

若非特别指明,此处列出的所有问题均针对两种操作系统。

## <span id="page-181-0"></span>自定义显示模式问题

Windows 2000 和 Windows XP Professional 可以指定自定义显示模式。显示模式指定 Microsoft Windows 桌面使用的新大小和可选的色深。自定义显示模式包括宽度和高度 (像素)以及可选的位深 (8、 16 或 24 位)。

在 SunPC.ini 文件的 [Display] 部分,格式为:

标签 *=* 宽度 *,* 高度 *[,* 深度 *]*

其中宽度、高度和深度(可选)全部是十讲制值,标签是以下字符串之一:

- CustomMode
- CustomMode1
- CustomMode2
- CustomMode3
- CustomMode4
- CustomMode5
- CustomMode6
- CustomMode7
- CustomMode8
- CustomMode9

标签 值不需要按照数字或字母顺序。例如,您可以在 [Display] 部分添加以下内容:

```
[Display]
CustomMode=1280, 960, 16
CustomMode4=1000,800, 24
CustomMode2=1280, 960, 8
```
这样, 将在可用模式列表中添加 1280x960 16 位、 1000x800 24 位和 1280x960 8 位显示 模式。

注 **–** 如果显示不支持 8 位图形,将忽略 8 位的条目 (例如 CustomMode2),被拒绝的 条目会出现在 SunPCi 日志文件中。

宽度 和 高度 是必需的参数。不过,如果您不指定 深度值, 会为显示所支持的每种色深 创建一个模式。因此,在支持 16 位和 24 位图形的系统上, [Display] 部分可能会包 含以下条目:

CustomMode6=1200, 1000

在这种情况下,会创建两种模式:1200x1000 16 位和 1200x1000 24 位。

### <span id="page-182-0"></span>两个鼠标指针的问题

如果您在使用 Windows XP Professional 或 Windows 2000,并尝试将 Microsoft Windows 指针移动到 SunPCi III 窗口之外, 则桌面上会出现两个指针:一个指针是冻 结在 SunPCi III 窗口边框上的 Microsoft Windows 指针, 另一个指针是 SunPCi III 窗 口之外显示的指针。

Microsoft Windows 指针只能在 SunPCi III 窗口中使用。另一个通常不显示的指针只 有在离开 SunPCi III 窗口时才显示。

在返回 SunPCi III 窗口后,通常不显示的指针即消失, Microsoft Windows 指针又重 新激活,成为唯一显示的指针。要解决此问题,可以将显示更改为16位/像素(BPP) 或禁用指针阴影。

要将显示更改为 16 位,请执行以下操作:

#### **1.** 右键单击 **Windows** 桌面。

**2.** 选择 "属性"。

"显示属性"对话框打开。

- **3.** 单击 "设置"选项卡。
- **4.** 在 "颜色质量"下拉列表框中单击 "中等 (**16** 位)"。
- **5.** 单击 "应用"。

应用新设置时桌面会抖动。

#### **6.** 单击 "显示属性"对话框中的 "确定"。

要禁用鼠标指针阴影,请执行以下操作:

- **1.** 右键单击 "我的电脑"图标。
- **2.** 选择 "属性"。

"系统属性"对话框打开。

- **3.** 单击 "高级"选项卡。
- **4.** 单击 "性能"组合框中的 "设置"。

"性能选项"对话框打开。

- **5.** 取消选中 "在鼠标指针下显示阴影"复选框。
- **6.** 单击 "应用"。
- **7.** 单击 "性能选项"对话框中的 "确定"。
- <span id="page-183-0"></span>**8.** 单击 "确定"关闭 "系统属性"对话框。

#### 文件系统驱动器问题

使用文件系统驱动器时可能会遇到下列问题:

- 文件属性 (如只读和只写)不起作用。
- 文件链接在文件系统驱动器上不起作用。如果需要链接到文件系统驱动器上的文件, 将该文件移到 C: 或 D: 驱动器上, 然后创建该链接。
- 如果为文件系统驱动器上的文件创建了桌面快捷方式,更改驱动器上该文件的位置 后快捷方式将不会自动更新。您需要删除现有的快捷方式,然后重新创建一个。
- 如果在 Microsoft Office XP 应用程序中插入对象(如剪贴画), 而原始对象存储在文 件系统驱动器或用 \\localhost\*path* 映射的驱动器上,该插入将不会正常工作。 您需要将对象移动或复制到 C: 或 D: 驱动器上, 然后插入到文档中。
- 在该版本的软件中,不能使用通用命名约定 (UNC) 路径名定位 Office 97、 Office 2000 或 Office XP 文件, 如 \\localhost\export\home\myfiles.doc。这是 已知的问题,正在研究解决。

有关文件系统驱动器的详细信息,请参阅第 118 页[的 "文件系统](#page-149-0)驱动器"。

## <span id="page-184-0"></span>Microsoft DirectDraw 性能问题

Microsoft 推出了一套新的图形引擎,统称为 DirectX,其中一个组件称为 DirectDraw。 因为 SunPCi 内部显示是基于 X Windows 协议,不直接访问 Solaris 平台的图形适配 器,在较早版本的 SunPCi 软件中,默认情况下禁用 DirectDraw 功能。许多较新的套 装软件 (例如 Office XP) 默认情况下启用 DirectDraw。

默认情况下*启用* DirectDraw。不过, 启用了 DirectDraw 后, Windows 2000 和 Windows XP Professional 在某些特定的应用程序中或操作系统内特定的小应用程序中 (例如 3D 屏幕保护程序)的图形性能会较差。

如果 3D 屏幕保护程序需要正常的性能,或安装 SunPCi III 3.0 软件后降低了图形性 能,可以通过执行以下操作禁用 DirectDraw:

**1.** 在 **SunPCi** .ini 文件的 [Display] 部分添加以下行:

```
[Display]
DirectDraw=off
```
**2.** 重新启动 **SunPCi** 会话。

## <span id="page-185-0"></span>Windows XP Professional 和 Windows 2000 的故 障排除问题

下表列出了 Windows XP Professional 和 Windows 2000 中一些可能的问题、导致问题 的原因和推荐的解决方案。

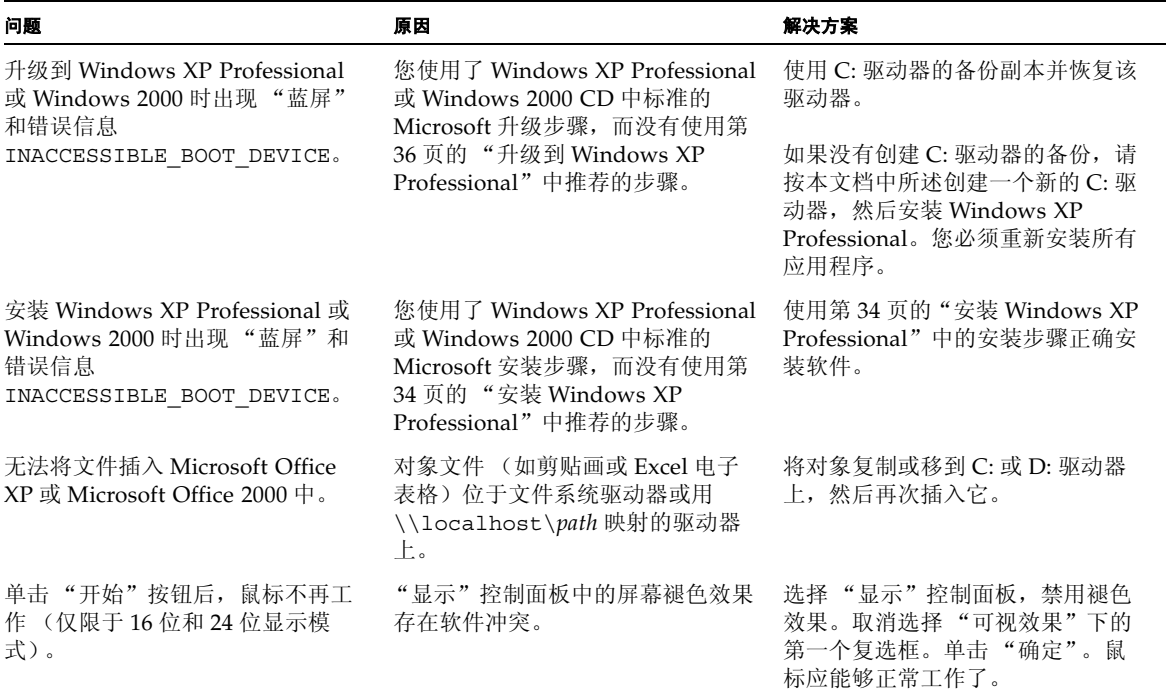

#### <sup>表</sup> **A-9** Windows XP Professional 和 Windows 2000 的问题

### <span id="page-185-1"></span>EZ CD Creator 的问题

EZ CD Creator 不支持内置 CD-ROM 驱动器。要使用此应用程序软件,应挂接一个外 置 CD-ROM 驱动器并使用该驱动器与 CD 之间复制数据。要复制数据, 将源 CD 插入 外置设备,然后复制盘片。使用目标可刻录介质替换外置设备中的介质,然后将盘片中 的源材料复制到外置驱动器中的目标介质。

## <span id="page-186-0"></span>引导到安全模式之后无法使用鼠标输入

引导到安全模式时,会卸载 Sun 鼠标过滤器驱动程序。因此,在浏览时无法使用鼠标。 您可以通过以下步骤引导到安全模式:

- **1.** 在 **Windows XP Professional** 启动时按 **F8** 键。
- **2.** 选择 "安全模式"并按回车键。
- **3.** 操作系统以安全模式启动,无法使用鼠标。

这是已知的问题,正在研究解决。

#### <span id="page-186-1"></span>添加 D: 驱动器后的路径名不正确

使用 Windows XP Professional 时,新映射的 D: 驱动器显示的路径名不正确。

如果您已有盘符 D: 的 SunFSD 映射,然后将另一个仿真驱动器挂接为盘符 D:,则会出 现这种情况。重新启动后,挂接的仿真 D: 驱动器显示上一个映射的 SunFSD 驱动器的 路径名。

D: 驱动器和 SunFSD 驱动器的内容不受影响并且是正确的,即使列出的路径名不正确。

这是已知的问题,正在研究解决。

### <span id="page-186-2"></span>CD-ROM 驱动器问题

使用 Windows 2000 Professional 时, CD-ROM 驱动器在显示时速度可能很慢, 或者根 本无法更新。这包括有关 CD 的系统信息和 Windows 资源管理器中显示的 CD 标题。 这是已知的问题,正在研究解决。

#### <span id="page-186-3"></span>无法取消 SunFSD 驱动器的映射

如果安装 Windows 2000 Professional 时创建了多个没有管理员权限的用户帐户,非管 理员用户映射和取消映射 SunFSD 驱动器会出现以下问题:

- 尽管管理员可以取消由其他管理员映射的驱动器的映射,但是无法取消原来由用户映 射的 SunFSD 驱动器的映射。
- 如果用户帐户原来创建时没有管理员权限,用户无法取消他们原来映射的 SunFSD 驱 动器。

这是已知的问题,正在研究解决。

### <span id="page-187-0"></span>RealPlayer 6.0 尝试安装新的 CD-ROM 驱动程序

在使用 Windows 2000 时, 如果您将 CD-ROM 驱动器上的 CD-ROM 音频电缆连接到 SunPCi 卡上, RealPlayer 可能会要求您安装更新的驱动程序。如果允许驱动程序更 新, CD-ROM 驱动器会停止读取和播放音乐。

为了避免发生这个问题,将 CD-ROM 驱动器连接到 SunPCi 卡后,不要让 RealPlayer 安装新的驱动程序。

#### <span id="page-187-1"></span>Windows Media Player 8 和 9 与音频 CD 的问题

使用 Windows XP Professional 时, 如果打开了 Windows Media Player 8 或 9, 播放 CD 可能会遇到问题。

插入 CD 后,可能会打开一个对话框,表明在数字模式下读取 CD 时出错,然后询问您 是否愿意在模拟模式下欣赏 CD。单击 "确定"。还可能会出现另一个对话框,表明您 可以切换到模拟模式。单击 "关闭"。该 CD 可能仍无法正常使用。

SunPCi III 不支持从 CD-ROM 设备中提取数字音频。为了避免发生这个问题, 应通过 以下操作禁用数字音频提取:

- **1.** 打开 **Windows Media Player**。
- **2.** 从 "工具"菜单中选择 "选项"。
- **3.** 单击 "设备"选项卡。
- **4.** 突出显示 "音频 **CD (D:)**"选项 (如果尚未突出显示)。
- **5.** 单击 "属性"。
- **6.** 在 "播放"组合框中单击 "模拟"单选按钮。
- **7.** 单击 "确定"关闭 "属性"窗口。
- **8.** 单击 "确定"关闭 "选项"窗口。

现在您应可以正常播放 CD 了。

### <span id="page-188-0"></span>Windows Media Player 8 和 9 与虚拟 CD-ROM 的 问题

使用 Windows XP Professional 和 Windows Media Player 8 或 9 时,可能会出现一个 新窗口,然后又消失。在您尝试纠正第 156 页的 "[Windows Media Player 8](#page-187-1) 和 9 与音 频 CD 的[问题](#page-187-1)"中说明的问题时,通常会出现此问题。

只有您在同一个会话中进入该菜单选项多次,才会出现此问题,因为 Windows Media Player 8 和 9 并不总是可以与虚拟 CD-ROM 驱动器正常配合。

为了解决此问题, 应关闭 Windows Media Player, 然后重新启动该应用程序即可。

## Windows NT 问题

本节说明使用 Windows NT 时可能遇到的以下问题。本节包括以下主题:

- 第 157 页[的 "](#page-188-1)外部视频问题"
- 第 157 页的 "将应用程序安装到网络[驱动器](#page-188-2)上"
- 第 158 页的"从 [Windows NT](#page-189-0)"自动运行"选项恢复"
- 第 158 页[的 "文件系统](#page-189-1)驱动器问题"
- 第 158 页的"创建 [Windows NT](#page-189-2) 修复磁盘"
- 第 160 页的"使用 [Windows NT](#page-191-0) 修复磁盘"
- 第 161 页的 "[Service Pack](#page-192-0) 和串行鼠标信息"
- 第 161 页的"使用 UNC 路径名定位文件"
- 第 161 页[的 "](#page-192-2)目录列举的问题"
- 第 162 页的 "在 [Windows NT4 TS](#page-193-0) 上安装 Citrix MetaFrame"
- 第 162 页的"外置 [CD-RW](#page-193-1) 驱动器的问题"
- 第 162 页的 "在 [Windows NT4 TS](#page-193-2) 上安装 Office 2000 可能会冻结"

#### <span id="page-188-1"></span>外部视频问题

如果尝试为外部视频设置的分辨率值超出了监视器的实际分辨率,则 Windows NT 可 能冻结。有关详细信息,请参阅第 133 页的 "外部监视器与 [Windows NT](#page-164-0)"。

#### <span id="page-188-2"></span>将应用程序安装到网络驱动器上

如果您在将 Windows NT 应用程序安装到网络驱动器时出现问题,请尝试将应用程序 安装到驱动器 C: 或 D: 上。这样应该能正确安装应用程序。

## <span id="page-189-0"></span>从 Windows NT "自动运行"选项恢复

Windows NT 安装和配置完成后,以后可能还需要使用 Microsoft Windows 操作系统 CD (例如查看文档时)。如果将 Microsoft Windows CD 插入 CD-ROM 驱动器中,会 打开一个"自动运行"对话框。该对话框中包含 Microsoft Windows 安装选项。*不要* 使用此选项。

如果您选择了 "Windows NT 安装"选项,请在重新引导 SunPCi III 软件后在 "OS 加载程序"屏幕中选择其它操作系统。例如,选择 "C: 中上次使用的操作系统"。

### <span id="page-189-1"></span>文件系统驱动器问题

使用文件系统驱动器时可能会遇到下列问题:

- 如果为文件系统驱动器上的文件创建了桌面快捷方式,更改驱动器上该文件的位置 后快捷方式将不会自动更新。您需要删除现有的快捷方式,然后重新创建一个。
- 如果在 Microsoft Office 2000 应用程序中插入对象 (如剪贴画),而原始对象存储在 文件系统驱动器或用 \\localhost\*path* 映射的驱动器上,该插入将不会正常工作。 您需要将对象移动或复制到 C: 或 D: 驱动器上, 然后插入到文档中。
- 在该版本的软件中, 不能使用通用命名约定 (UNC) 路径名定位 Office 97 或 Office  $2000$  文件, 如 \\localhost\export\home\myfiles.doc.

## <span id="page-189-2"></span>创建 Windows NT 修复磁盘

随 Windows NT Workstation 软件包提供的引导软盘中不包含 SunPCi III 软件驱动程 序。如果使用这些修复磁盘从 Microsoft Windows 问题中恢复,将不能安装 SunPCi III 软件驱动程序,而且该软件不能正常工作。

如果您要为 Microsoft Windows 中的 SunPCi III 3.0 软件安装创建修复磁盘,请执行下 列步骤:

#### 1. 从"开始"菜单中选择"关闭系统",然后选择"重新启动计算机"。

在 Windows NT 中, 该选项以单选按钮形式出现。

#### **2.** 单击 "确定"。

Windows NT 将在关闭后重新启动。

#### **3.** 在 "**OS** 加载程序"屏幕中,使用下箭头键来选择 "**C:** 中上次使用的操作系统"。按 回车键。

SunPCi III 软件这时会引导到 DOS。引导完成后, DOS 提示符 (C:\>) 打开。

#### **4.** 将下列文件备份到工作站硬盘的另一区域或软盘上。

需要用这些文件来初始化 DOS 环境。 C:\winnt\system32\Autoexec.nt C:\winnt\system32\Config.nt

#### **5.** 将下列文件复制到软盘上。

如果 Windows NT Workstation 4.0 不能启动, 您需要用该软盘来引导 Windows NT。

- C:\Ntldr C:\Boot.ini C:\Ntdetect.com
- C:\bootsect.dos
- C:\Hal.dll

您最好将该软盘复制多份,以防其中一份损坏或丢失。

#### 6. 将这些注册表文件复制到工作站硬盘上的目录 (如 \$HOME/temp) 中。

需要用这些文件来恢复 Windows NT 注册表。

```
C:\System32\config\Sam
C:\System32\config\Sam.log
C:\System32\config\Sam.sav
C:\System32\config\Security
C:\System32\config\Security.log
C:\System32\config\Security.sav
C:\System32\config\Software
C:\System32\config\Software.log
C:\System32\config\Software.sav
C:\System32\config\System
C:\System32\config\System.alt
C:\System32\config\System.sav
C:\System32\config\System.log
C:\System32\config\Default
C:\System32\config\Default.log
C:\System32\config\Default.sav
C:\System32\config\Userdiff
C:\System32\config\Userdiff.log
```
注 **–** 您的目录中可能没有 .sav 文件。这很正常。但是,如果有 .sav 文件,最好能进 行备份。

**7.** 将这些文件复制到软盘中以恢复默认的用户配置文件。

```
C:\winnt\profiles\Default User\Ntuser.dat
C:\winnt\profiles\Default User\NTuserdat.log
```
注 **–** 在 DOS 中,目录的形式为 C:\winnt\profiles\Defaul~1\。

## <span id="page-191-0"></span>使用 Windows NT 修复磁盘

需要恢复 Windows NT 时,请执行下列步骤:

**1.** 将带有您所复制的 **DOS** 文件的软盘插入软盘驱动器,然后启动 **SunPCi III** 软件。 SunPCi III 软件窗口将引导到 DOS 提示符状态。

注 **–** 如果引导到 DOS 提示符时出现问题,而您备有 MS-DOS 6.22 软盘,请将该 DOS 软盘插入软盘驱动器后,然后再次重新启动 SunPCi III 软件。

- **2.** 在 **DOS** 提示符下,将其它软盘上的文件复制回在各步骤中指定的目录路径中。
- **3.** 将存储于工作站硬盘的文件复制到指定的目录中。
- **4.** 将所有保存的文件复制到各自的目录中后,选择 "文件"及 "重设置 **PC**"来重新启动 **SunPCi III** 软件。

SunPCi III 软件将引导到 Windows NT。

**5.** 如果引导到 **Windows NT** 时出现问题,请插入带有 **Windows NT** 引导文件的软盘, 然后再次重新启动 **SunPCi III** 软件。

Windows NT 应从软盘引导。按 F3 键引导到 DOS 提示符。现在您可以从软盘将 Windows NT 引导文件重新复制到 C: 驱动器。

注 **–** 如果您只需要恢复 Windows NT 系统密码文件,请恢复下列文件:

C:\System32\config\Sam C:\System32\config\Sam.log C:\System32\config\Sam.sav

### <span id="page-192-0"></span>Service Pack 和串行鼠标信息

如果要安装 Windows NT4 WS 的 Service Pack 6a,并且您的 SunPCi III 卡上挂接了串 行鼠标,在安装 Service Pack 的过程中,会在两个 "找到新硬件"对话框中显示以下 信息:

```
Microsoft 串行鼠标
Windows NT 找到新硬件并且正在安装它的软件。
```
所需的文件已安装在您的硬盘上。安装程序可以使用这些现有的文件,也可以从原 Windows NT CD-ROM 或网络共享中重新复制。

您是否愿意跳过文件复制,使用现有的文件? (如果单击 "否",系统会提示您插入 Windows NT CD-ROM 或提供其它可以找到所需 文件的位置。)

#### ● 单击 "是"跳过文件复制。

注 **–** 只有 SunPCi III 卡上挂接了串行鼠标,才会出现这些信息。如果使用 SunPCi III 虚拟鼠标,则不会出现这些信息。

### <span id="page-192-1"></span>使用 UNC 路径名定位文件

在 SunPCi III 3.0 软件中,不能使用通用命名约定 (UNC) 路径名定位 Office XP 或 Office 2000 文件, 如 \\localhost\export\home\myfiles.doc。

### <span id="page-192-2"></span>目录列举的问题

如果 SunFSD 目录包含文件名中的句点 (".")超过五个的文件,目录列举可能会需要 很长时间。

此问题有两种解决方案:

- 为文件重命名,使句点数减少到五个以下。
- 将文件复制到 C: 驱动器。

## <span id="page-193-0"></span>在 Windows NT4 TS 上安装 Citrix MetaFrame

在 Windows NT4 TS 上安装 Citrix MetaFrame 1.8 软件之后,会打开一条 Dr. Watson for Windows NT 信息:

发生应用程序错误,正在生成应用程序错误日志 PNSVC.exe 异常冲突 (0xc0000005),地址 0x77f92fb6

安装 MetaFrame Service Pack 2 或更高版本 (可以从以下 Web 站点获取):

http://www.citrix.com

## <span id="page-193-1"></span>外置 CD-RW 驱动器的问题

如果您的 SunPCi III 卡上连接了外置 CD-RW (可刻录光盘)驱动器,而您计划从 Windows NT 升级到 Windows XP Professional,在执行升级之前,一定要从 Windows NT 中卸载外置 CD-RW 的驱动程序。否则,升级程序会返回以下信息:

bp32drv4.sys 文件丢失。从 c:\\$WIN\_NT\$.~LS 复制文件。

### <span id="page-193-2"></span>在 Windows NT4 TS 上安装 Office 2000 可能会冻结

在运行 Windows NT4 TS Service Pack 6 的系统上安装 Office 2000 软件时,有时安装 程序会冻结。

在 "正在完成 Microsoft Office 2000 的安装"对话框打开并且状态栏大约完成一半时, 会发生此问题。如果安装程序在此时冻结,则必须重新启动系统。

要解决此问题, 从 SunPCi III 窗口中选择"文件",然后选择"重设置 PC",正常退 出系统。

在重新启动系统后, Windows NT4 TS 将重新启动, Office 2000 安装完毕。

注 **–** 发生此问题时,不能从 Microsoft Windows 中关闭系统,否则,软件将无法完成 安装。

## Windows 98 问题

本节说明使用 Windows 98 时可能遇到的以下问题。本节包括以下主题:

- 第 163 页的 ""等待"选[项不可用"](#page-194-0)
- 第 163 页的 "在安装完成之前从 [CD-ROM](#page-194-1) 驱动器中取出 CD"
- 第 163 页的 "[McAfee 6.0](#page-194-2) 的安装问题"
- 第 164 页[的 "](#page-195-0)退格键的问题"
- 第 164 页的 "重新安[装时没](#page-195-1)有启动屏幕"

### <span id="page-194-0"></span>"等待"选项不可用

从 Microsoft Windows "开始"菜单关闭 Windows 98 时, 会打开一个对话框, 其中 显示一些选项 (如"关机"、"重新启动"等)。不要使用 Windows 98 中的"等待" 选项。"等待"选项不适用于 SunPCi III 3.0 软件。

## <span id="page-194-1"></span>在安装完成之前从 CD-ROM 驱动器中取出 CD

安装 Windows 98 时,在软件安装完成*并且* 执行完 F:\drivers\win98\setup 之 前, 不要从 CD-ROM 驱动器中取出 Windows 98CD。如果取出 CD, 在 Windows 98 安装和驱动程序安装的过程中会出现文件未找到的信息。

### <span id="page-194-2"></span>McAfee 6.0 的安装问题

从 CD 安装 McAfee 6.0 软件时,有时 "自动运行"窗口中的菜单看不到。使用指针向 下移动菜单,即可以看到文字。

### <span id="page-195-0"></span>退格键的问题

使用 Windows 98 时, DOS 中无法使用退格键。不要将 "Delete"键映射为退格键。 如果您进行了该映射, 则您在执行 DOS 应用程序时, 将无可用的退格键。当您按退格 键时,并不会退后一格;相反,光标当前所在位置的字符将被删除。如果您已通过修改 .xinitrc 文件对两个键进行了映射,文件中将出现下述行:

xmodmap -e keycode 50 = delete

使用文本编辑器来编辑 .xinitrc。删除该行以恢复到最初的按键设置。

## <span id="page-195-1"></span>重新安装时没有启动屏幕

重新安装 Windows 98 之后, Windows 关机操作未显示 SunPCi 的启动屏幕。而是出 现一个光标闪烁的黑屏。

Windows 98 在以下情况下会发生此问题:

- 您已完成了 Windows 98 的重新手动安装, 但是尚未手动安装 Windows 98 的驱动程 序。
- 您要使用外部监视器, 并且已使用 -v 选项关闭了 SunPCi 软件。
- 您已安装了 Windows 98 驱动程序, 但是在"立即重新启动"对话框要求您重新启动 时未重新启动。

要解决此问题,在重新安装之后,手动安装 Windows 98 的驱动程序。

# Microsoft Windows 应用程序问题

以下各节包括各种软件已知问题以及软件与 SunFSD 的问题的有关信息。本节包括以下 主题:

- 第165 页的"[Microsoft Windows](#page-196-0) 应用程序的故障排除"
- 第 167 页的 "[Microsoft Windows](#page-198-0) 应用程序与 SunFSD 的问题的故障排除"

## <span id="page-196-0"></span>Microsoft Windows 应用程序的故障排除

下表列出了 Microsoft Windows 应用程序一些可能的问题、导致问题的原因和推荐的 解决方案。

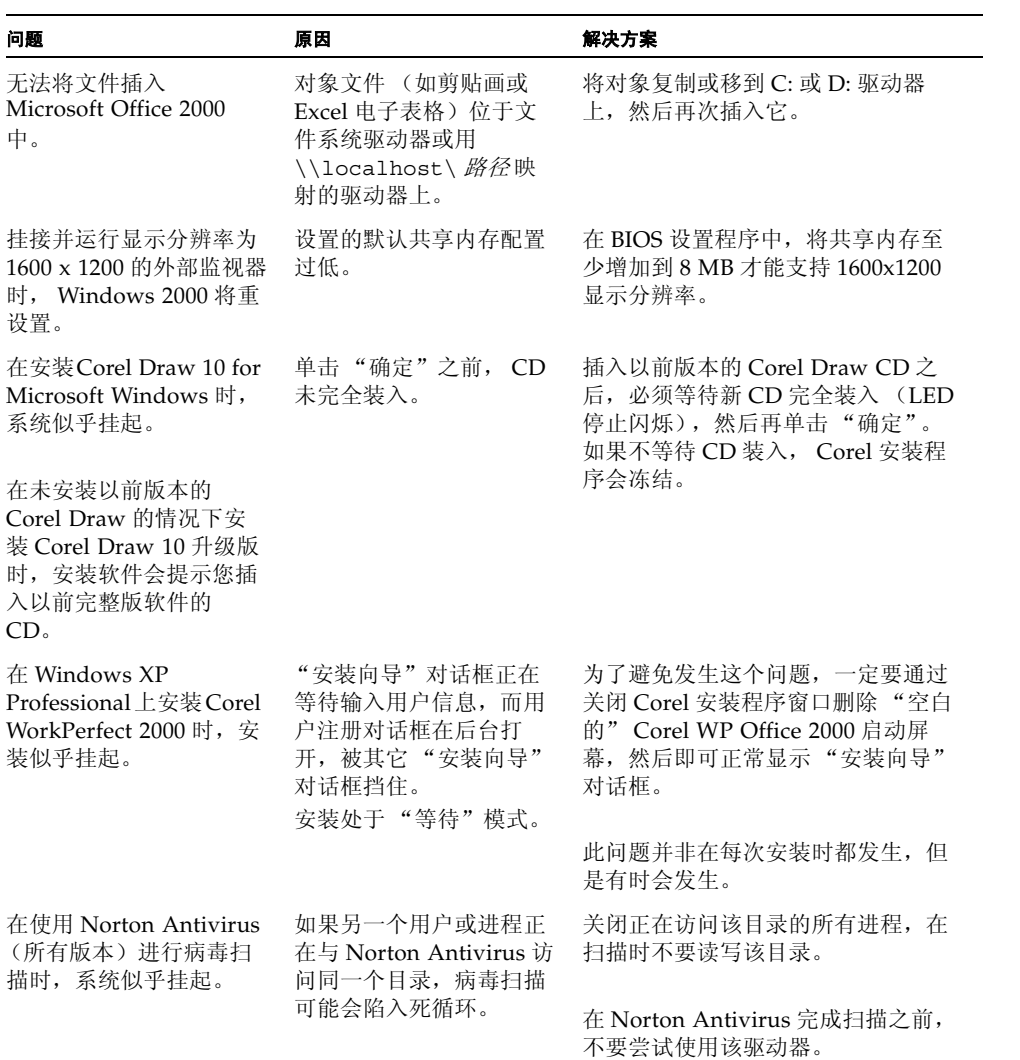

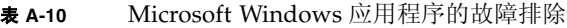

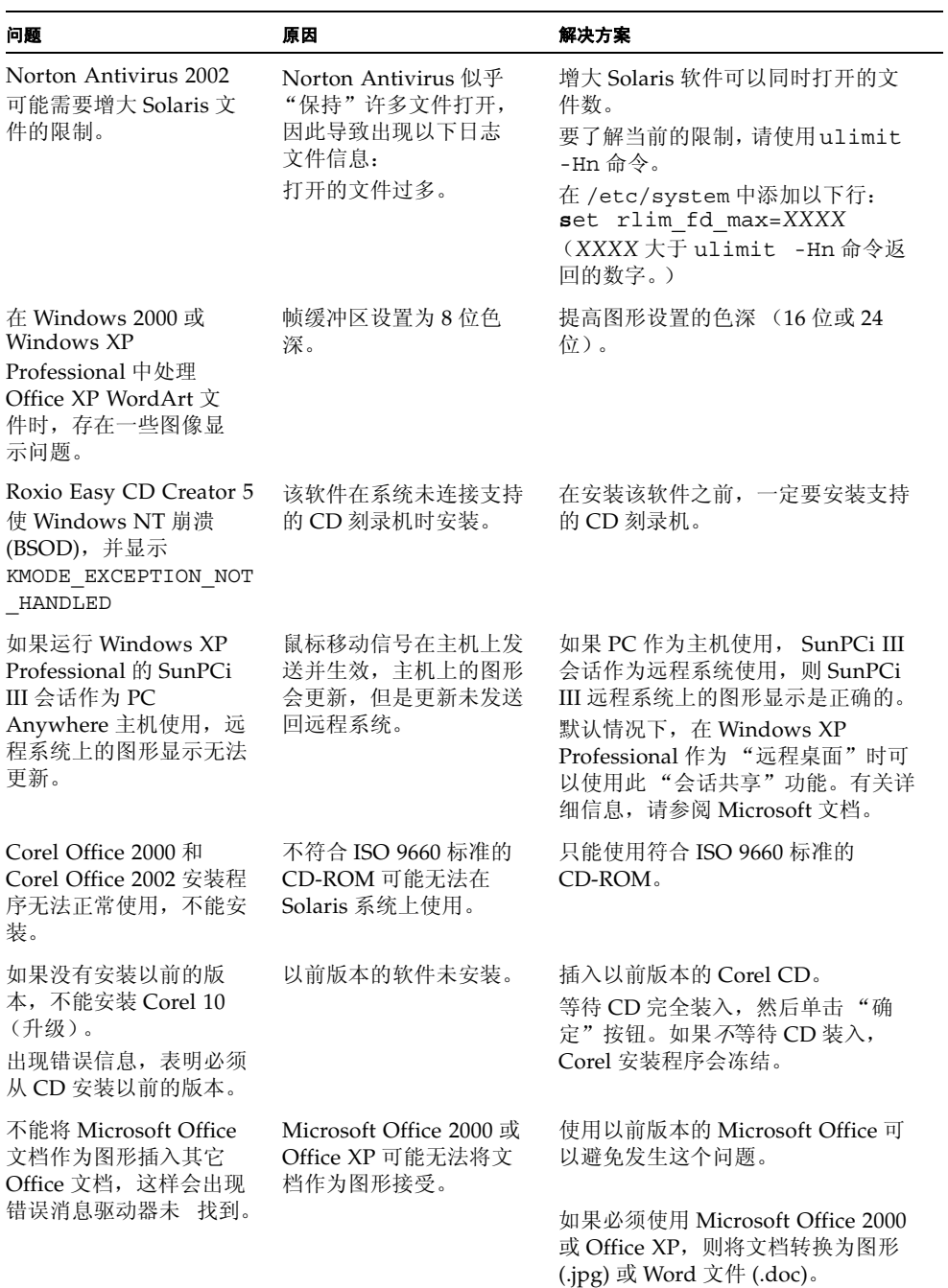

#### <sup>表</sup> **A-10** Microsoft Windows 应用程序的故障排除

## <span id="page-198-0"></span>Microsoft Windows 应用程序与 SunFSD 的问题的 故障排除

下节介绍 Microsoft Windows 应用程序与 SunFSD 的已知问题、导致问题的原因和推 荐的解决方案。

#### 在 Windows XP Professional 上安装 SunFSD

有些软件应用程序不能安装在网络驱动器上 (包括 SunFSD),必须直接安装在仿真磁 盘上。这与运行 Windows XP Professional 并使用 Samba 驱动器的标准 PC 完全相同。

在 Windows XP Professional 中,有些软件无法安装到 SunFSD 驱动器上。目前此类软 件包括:

- Adobe Photoshop 7
- Corel Draw 10
- Corel WordPerfect 2002
- Microsoft FrontPage 2002
- Microsoft Office XP
- Microsoft Project 2002
- Microsoft Visio 2002

注 **–** 这并非是完整的列表,但是包括目前已知的无法安装到 SunFSD 上的应用程序。

如果您正在运行 Windows XP Professional,上述软件应用程序必须安装在 SunPCi III 仿真驱动器上。

#### Microsoft Office XP 安装与运行 Windows 2000 Professional 的 SunFSD

在 Windows 2000 Professional 中,Microsoft Office XP 无法安装到 SunFSD 或 Samba 驱动器上 (如果路径中任何目录都比 DOS 8.3 格式长)。例如, Office XP 无法安装到 目录 \longpathname\name1\name2,但是可以安装到 \shortnme\name1\name2。

此问题有两种解决方案:

- 将 Office XP 安装到仿真驱动器上。
- 确保 SunFSD 或 Samba 驱动器上的路径名仅包含短名 (八个或少于八个字符)。

#### WordPerfect 9 安装与运行 Windows XP Professional 的 SunFSD

WordPerfect 9 是 Corel WordPerfect Office 2000 套装软件的一部分。

使用 Windows XP Professional 时, 您可能无法打开安装在 SunFSD 上的 WordPerfect 9。如果 Corel WordPerfect Office 2000 安装到名称超过七个字符的文件夹中,可能会 出现 Microsoft Windows 错误信息。

为了避免发生这个问题,将 Corel WordPerfect Office 2000 安装到名称为七个字符或少 于七个字符的文件夹中。

#### Retrospect 软件与 SunFSD

在 Microsoft Windows 中, 如果使用 Retrospect 软件 (版本 5.6 或 6.0) 通过 SunFSD 备份数据,可能会出现错误信息,报告没有足够的空间用于备份 (即使有足够的空 间)。

发生这个问题的原因是 Retrospect 只检查 SunFSD 安装路径的根目录中的可用空间。

为了避免发生这个问题,应确保目标路径目录的根目录中包含足够的空间用于备份。

#### Norton Antivirus 软件扫描与运行 Windows 2000、 Windows XP Professional 和 Windows NT 的 SunFSD

使用 Norton Antivirus 软件时 (尤其是 2002 用户版和 7.60 企业版), 在扫描 SunFSD 驱动器上安装的文件时可能会遇到问题。

如果使用 2002 用户版,扫描可能会陷入死循环,无法完成扫描。如果出现这种情况, 停止扫描并退出该应用程序。

如果使用 7.60 企业版,该软件可能会反复扫描特定文件和子目录,但是最终会完成扫描。

Symantec 声明, Norton Antivirus 2002 用户版不适用于扫描网络映射的驱动器。

#### Adobe Photoshop 安装与运行 Windows XP Professional 的 SunFSD

在 Windows XP Professional 上, 如果将 Photoshop 5.0、5.5 或 6.0 安装到 SunFSD 驱 动器上, "选择目录"对话框不会列出任何安装 SunFSD 的驱动器。

不要浏览该位置,而应在对话框顶部附近的文本输入字段中键入驱动器盘符和目录。安 装将继续正常进行。

注 **–** Photoshop 6.0.1 中不存在此问题。

# SunPCi III 国际通用键盘支持

本附录包含以下主题:

- 第 171 页[的 "国](#page-202-0)际通用键盘支持"
- 第 172 页[的 "使用](#page-203-0)键盘环境变量"
- 第 175 页的"在 DOS 下使用国际通用键盘"
- 第 176 页的 " 使用代码页和 [SunPCi III](#page-207-0) 软件"

本附录包含关于完成以下任务的说明:

- 第 173 页[的 "如何](#page-204-0)设置环境变量"
- 第 174 页[的 "如何](#page-205-0)禁用环境变量"
- 第 174 页的 "如何为 [Microsoft Windows](#page-205-1) 设置键盘"

# <span id="page-202-0"></span>国际通用键盘支持

SunPCi III 3.0 软件为您使用国际通用键盘来运行应用程序提供了所需的本国语言支 持。第一次启动 SunPCi III 程序时,会出现一份地区语言和国家(地区)的列表供您 选择。输入与您的键盘所支持的语言或国家 (地区)相对应的号码。这些地区语言和 国家 (地区)名称代表 PC 术语中的代码页。如要更改代码页和键盘语言表,请使用本 附录中的说明。

要为 SunPCi III 3.0 软件设置国际通用键盘支持,请使用 KBTYPE 和 KBCP 环境变量为 您的安装选择正确的键盘语言表和代码页。有关详细信息以及在 Windows XP Professional、 Windows 2000、 Windows NT 或 Windows 98 中使用的步骤,请参阅 第 172 页[的 "使用](#page-203-0)键盘环境变量"。

注 **–** 要配置 Windows XP Professional、 Windows 2000 或 Windows NT 对日文进行 复制和粘贴,请参阅第 123 页的 "如何配置在 [Microsoft Windows](#page-154-0) 和 Solaris 之间日文 [的复制和](#page-154-0)粘贴"。

# <span id="page-203-0"></span>使用键盘环境变量

本节介绍以下主题:

- 第 172 页的"设置 [KBTYPE](#page-203-1) 环境变量"
- 第 173 页的"设置 KBCP [环境变](#page-204-1)量"
- 第 173 页[的 "如何](#page-204-0)设置环境变量"
- 第 174 页[的 "如何](#page-205-0)禁用环境变量"

### <span id="page-203-1"></span>设置 KBTYPE 环境变量

KBTYPE 环境变量指定 SunPCi III 软件使用的键盘语言表。要设置 KBTYPE,请参阅[第](#page-204-0) 173 页[的 "如何](#page-204-0)设置环境变量"。表 [B-1](#page-203-2) 列出了 KBTYPE 的值以及对应的语言。

表 **B-1** KBTYPE 值

<span id="page-203-2"></span>

| <b>KBTYPE</b> 值 | 键盘语言     |
|-----------------|----------|
| be              | 比利时      |
| cf              | 加拿大法语    |
| dk              | 丹麦语      |
| fr              | 法语       |
| gf              | 瑞士德语     |
| gr              | 德语       |
| it              | 意大利语     |
| ja              | 日语       |
| ko              | 韩语       |
| la              | 拉丁美洲西班牙语 |
| nl              | 荷兰语      |
| no              | 挪威语      |
| po              | 葡萄牙语     |
| sf              | 瑞士法语     |
| sg              | 瑞士德语     |
| sp              | 西班牙语     |
| su              | 芬兰语      |

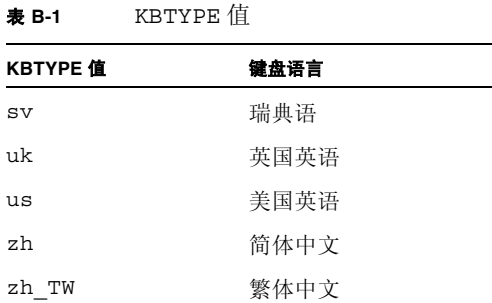

## <span id="page-204-1"></span>设置 KBCP 环境变量

KBCP 环境变量指定键盘代码页。代码页指定键盘使用的字符集 (重音符号、货币符号 等)。要设置 KBCP,请参阅第 173 页[的 "如何](#page-204-0)设置环境变量"。有关代码页及其功能 的详细信息,请参阅第 176 页[的 "](#page-207-1)代码页表"。表 [B-2](#page-204-2) 列出了 KBCP 环境变量的可能 值。

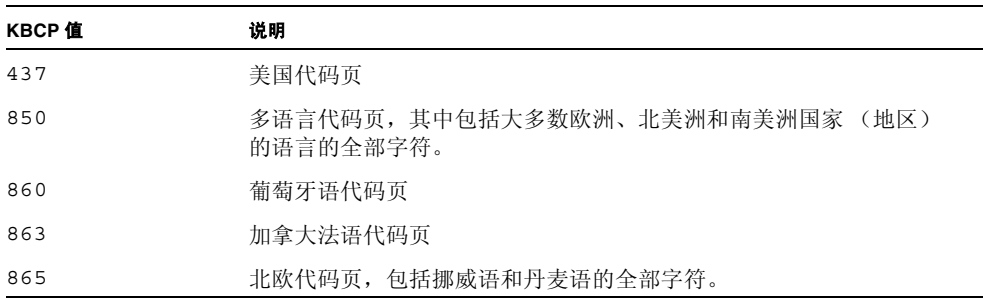

#### <span id="page-204-2"></span>表 **B-2** KBCP 值

### <span id="page-204-0"></span>▼ 如何设置环境变量

要设置环境变量,请执行以下步骤:

- **1.** 确保 **SunPCi III** 软件未运行;如果 **SunPCi III** 正在运行,请退出该软件。
- **2.** 在桌面上打开一个终端窗口。

#### **3.** 在 **%** 提示符下键入以下命令。使用环境变量名替换 *VARIABLE\_NAME*,使用变量值 (如果需要)替换值。

C Shell:

% **setenv** *VARIABLE\_NAME* 值

Bourne Shell:

```
% VARIABLE_NAME= 值
% export VARIABLE_NAME
```
- **4.** 启动 **SunPCi III** 软件。
- <span id="page-205-0"></span>▼ 如何禁用环境变量

要禁用环境变量,请执行以下步骤:

● 键入以下命令并使用环境变量名替换 *VARIABLE\_NAME*。

% **unsetenv** *VARIABLE\_NAME*

<span id="page-205-1"></span>▼ 如何为 Microsoft Windows 设置键盘

要使键盘布局适合于您的语言,还需要在您所用的 Microsoft Windows 版本中配置键 盘。要设置键盘,请执行以下步骤:

**1.** 检查 **Solaris** KBCP 和 KBTYPE 环境变量是否已设置为使用同一语言 (例如 **us**、 **gr** 等)。

如果未设置这两个环境变量,请参阅第 172 页的"设置 [KBTYPE](#page-203-1) 环境变量"以设置 KBTYPE,参阅第 173 页的 "设置 KBCP [环境变](#page-204-1)量"以设置 KBCP。

- **2.** 从 **Microsoft Windows** 的 "开始"菜单中选择 "设置",然后选择 "控制面板"。 "控制面板"窗口打开。
- **3.** 将 **Microsoft Windows** 中的默认键盘布局设置为在 KBTYPE 中设置的相同值。

# <span id="page-206-0"></span>在 DOS 下使用国际通用键盘

Sun 的国际通用键盘完全模仿本地语言的 DOS AT/102 键盘。每一键盘均提供 US-ASCII 的全部字符以及本地 AT/102 字符集,并提供此国家 (地区)常用的其它字 符。

#### 国际通用键盘

总的说来, Sun 国际通用键盘处理大多数字符的方式并不特别。您按一下键, 字符就出 现在屏幕上。要键入大写字母,可以按"Shift"键或者设置成"Caps Lock"。如果键 上有三个字符, 则按此键的同时按住"Alt-Graph"键, 可以输入第三个字符。不过, 本键盘在 DOS 下有一些特殊的行为方式。

- 与本地语言 DOS 键盘相比,该键盘提供更多的字符。
- 在 DOS 及 Solaris 操作系统下, 有些字符既被用作重音符号, 又被用作单个字符, 如 插入记号 (^) 和否定符号 (~)。在 Solaris 系统下,这些字符有各自的键:一个用作上 标重音符号,一个用作单个字符。在 DOS 下,有一个键提供这两种功能。如要用此 键来输入上标重音符号,按此键。如要用此键来输入单个字符,则同时按此键及空 格键。
- 在您试图使用本地 DOS 键盘上没有的字符时, 它们可能会被忽略。

#### DOS 字符集

当您或您使用的程序在 DOS 下创建一个文件时, 使用的是 DOS 字符集。当您在 Solaris 系统下创建一个文件时, 就在使用 ISO 8859 Latin 1 字符集。除非要在 Solaris 环境下使用 DOS 文件,或在 DOS 环境下使用 Solaris 文件,否则您不必关心这些。要 将文件从一种格式转换成另一种格式,有两个转换实用程序可用:dos2unix 和 unix2dos。只有 DOS 字符集和 ISO 8859 Latin 1 字符集中都有的字符才能作格式转 换。好在大多数常用字符在两个字符集中都有。

然而,如果一个文本文件中含有特殊字符,这些字符可能无法转换。大多数字处理和文 本处理程序在其文件中使用特殊代码来说明字符样式或页面布局。不过,大多数这种程 序都有将文件保存为 "纯文本"或 "打印到文件"的选项,这样就去掉了特殊代码, 让您能够使用 dos2unix 及 unix2dos 命令来转换文件。

# <span id="page-207-0"></span>使用代码页和 SunPCi III 软件

DOS 通过使用语言特定的代码页来支持本国语言。

如果以后要更改代码页,请按第 173 页的 "设置 KBCP [环境变](#page-204-1)量"中所述使用 KBCP 环境变量。

### <span id="page-207-1"></span>代码页表

*代码页* 是一个表格,定义您所用的字符集。每个*字符集* 都包含了因国家 (地区)或语 言而异的 256 个条目。字符从代码页表转换,供键盘、屏幕和打印机使用。举例来说, 加拿大法语所用的字母、数字和符号 (如重音标记)集就是一个字符集。如果此字符 集放入一个表格中供 DOS 使用, 即成为加拿大法语代码页。

有两种类型的代码页, 硬件代码反和 预设代码页, 硬件代码页内置于设备中。例如, 为 在葡萄牙使用而生产的打印机中有葡萄牙语硬件代码页。很多设备只能使用自己的硬件 代码页。

预设 代码页在您软件的代码页信息文件 (.CPI) 中提供。 OpenDOS 包括下面这些预设 代码页:

- 437 美国代码页
- 850 多语言代码页,其中包括大多数欧洲、北美洲和南美洲国家 (地区)的语言 的全部字符
- 860 葡萄牙语代码页
- 863 加拿大法语代码页
- 865 北欧代码页, 其中包括挪威语和丹麦语的全部字符

## 本国语言支持代码

瑞士法语及瑞士德语都使用国家代码 041。国家代码 358 及 972 采用美国代码页 437, 但包含了因国家 (地区)而异的日期和时间规范。例如,当您使用国家代码 351 (葡 萄牙)时,可使用预设代码页 860 和 850 以及 po (葡萄牙)键盘代码。您不能使用 us (美国)键盘代码。

| 国家、地区或语言  | 国家 (地区)代码 | 预设代码页    | 键代码                          |
|-----------|-----------|----------|------------------------------|
| 美国        | $001\,$   | 437, 850 | us                           |
| 加拿大法语     | 002       | 863, 850 | cf                           |
| 拉丁美洲      | 003       | 437, 850 | la                           |
| 荷兰语       | 031       | 437, 850 | nl                           |
| 比利时       | 032       | 437, 850 | be                           |
| 法国        | 033       | 437, 850 | fr                           |
| 西班牙       | 034       | 437, 850 | sp                           |
| 意大利       | 039       | 437, 850 | it                           |
| 瑞士        | 041       | 437, 850 | sf, sg                       |
| 英国        | 044       | 437, 850 | uk                           |
| 丹麦        | 045       | 865, 850 | dk                           |
| 瑞典        | 046       | 437, 850 | ${\bf SV}$                   |
| 挪威        | 047       | 865, 850 | no                           |
| 德国        | 049       | 437, 850 | gr                           |
| 英语 (国际通用) | 061       | 437, 850 | $\overline{\phantom{a}}$     |
| 葡萄牙       | 351       | 860, 850 | po                           |
| 芬兰        | 358       | 437, 850 | su                           |
| 以色列       | 972       | 437      | $\qquad \qquad \blacksquare$ |
| 日本        | 081       |          | ja                           |
| 韩国        | 082       |          | ko                           |
| 中国        | 086       |          | ch                           |
| 中国台湾      | 088       |          | $tn$                         |

表 **B-3** 本国语言支持

### \$LANG 变量

以下两个 Solaris 命令可以指定代码页:/usr/bin/dos2unix 和 /usr/bin/unix2dos。例如,要将由代码页 850 创建的 task\_list 文件从 DOS 格 式转换为 Solaris 格式, 请使用 dos2unix 命令, 并输入以下内容:

```
C:\> dos2unix –850 task_list task_list
```
如果命令行上没有指定代码页, dos2unix 和 unix2dos 将检查 \$LANG 环境变量以决 定使用哪个代码页。要检查 \$LANG 变量是否已设置,请在 Solaris 命令窗口中输入以下 命令:

% **env | grep LANG**

如果未设置 \$LANG 变量, 或将该变量设置为表 [B-4](#page-209-0) 所列之外的任何设置, SunPCi III 软 件会使用默认的 US 代码页 437 和 en\_US (美国英语) \$LANG 设置。

| \$LANG 变量设置                    | 语言/地域        |
|--------------------------------|--------------|
| C                              | 默认的 "C" 区域设置 |
| de                             | 德语           |
| de_AT                          | 奥地利德语        |
| $de$ $CH$                      | 瑞士德语         |
| en AU                          | 澳大利亚英语       |
| $en\_CA$                       | 加拿大英语        |
| $en$ <sub>IE</sub>             | 爱尔兰英语        |
| $en$ <sub><math>B</math></sub> | 英国英语         |
| en NZ                          | 新西兰英语        |
| en_US                          | 美国英语         |
| es                             | 西班牙语         |
| $es_B0$                        | 玻利维亚西班牙语     |
| $es_CL$                        | 智利西班牙语       |
| $es_C$ CO                      | 哥伦比亚西班牙语     |
| es CR                          | 哥斯达黎加西班牙语    |
| es EC                          | 厄瓜多尔西班牙语     |

<span id="page-209-0"></span>表 **B-4** \$LANG 变量设置

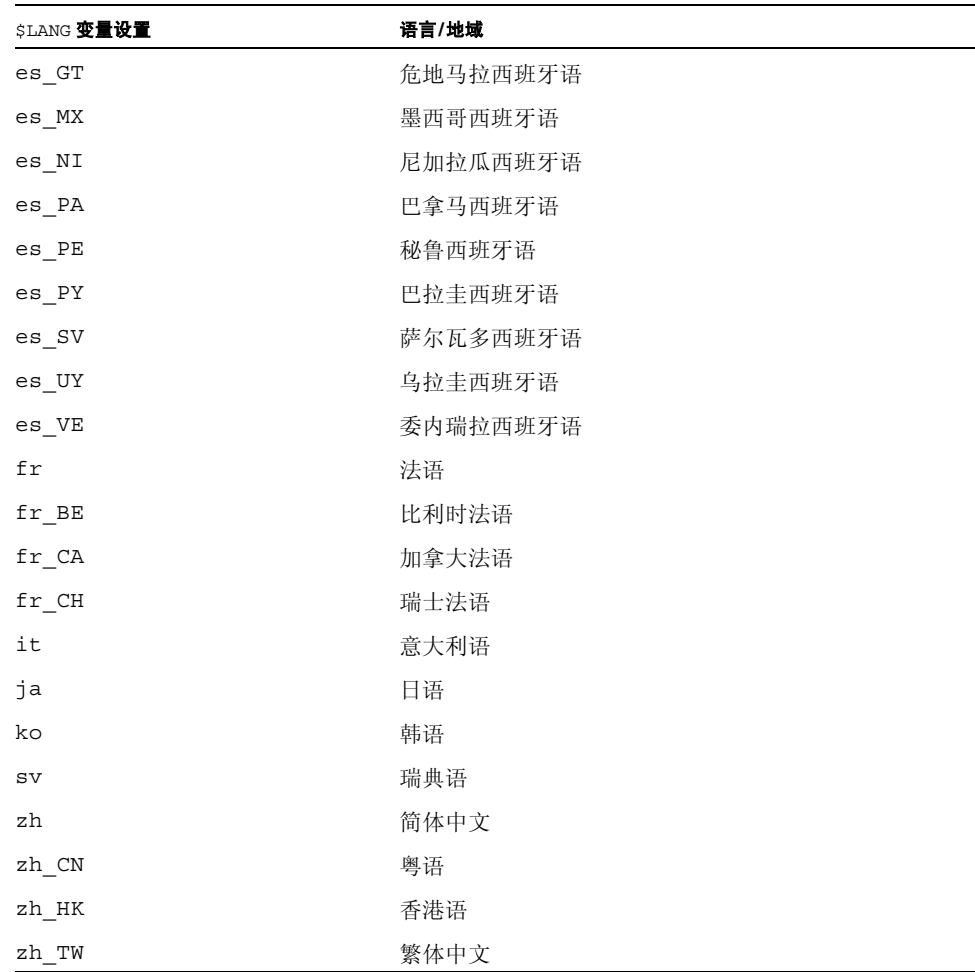

表 **B-4** \$LANG 变量设置

注意,表中列出的设置就是 SunPCi III 支持的设置。该表没有列出 Solaris 支持的所有 语言。

有关使用 Solaris 环境变量的详细信息,请参阅 Solaris 文档。

# SunPCi III 在线支持

本附录列出 SunPCi 的各种 Web 站点和在线资源。

本章包括以下主题:

- 第181 页的 "[SunPCi III](#page-212-0) 产品网页"
- 第 182 页的 "[SunPCi III](#page-213-0) 文档"

# <span id="page-212-0"></span>SunPCi III 产品网页

SunPCi III 产品 Web 站点是另一个有用的资源。其中包含有关 SunPCi III 产品的最新 信息以及软件更新程序和修补程序的链接。定期查看产品 Web 站点上的软件更新。

此 Web 站点的 URL 为:

http://www.sun.com/desktop/products/sunpci

此 Web 站点还提供 SunPCi 白皮书和其它信息的链接。

此 Web 站点提供了许多链接,可以了解 SunPCi III 的详细信息,包括有关 SunPCi 产 品的具体文章, URL 为:

http://www.sun.com/desktop/products/sunpci/articles.html

# <span id="page-213-0"></span>SunPCi III 文档

通过 docs.sun.com Web 站点可以访问 Web 上的 SunPCi 文档。您可以搜索具体的书 名或主题, URL 为:

http://docs.sun.com

通过在 docs.sun.com 的搜索选项中搜索"SunPCi",可以找到具体的 SunPCi 文 档,包括 HTML 和 PDF 版的文档。 PDF 版的 SunPCi 文档也可以从以下 URL 获取:

http://www.sun.com/products-n-solutions/hardware/ docs/Workstation\_Products/Interoperability\_Products/ SunPCi/index.html

# SunPCi III 性能提示

本附录提供了多种方法,可用来提高 SunPCi III 系统和 Microsoft Windows 应用程序 的性能。

本附录包含以下主题:

- 第 184 页的"对 [SunPCi III](#page-215-0) 配置进行微调"
- 第 185 页的 "在 [SunPCi III](#page-216-0) 平台上运行游戏软件"
- 第 186 页的"将 [Palm Pilot](#page-217-0) 与 SunPCi III 软件一起使用"

本附录包含关于完成以下任务的说明:

- 第 184 页的 "增[加系统内](#page-215-1)存"
- 第 184 页的 "指定[仿真驱动器](#page-215-2)"
- 第 184 页[的 "提](#page-215-3)高视频性能"
- 第 185 页[的 "如何](#page-216-1)增加视频内存"
- 第 186 页[的 "视](#page-217-1)频显示传递"

# <span id="page-215-0"></span>对 SunPCi III 配置进行微调

为了提高 SunPCi III 软件的性能,可以在某些方面对 SunPCi III 配置进行更改, 下述 各节对此分别作了说明。

### <span id="page-215-1"></span>增加系统内存

系统内存越多, SunPCi III 程序的性能就越好。默认情况下, SunPCi III 卡安装 256 MB 内存模块。

如果要增加为 SunPCi III 平台分配的内存数量, 应另外购买内存。有关安装信息, 请参 阅 *SunPCi III SODIMM Installation Guide*,有关购买信息,请与您的 Sun 经销商联系。

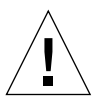

注意 **–** 不要为 VGA 驱动程序分配过多的内存。每为视频分配 1MB 内存,就意味着为 Microsoft Windows 分配的内存就少了 1MB。如果 Microsoft Windows 系统内存设置 得过低, SunPCi III 软件将显示 Microsoft Windows "蓝屏"和以下错误信息: SunPCi.VXD: 无法 dvma\_alloc xxx 字节。系统内存过低。

#### <span id="page-215-2"></span>指定仿真驱动器

创建新的 C: 或 D: 驱动器时,指定的驱动器容量应尽可能大。最多可以指定 40 GB 的 空间,尽管在扩展并重新引导系统之前,最初只能看到 2 GB。

有关使用仿真硬盘驱动器的详细信息,请参阅第 11 页的 "[仿真驱动器](#page-42-0)和 SunPCi III 软 [件"](#page-42-0)一节。

#### <span id="page-215-3"></span>提高视频性能

如果工作站的视频显示运行在 8 位模式下,可以通过选择简单图案的桌面墙纸或者 "无"桌面墙纸来提高视频性能。复杂的墙纸图案使得工作时更频繁地重画屏幕,这就 降低了视频性能。

注 **–** 在 24 位视频模式下,更改桌面墙纸不影响视频性能。
# 在 SunPCi III 平台上运行游戏软件

注 **–** 只有 当您通过 SunPCi III 卡使用外部 VGA 监视器时,此步骤才适用。有关如何 安装和配置外部 VGA 监视器的详细信息,请参阅第 [10](#page-122-0) 章。

<span id="page-216-0"></span>本节旨在帮助您微调 SunPCi III 平台上的游戏性能。尽管 SunPCi III 卡上默认的 8 MB 的 VGA 内存设置可为大多数游戏提供足够的 VGA 内存,但您可以增加 VGA 内存量, 以便运行图形量更大的游戏。

注 **–** 请记住:增加视频内存会减少可用的系统内存量。有关详细信息,请参阅第 [184](#page-215-0) 页的 "增[加系统内](#page-215-0)存"。

## ▼ 如何增加视频内存

要增加 SunPCi III 可用的 VGA 内存量,请执行下述步骤:

#### **1.** 启动 **SunPCi III** 软件。

如果 SunPCi III 软件已在运行, 从"文件"菜单中选择"重设置 PC", 退出 Microsoft Windows。

您会看到 "启动"窗口和对 RAM 的例行检查。

#### **2.** 对 **RAM** 进行例行检查时,按下键盘上的 **Delete** 键。

"启动"例程即会停止,并出现 "Setup"屏幕。

**3.** 选择 "**Integrated Peripherals**"。

#### **4.** 增大 "**System Shared Memory Size**"参数的值。

该参数的默认值是 8 MB。此参数接受的值为 8、 16 或 32MB。

#### **5.** 退出 "**Setup**"窗口。

SunPCi III "启动"例程将用新的 VGA 内存设置重新启动。

# 视频显示传递

下表说明 SunPCi III 软件中的一些视频输出传递。

表 [D-1](#page-217-0) 说明了您所要使用的操作系统的视频输出类型、已安装的视频驱动程序以及是否 在提示符下键入了 sunpci -v。

表 **D-1** 视频选项表

<span id="page-217-0"></span>

| PC 操作系统                                          | 连接 VGA 监视器                                                                                 | 未连接 VGA 监视器                           |
|--------------------------------------------------|--------------------------------------------------------------------------------------------|---------------------------------------|
| DOS.<br>(使用 -v 开关)                               | 视频被传递到 VGA 监视器。                                                                            | SunPCi III 窗口显示视频已<br>视频被消除:<br>传递信息。 |
| DOS.<br>(未使用 -v 开关)                              | 视频被传递到工作站屏幕上的 SunPCi<br>III $X-Window_{\circ}$                                             | 视频被传递到工作站屏幕上的 SunPCi III<br>窗口。       |
| Windows 98<br>(使用 VGA 驱动程序)                      | 视频被传递到 VGA 监视器。                                                                            | 视频被消除。                                |
| Windows 98<br>(已安装 SunPCi III 驱<br>动程序)          | 视频被传递到工作站屏幕上的 SunPCi<br>III $X-Window_{\circ}$                                             | 视频被传递到工作站屏幕上的 SunPCi III<br>窗口。       |
| Windows XP/NT/2000<br>(已自动安装 SunPCi<br>III 驱动程序) | 视频被传递到工作站屏幕上的 SunPCi<br>III X-Window : 要使用外部监视器,<br>请安装 S3 Graphics ProSavage<br>DDR 驱动程序。 | 视频被传递到工作站屏幕上的 SunPCi III<br>窗口。       |

# 将 Palm Pilot 与 SunPCi III 软件一起使用

SunPCi III 软件支持 Palm Pilot 的热同步功能。为获得最佳效果 (特别是对于 Windows 98),可在 Palm Pilot 上选择具体的热同步速度,而不选择 "As Fast As Possible"(尽可能快)。

# 索引

## 英文

A: [驱动器](#page-123-0), 92 auto master [文件,](#page-178-0) 147 -B, [103](#page-134-0) -b, [103](#page-134-1) [-bindmac](#page-134-0), 103 Boot@Boot [SunPCi](#page-145-0) 卡,配置支持, 114 [SunPCi](#page-144-0) 卡,为支持准备, 113 SunPCi 守护程序[,关于,](#page-140-0) 109 VNC,[配置支](#page-142-0)持, 111 [关于,](#page-140-1) 109 [列出](#page-146-0)会话, 115 [配置支](#page-142-1)持, 111 [使用除](#page-148-0) Xvnc 以外的 X 服务器, 117 手[动更改配置](#page-148-1), 117 为 VNS 或 [SunPCi](#page-146-1) 会话禁用, 115 [虚拟网络](#page-141-0)计算 (VNC),关于, 110 -C, [103](#page-134-2) -c, [103](#page-134-3) C: 和 D: [驱动器](#page-167-0), 故障排除, 136 C: 驱动器 备份, [140](#page-171-0) [创建](#page-43-0)和配置, 12 [故障排](#page-167-1)除, 136 [关于,](#page-42-0) 11 [CD-ROM](#page-124-0) 驱动器,手动安装, 93

compliance documents [Declaration of Conformity](#page-8-0), ix [Regulatory Compliance Statements](#page-4-0), v [COM](#page-130-0) 端口, 99 -D, [103](#page-134-4) D: 驱动器 [创建](#page-43-0)和配置, 12 [关于,](#page-42-0) 11 [Declaration of Conformity](#page-8-0), ix [-depth](#page-134-1), 103 [-display](#page-134-5), 103 DOS 短名, [143](#page-174-0) 目录[操作,](#page-175-0) 144 字符集, [175](#page-206-0) -f, [103](#page-134-6) -h, [103](#page-134-7) [-help](#page-134-7), 103 Intel 驱动程序 [Windows 98](#page-139-0) 的手动更新, 108 [更新](#page-137-0), 106 手[动更新](#page-138-0), 107 自[动更新](#page-137-1), 106 -l, [103](#page-134-7) [LPT](#page-129-0) 端口, 98 MANPATH [变](#page-36-0)量, 5 [Meta](#page-29-0) 键, xxx [Microsoft DOS](#page-175-0), 请参阅 MS-DOS

Microsoft Windows [DOS](#page-175-0), 144 支[持的操作系统,](#page-32-0) 1 -n, [103](#page-134-7) [-new](#page-134-7), 103 [-nomac](#page-134-7), 103 -p, [103](#page-134-7) -R, [103](#page-134-7) [Regulatory Compliance Statements](#page-4-0), v Solaris [Volume Manager](#page-124-1), 93 打印机,在 [Windows](#page-155-0) 中使用, 124 命[令窗](#page-28-0)口, xxix [所需版本,](#page-39-0) 8 [Solaris](#page-178-0) 中的浏览功能, 147 [SunFSD](#page-119-0) 驱动程序 , 启用和禁用, 88 SunPCi 安装 [WIndows 2000](#page-85-0), 54 安装 [WIndows 98](#page-113-0), 82 安装 [WIndows NT](#page-103-0), 72 安装 [Windows XP](#page-65-0), 34 并行端口, [98](#page-129-1) 串行端口, [99](#page-130-0) 创建 C: 或 D: [驱动器](#page-43-0), 12 多[个卡](#page-51-0),配置, 20 功[能,](#page-33-0) 2 关闭, [10](#page-41-0) 会话[,关](#page-147-0)闭, 116 联网, [29](#page-60-0) 联网[,软件,](#page-60-0)29 联网, 硬[件,](#page-60-0) 29 [启动](#page-40-0), 9 [停止](#page-41-0), 10 [系统要](#page-39-1)求, 8 SunPCi、 [Microsoft Windows](#page-198-0) 应用程序与 SunFSD 的问题的故障排除, 167 [Norton Antivirus](#page-199-0), 168 [Retrospect](#page-199-1), 168 [Windows 2000 Professional](#page-198-1), 167 [Windows XP Professional](#page-198-2), 167 [Windows XP Professional](#page-199-2) 和 WordPerfect, 168 [Windows XP Professional](#page-200-0) 与 Adobe Photoshop, 169

[SunPCi](#page-57-0) 窗口中的标题, 26 [SunPCi](#page-57-0) 窗口中的名称, 26 [SunPCi](#page-33-1) 的功能, 2 SunPCi 和 Microsoft Windows 应用程序的故障排除 [Corel 10](#page-197-0), 166 [Corel Draw 2000](#page-196-0), 165 [Corel Office 2000](#page-197-1) 和 2002, 166 [Easy CD Creator](#page-197-2), 166 [Microsoft Office 2000](#page-196-1), 165 [Microsoft Windows 2000](#page-197-3), 166 [Microsoft Windows XP](#page-197-3), 166 [Microsoft Windows XP](#page-196-2) 上的 WordPerfect 2000, 165 [Norton Antivirus](#page-196-3), 165 [PC Anywhere](#page-197-4), 166 sunpci [命](#page-40-0)令, 9, [10](#page-41-0), [103](#page-134-8) sunpci 命令中的 title 选[项,](#page-57-0) 26 SunPCi 守护程序 关闭, [116](#page-147-1) [关于,](#page-140-2) 109 SunPCi [中的已知](#page-158-0)问题, 127 TCP/IP [进行配置](#page-62-0)所需要的信息, 31 [配置](#page-62-1), 31 [设置](#page-62-1)属性, 31 设置用于 [NDIS](#page-62-0) 驱动程序的属性, 31 [-title](#page-135-0), 104 [USB](#page-126-0), 95, [97](#page-128-0) [USB/Firewire](#page-127-0) 挡板, 96 -v, [104](#page-135-1) VGA 内存, [185](#page-216-0) 用于 [Windows 2000](#page-97-0) 的驱动程序, 66 用于 [Windows XP](#page-81-0) 的驱动程序, 50 [-vga](#page-135-1), 104 vga sunpci 命令选[项,](#page-82-0) 51, [68](#page-99-0) vold\_floppy\_disable 脚[本,](#page-161-0) 130 vold,启[用和](#page-124-1)禁用, 93 [Volume Manager](#page-124-1), 启用和禁用, 93 -w, [104](#page-135-2)

Windows 2000 安装, [54](#page-85-1) 安装[说明,](#page-85-2) 54 重新安装, [56](#page-87-0) [故障排](#page-180-0)除, 149 将 NT4 TS 升级到 [Windows 2000 Server](#page-90-0), 59 将 NT4 WS 升级到 [Windows 2000 Professional](#page-88-0), 57 配置[虚拟](#page-92-0)以太网联网, 61 如何将外部视[频配置](#page-100-0)回系统监视器, 69 [如何](#page-101-0)配置鼠标键辅助功能选项, 70 如何[配置外](#page-99-1)部视频, 68 如何[配置外](#page-97-1)部视频驱动程序, 66 [如何](#page-95-0)配置网络, 64 [如何](#page-93-0)删除静态 IP 地址, 62 如何添加[虚拟网络](#page-93-1)适配器, 62 如何为物理以[太网重](#page-96-0)新配置网络适配器, 65 自定义安装, [55](#page-86-0) Windows 98 安装, [82](#page-113-0) 安装[说明,](#page-113-1) 82 重新安装, [82](#page-113-2) 从 [CD-ROM](#page-174-1) 运行, 143 如何将外部视[频配置](#page-116-0)回系统监视器, 85 如何[配置联](#page-113-3)网, 82 如何[配置外](#page-115-0)部视频, 84 如何[配置物理](#page-113-4)以太网联网, 82 [如何](#page-114-0)配置虚拟以太网联网, 83 Windows NT setupnt 脚[本,](#page-104-0) 73 安装, [72](#page-103-0) 安装[说明,](#page-103-1) 72 重新安装, [74](#page-105-0) [故障排](#page-188-0)除, 157 [配置](#page-106-0)虚拟以太网联网, 75 如何安装 [SunNDIS](#page-106-1) 适配器, 75 如何将外部视[频配置](#page-110-0)回系统监视器, 79 如何[配置外](#page-108-0)部视频, 77 如何删除 [SunNDIS](#page-107-0) 适配器, 76 自定义安装, [73](#page-104-1) Windows XP 安装, [34](#page-65-0) 安装日文版 [Windows XP Professional](#page-73-0), 42

安装日文版 [Windows XP Professional](#page-73-1),自动,42 安装日文版 [Windows XP Professional](#page-74-0),手动,43 安装[说明,](#page-65-1) 34 重新安装, [36](#page-67-0) [故障排](#page-180-1)除, 149 将 [2000 Professional](#page-70-0) 升级到 XP Professional, 39 将 98 升级到 [XP Professional](#page-71-0), 40 将 NT4 WS 升级到 [XP Professional](#page-68-0), 37 [配置](#page-75-0)虚拟以太网联网, 44 如何将外部视[频配置](#page-83-0)回系统监视器, 52 如何[配置外](#page-82-1)部视频, 51 如何[配置外](#page-80-0)部视频驱动程序, 49 [如何](#page-78-0)配置网络, 47 [如何](#page-76-0)删除静态 IP 地址, 45 如何添加[虚拟网络](#page-76-1)适配器, 45 [如何为](#page-79-0)物理以太网配置网络适配器, 48 升级[到,](#page-67-1) 36 自定义安装, [34](#page-65-2) [Windows](#page-36-1),获得帮助, 5 Windows [磁盘驱动器](#page-43-0),创建, 12 Windows 资源管理器 [使用文件系统](#page-149-0)驱动器, 118 映射网络[驱动器](#page-150-0), 119, [148](#page-179-0) [-xwait](#page-135-2), 104

## **A**

[安全机构标准声明,](#page-2-0) iii 安装 [系统要](#page-39-1)求, 8 硬[件文档,](#page-30-0) xxxi

## **B**

[帮助](#page-36-0), 5 [获得有关](#page-36-1) Solaris 的帮助, 5 获得有关 [Windows](#page-36-1) 的帮助, 5 [获得有关手册](#page-36-1)页的帮助, 5 本地打印机,连接到 [SunPCi](#page-129-0), 98 标准文档 [安全机构标准声明,](#page-2-0) iii 并行端口, [98](#page-129-0)

## **C**

菜单 ["文件"](#page-136-0)菜单, 105 "选[项"](#page-137-2)菜单, 106 [操作系统,所需的,](#page-39-0)8 重新绑定卡和[映像](#page-58-0), 27 串行端口/并行端口挡板 并行端口, [98](#page-129-1) [创建新硬盘驱动器](#page-45-0), 14 磁盘[操作系统,](#page-206-0) 清参阅 DOS [磁盘映像](#page-52-0),新卡的名称, 21

### **D**

打印机,连接[本地,](#page-129-0) 98 代码页 \$LANG 变量, [178](#page-209-0) 定义, [176](#page-207-0) 挡板 [USB/Firewire](#page-127-0), 96 串行端口/并行端口, [98](#page-129-2) [主卡](#page-127-1)挡板, 96 多个卡 [MAC](#page-58-0) 地址更改, 27 [创建仿真驱动器](#page-52-1), 21 [更新配置](#page-57-1), 26 [名称](#page-53-0), 22 [名称](#page-52-1)示例, 21 [配置](#page-50-0), 19, [20](#page-51-1) [软件](#page-51-1)步骤, 20 使用[仿真驱动器启动](#page-56-0), 25

#### **F**

[仿真驱动器](#page-42-0), 11 [故障排](#page-167-0)除, 136 [扩展](#page-47-0), 16 [性能提示,](#page-215-1) 184 [复制和](#page-154-0)粘贴, 123 日[文,](#page-154-1)配置, 123 ["复制"](#page-154-0)命令, 123

### **G**

[故障排](#page-158-1)除, 127 [CD-ROM](#page-162-0) 驱动器问题, 131 [SunFSD](#page-175-1) 问题, 144 [Windows 2000](#page-180-0) 问题, 149 [Windows XP](#page-180-0) 问题, 149, [157](#page-188-1) [仿真硬盘驱动器](#page-167-0), 136 联[网问题](#page-175-1), 144 [软件安](#page-166-0)装错误信息, 135 软件[启动错误](#page-167-2)信息, 136 [软件](#page-165-0)问题, 134 鼠标[问题](#page-161-1), 130 所遇到[问题](#page-158-2)的支持服务, 127 硬件[错误](#page-160-0)信息, 129 硬件[问题](#page-159-0), 128 关闭 [SunPCi](#page-41-0), 10

#### **J**

技术支[持,](#page-30-1) xxxi

## **K**

卡,多[个配置](#page-50-0), 19 客户支[持,](#page-30-1) xxxi 扩展[仿真硬盘驱动器](#page-47-0), 16 扩展[驱动器](#page-149-0), 118 安装[应用](#page-152-0)程序, 121 [默认](#page-152-0), 121 [使用,](#page-149-1) 118 网络[驱动器](#page-150-0), 119

#### **L**

连接到外部[设备](#page-125-0), 94

#### **M**

命令行选项 -B, [103](#page-134-0) -b, [103](#page-134-1) [-bindmac](#page-134-0), 103 -C, [103](#page-134-9)

-c , [103](#page-134-3) -D , [103](#page-134-4) [-depth](#page-134-1) , 103 [-display](#page-134-10) , 103 -f , [103](#page-134-6) -h , [103](#page-134-7) [-help](#page-134-7) , 103 -l , [103](#page-134-7) -n , [103](#page-134-11) [-new](#page-135-3) , 104 [-nomac](#page-134-11) , 103 -p , [104](#page-135-4) -R , [104](#page-135-5) [sunpci](#page-133-0) , 102 [-title](#page-135-0) , 104 -v , [104](#page-135-1) [-vga](#page-135-1) , 104 -w , [104](#page-135-2) [-xwait](#page-135-2) , 104

## **N**

内 存微 调 , [184](#page-215-2) [性能提示,](#page-215-2) 184 内 存 , [VGA](#page-216-0) , 185

## **P**

配置 多[个卡](#page-48-0) , 17 , [20](#page-51-1) 屏幕保护 程 序 [不要,](#page-156-0) 125 [使用,](#page-156-0) 125

## **Q**

启动 [SunPCi](#page-40-0), 9 启动 多个卡 和[驱动器](#page-56-0) , 25 驱动 程 序 , [Intel](#page-137-0) , 106

## **R**

日[文复制和](#page-154-1)粘贴 ,配置 , 123 日 志[文件,](#page-159-1)名称 和位置 , 128 软[盘驱动器](#page-123-0) , 92

### **S**

设备 , 外[围,](#page-125-0) 94 使用 [Solaris](#page-155-0) 打 印 , 124 [手册](#page-36-0)页, 5 手 动 安 装 [CD-ROM](#page-124-0) 驱动器 , 93 鼠标,[故障排](#page-161-1)除问题, 130

## **T**

停止 [SunPCi](#page-41-0) , 10 通 用 串 行 总 线 [\(USB\)](#page-125-0) 支持, 94

#### **W**

外围[设备](#page-125-1) , 94 万 维 网 , Sun [文档,](#page-213-0) 182 网络打 印[机,](#page-155-0) 124 登 录 , [148](#page-179-1) [故障排](#page-175-1)除, 144 , [145](#page-176-0) [驱动器](#page-178-0),浏览, 147 设置 [TCP/IP](#page-62-1) 属性, 31 网络[驱动器](#page-150-0) , 119 网 上[邻居](#page-178-1) , 147 文档, [Sun Web](#page-213-0) 站点 , 182 ["文件"](#page-136-0) 菜 单 , 105 文件系统 [驱动](#page-119-0) 程 序 , 88 [驱动器](#page-149-0) , 118 [映射](#page-119-1) , 88 物理 以太网 禁[用,](#page-75-0) 44, [61](#page-92-0), [75](#page-106-0) [配置](#page-113-5) , 82

## **X**

[系统要](#page-39-1)求, 8 性能提示 [SunPCi](#page-215-3) 配置 , 184 [仿真驱动器](#page-215-1) , 184

虚拟网络计算 (VNC) 从远程客户机[进行交](#page-149-2)互, 118 关闭, [116](#page-147-0) [关于,](#page-141-0) 110 远程[客户机,](#page-149-2) 118 虚拟以太网 [配置](#page-75-0), 44, [61](#page-92-0), [75](#page-106-0), [83](#page-114-0) 启[用,](#page-75-0) 44, [61](#page-92-0), [75](#page-106-0), [83](#page-114-0) "选[项"](#page-137-2)菜单, 106

## **Y**

以太网 [虚拟](#page-75-0), 44, [61](#page-92-0), [75](#page-106-0) 以太网联网 在 [Windows 2000](#page-92-0) 中配置, 61 在 [Windows NT](#page-106-0) 中配置, 75 在 [Windows XP](#page-75-0) 中配置, 44

硬件安装[文档,](#page-30-0) xxxi 硬盘驱动器 [创建新](#page-45-0)的, 14 [故障排](#page-167-0)除, 136 [挂接](#page-45-0), 14 [挂起](#page-178-0), 147 映射 启[用,](#page-120-0) 89 [文件系统,](#page-119-1) 88 游戏, 在外部 [VGA](#page-216-0) 上运行, 185

### **Z**

"[粘贴](#page-154-0)"命令, 123 支[持,](#page-30-1) xxxi [主卡](#page-127-1)挡板, 96 自动安装的[目录](#page-178-0),浏览, 147 字符集, [175](#page-206-0)